<span id="page-0-0"></span>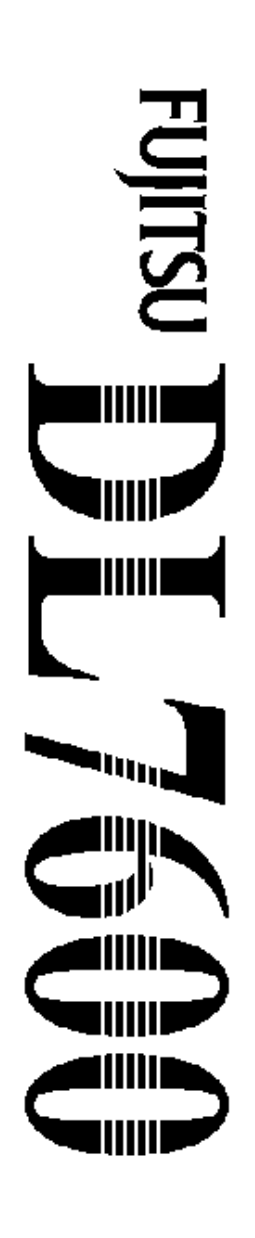

24-wire dot matrix printers

Ē

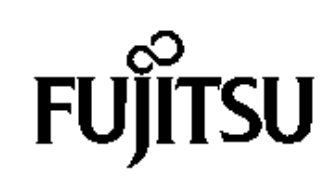

# **USER'S MANUAL**

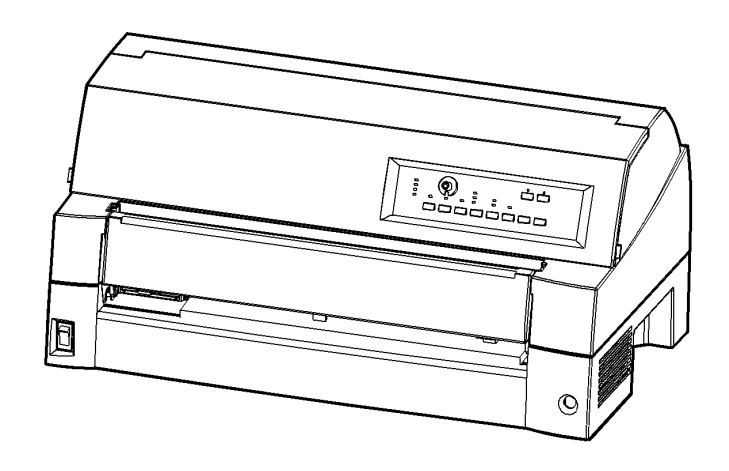

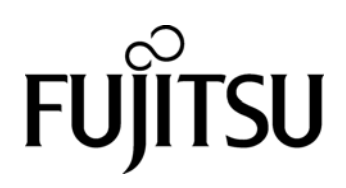

# FUJITSU DL7600 DOT MATRIX PRINTER USER'S MANUAL

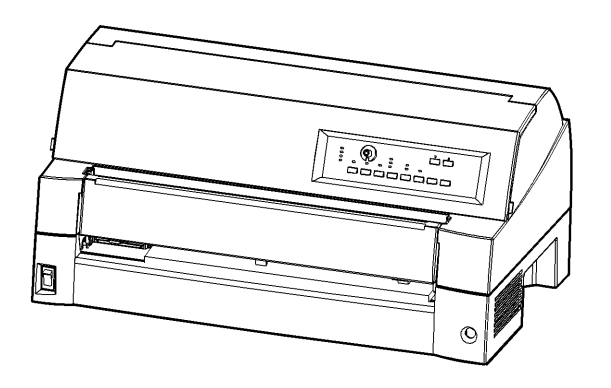

## **IMPORTANT NOTE TO USERS**

READ THE ENTIRE MANUAL CAREFULLY BEFORE USING THIS PRODUCT. INCORRECT USE OF THE PRODUCT MAY RESULT IN INJURY OR DAMAGE TO USERS, BYSTANDERS OR PROPERTY.

While FUJITSU ISOTEC has sought to ensure the accuracy of all information in this manual, FUJITSU ISOTEC assumes no liability to any party for any damage caused by any error or omission contained in this manual, its updates or supplements, whether such errors or omissions result from negligence, accident, or any other cause. In addition, FUJITSU ISOTEC assumes no liability with respect to the application or use of any product or system in accordance with descriptions or instructions contained herein; including any liability for incidental or consequential damages arising therefrom. FUJITSU ISOTEC DISCLAIMS ALL WARRANTIES REGARDING THE INFORMATION CONTAINED HEREIN, WHETHER EXPRESSED, IMPLIED, OR STATUTORY.

FUJITSU ISOTEC reserves the right to make changes to any products described herein without further notice and without obligation.

## **Using This Product in High-risk Situations**

This product is designed and manufactured for use in standard applications such as office work, personal devices, household appliances, and general industrial use. This product is not intended for special uses (nuclear-reactor control in atomic energy facilities, aeronautic and space systems, air traffic control, operation control in mass transit systems, medical devices for life support, or missile firing controls in weapons facilities) where particularly high reliability requirements exist, where the pertinent levels of safety are not guaranteed, or where a failure or operational error could threaten a life or cause a physical injury (hereafter referred to as "high-risk" use).

Customers considering the use of this product for high-risk applications must have safetyassurance measures in place beforehand. Moreover, they are requested to consult our sales representative before embarking on such specialized use.

## **Federal Communications Commission Radio Frequency Interference Statement for United States Users**

**NOTE:** This equipment has been tested and found to comply with the limits for a Class B digital device, pursuant to Part 15B of the FCC Rules. These limits are designed to provide reasonable protection against harmful interference in a residential installation. This equipment generates, uses, and can radiate radio frequency energy and, if not installed and used in accordance with the instructions, may cause harmful interference to radio communications. However, there is no guarantee that interference will not occur in a particular installation. If this equipment does cause harmful interference to radio or television reception, which can be determined by turning the equipment off and on, the user is encouraged to try to correct the interference by one or more of the following measure:

- Reorient or relocate the receiving antenna.
- Increase the separation between the equipment and receiver.
- Connect the equipment into an outlet on a circuit different from that to which the receiver is connected.
- Consult the dealer or an experienced radio/TV technician for help.

**FCC warning:** Changes or modifications not expressly approved by the party responsible for compliance could void the user's authority to operate the equipment.

#### **NOTES**

- 1. Testing of this equipment was performed on model number M33325A.
- 2. The use of a nonshielded interface cable with the referenced device is prohibited. The length of the parallel interface cable must be 3 meters (10 feet) or less. The length of the optional serial interface cable must be 15 meters (50 feet) or less.
- 3. The length of the power cord must be 3 meters (9.8 feet) or less.

## **Notice for Canadian Users**

This class B digital apparatus (M33325A) meets all requirements of the Canadian Interference-Causing Equipment Regulations.

Cet appareil (M33325A) numérique de la Classe B respecte toutes les exigences du Règlement sur le matériel brouilleur du Canada.

## **Notice for German Users**

## **Bescheinigung des Herstellers/Importeurs**

Hiermit wird bescheinigt, daß der/die/das

• M33325B

in Übereinstimmung mit den Bestimmungen der 2004/108/EC und 2006/95/EC ist.

Der Deutschen Bundesport wurde das inverkehrbringen dieses Gerätes angezeigt und die Berechtigung zur Überprüfung der Serie auf Einhaltung der Bestimmungen eingeräumt.

Maschinenlärminformations-Verordnung 3. GSGV, der höchste Schalldruckpegel beträgt 70 dB (A) oder weniger gemäß EN ISO 7779

Importer / Distributor in EU: Fujitsu Europe Ltd., Hayes Park Central, Hayes End Road, Hayes, Middlesex UB4 8FE, U.K.

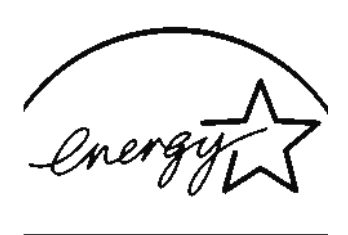

**ENERGY STAR** 

## **Energy Saving**

As an ENERGY STAR® Partner, FUJITSU ISOTEC LIMITED has determined that this product meets the ENERGY STAR® guidelines for energy efficiency.

The International ENERGY STAR® Office Equipment Program is an international program that promotes energy saving through the use of computers and other office equipments. The program backs the development and dissemination of products with functions that effectively reduce energy consumption. It is an open system in which business proprietors can participate voluntarily. The targeted products are office equipment such as computers, displays, printers, facsimiles, and copiers. Their standards and logos are uniform among participating nations.

## **CE Declaration**

This product sold in Europe conforms to the standard in accordance with EC Directives.

The contents of this manual may be revised without prior notice and without obligation to incorporate changes and improvements into units already shipped.

Every effort has been made to ensure that the information included here is complete and accurate at the time of publication; however, Fujitsu Isotec Limited cannot be held responsible for errors and omissions.

Printer model specifications differ with the power supply input voltage (M33325A; 100-120 or M33325B; 220-240 VAC).

#### C147-E052-01EN March 2008

#### Copyright © 2008 FUJITSU ISOTEC LIMITED

Printed in Japan. All rights reserved. No part of this manual may be reproduced or translated, stored in a database or retrieval system, or transmitted, in any form or by any means, electronic, mechanical, photocopying, recording, or otherwise, without the prior written permission of Fujitsu Isotec Limited.

## **TRADEMARK ACKNOWLEDGEMENT**

FUJITSU is a registered trademark and Fujitsu Creative Faces is a trademark of Fujitsu Limited. Centronics is a trademark of Centronics Data Computer Coporation. IBM PC and IBM Proprinter XL24E are trademarks of International Business Machines Corporation. ESC/P2 is a trademark of Seiko Epson Corporation. Microsoft is a registered trademark and MS-DOS and Windows are trademarks of Microsoft Corporation. Nimbus Sans is a registered trademark of URW Unternehmensberatung Karow Rubow Weber GmbH, Hamburg.

Other product names mentioned in this manual may also be trademarks of their respective companies.

## **ABOUT THIS MANUAL**

*Thank you for buying the Fujitsu DL7600 dot matrix printer*. You can expect years of reliable service with very little maintenance. This manual explains how to use your printer to full advantage. It is written for both new and experienced printer users.

This manual describes how to install, set up, and use your printer and printer options. It also explains how to keep the printer in good working condition and what to do should something go wrong. Detailed procedures are provided for first-time users. Experienced users can skip some of the details, using the table of contents and chapter introductions to locate information.

This manual has several appendixes, a glossary, and an index. Appendix A lists supplies and additional documentation and information available from your dealer or authorized Fujitsu representative. Fujitsu offices are listed at the end of the manual.

## **PRINTER MODELS AND OPTIONS**

This manual covers model DL7600, a 136-column printer. Each model has a 100-120 (M33325A) VAC or 220-240 (M33325B) VAC power supply. A LAN card, a user add-on option, can be installed only on printer models with the Centronics parallel+USB interfaces. You must specify these when purchasing the printer.

Other options include a cut sheet feeder can be added by yourself after purchasing the printer.

#### DL7600

Basic specifications Print line at 10 cpi: 136 columns (DL7600) Control Panel: LED type LCD type Interface: Centronics parallel + RS-232C Centronics parallel + USB + LAN (LAN:user option) Alternative specification Power supply: 100-120 VAC (M33325A) 220-240 VAC (M33325B) User add-on option LAN card Cut sheet feeder Tractor unit Large Paper Table Large Stacker Small paper table

cpi: characters per inch

## **ORGANIZATION**

This manual is organized as follows:

**Quick Reference** summarizes everyday printer operations. After you become familiar with the printer, use this section as a memory aid.

**Chapter 1, Introduction**, introduces the printer and identifies key features and options that enhance the printer's capabilities.

**Chapter 2, Setting Up**, gives step-by-step procedures for setting up the printer for immediate use and identifies the main parts of the printer. If this is your first printer, you should read the entire chapter before attempting to use the printer.

**Chapter 3, Paper Handling**, explains how to load and use paper with your printer.

**Chapter 4, Printing**, covers basic printing operations. This chapter describes everyday operations from the printer's control panel, such as loading paper and selecting print features, in detail. After you become more familiar with the printer, use **Quick Reference** at the beginning of the manual to refresh your memory as needed.

**Chapter 5, Using Setup Mode**, describes how to change the printer's optional settings, such as print features, hardware options, and top-ofform. Most settings only affect print features such as the typestyle and page format. Note that certain settings directly affect hardware and software compatibility. Refer to this chapter as indicated in Chapter 2 or as required.

**Chapter 6, Maintenance**, explains basic maintenance procedures for this printer.

**Chapter 7, Trouble-Shooting**, describes problem-solving techniques. Before you contact your dealer for help, check the list of problems and solutions provided in this chapter.

**Chapter 8, Installing Options**, describes the options available for the printer and explains how to install them.

At the end of this manual, you will find several appendixes, a glossary, and an index. Appendix A gives order numbers for printer supplies, options, and publications. Other appendixes provide additional technical information about the printer.

## **CONVENTIONS**

Special information, such as warnings, cautions, and notes, are indicated as follows:

#### **WARNING**

*A WARNING indicates that personal injury may result if you do not follow a procedure correctly.* 

#### **CAUTION**

*A CAUTION indicates that damage to the printer may result if you do not follow a procedure correctly.* 

#### **NOTE**

**A NOTE provides "how-to" tips or suggestions to help you perform a procedure correctly. NOTEs are particularly useful for first-time users.** 

## **For Experienced Users:**

*If you are familiar with this printer or with dot matrix printers in general, this information will help you use the manual effectively.* 

## • Warning symbols

Various graphic symbols are used in this manual. They serve as signs to help users of this product use the product safely and correctly as well as prevent damage and personal injury to the users or bystanders. The following tables show and explain each symbol. Be sure that you understand the meaning of each symbol before reading the manual.

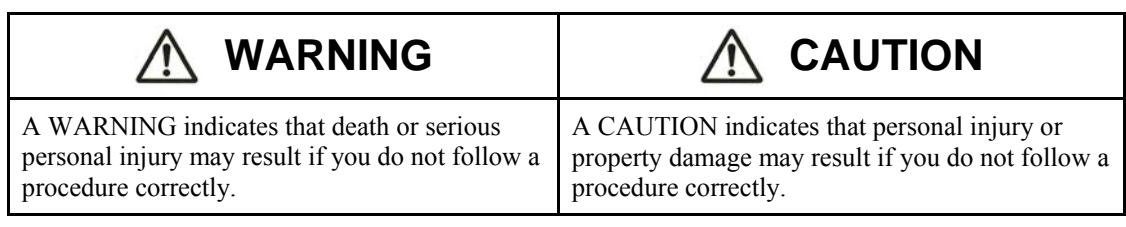

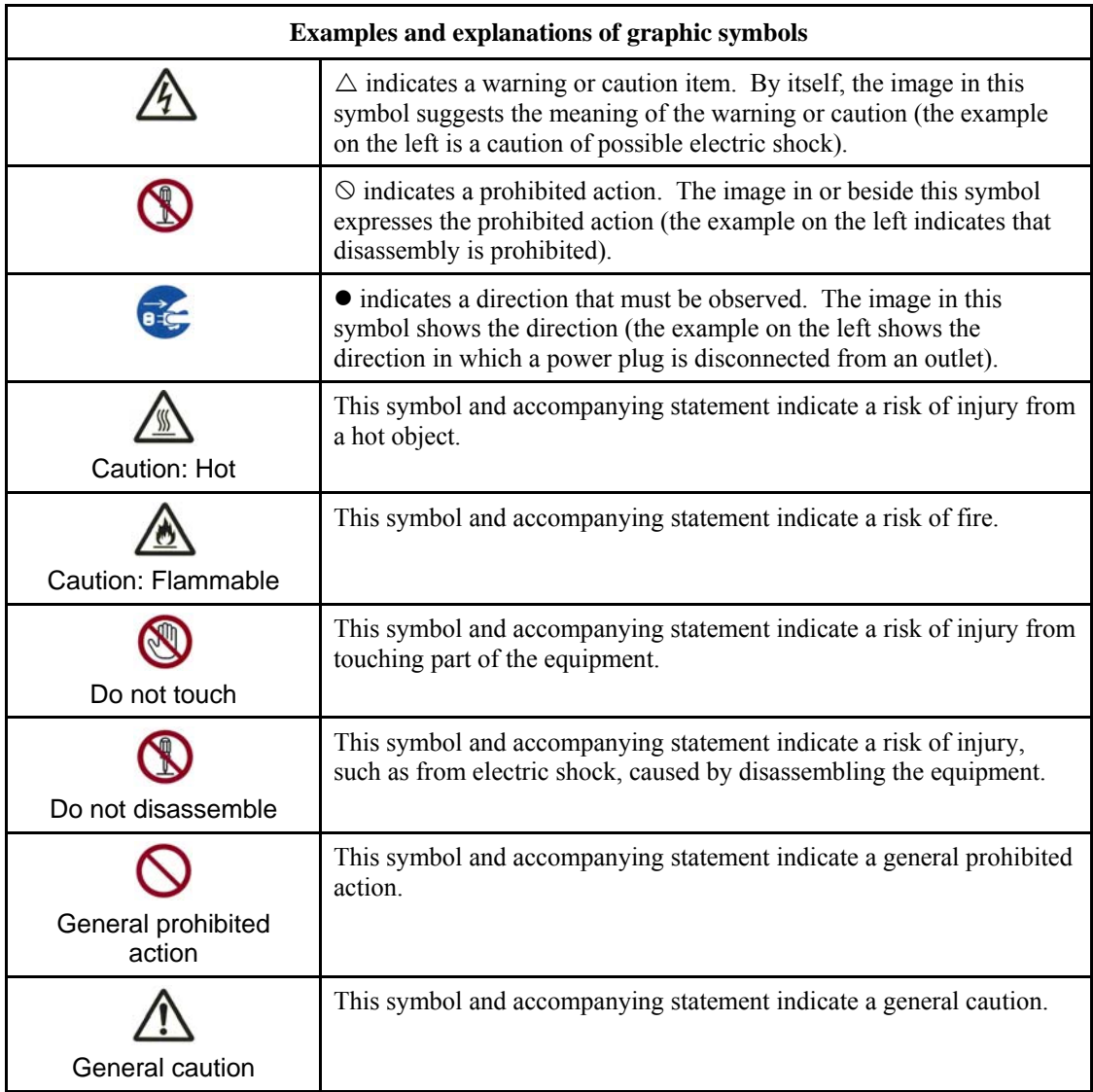

## **Notes on Safety**

## **NARNING**

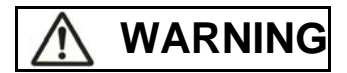

Do not place a container containing water, such as a vase, potted plant, and drinking glass, or a metal object on or near the printer.

Otherwise, electric shock or fire may result.

Do not place the printer in a humid or dusty area, in an area with explosive fumes, an area with poor ventilation or close to a fire.

Otherwise, electric shock or fire may result.

Use only one of the power cords included with this product, for this product. Do not use any other power cord for this product.

Otherwise, electric shock or fire may result.

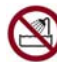

Do not use this product in an area exposed to a high level of moisture, such as a bathroom and shower room.

Otherwise, electric shock or fire may result.

# **WARNING**

When mounting or removing an optional device or component, turn off the power to the printer and personal computer and disconnect their power plugs from the outlets before performing the work.

Otherwise, electric shock may result.

Connect only Fujitsu-recommended optional devices and components.

Otherwise, electric shock, fire, or failure may result.

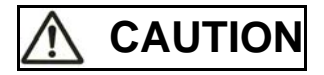

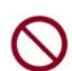

Do not block openings in the printer (e.g., ventilation openings).

If ventilation openings are blocked, heat accumulates inside the printer, possibly resulting in a fire.

Do not place a heavy object on the printer. Also, do not subject the printer to shocks.

Otherwise, the printer may become unbalanced, causing it to fall, and possibly resulting in personal injury.

Do not place the printer in an area exposed to strong vibration or an unstable area such as on a slope.

Otherwise, the printer may fall or topple, possibly resulting in personal injury.

Do not leave the printer in an area exposed to direct sunlight for a long time, such as inside a car under the sun or any other area subjected to high temperatures.

Otherwise, the printer surface heats up, possibly melting covers or resulting in other deformities, or the inside of the printer may become extremely hot, possibly resulting in fire.

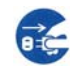

Before moving the printer, be sure to disconnect the power plug from the outlet and disconnect all connected cables from the printer.

Otherwise, the power cord may be damaged, possibly resulting in electric shock or fire, or the printer may fall or topple, possibly resulting in personal injury.

Before connecting or disconnecting a printer cable, be sure to turn off the power to the printer and personal computer.

Performing that and related work without the power turned off may result in a personal computer or printer failure.

Notes about the printer in operation

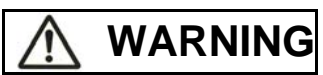

If the printer is making a strange noise, which indicates a problem, discontinue printer operation. Request your printer dealer to fix the problem.

Continued operation of the printer without repairs may result in electric shock or fire.

Do not use a power source whose voltage is other than that indicated. Also, an excessive number of plugged-in power cords must not be connected to a single outlet.

Otherwise, electric shock or fire may result.

Do not spill any liquid, such as water, on the printer.

Otherwise, electric shock or fire may result.

Do not damage or modify the power cord.

The power cord may be damaged by placing a heavy object on it, stretching it excessively, forcibly bending it, twisting it, or heating it, and this may result in electric shock or fire.

Do not use the power cord if it or the power plug is damaged or the plug does not fit securely in the outlet receptacle.

Using the power cord in that condition may result in electric shock or fire.

Do not insert the power cord into an outlet or turn on the power to the printer when any of its covers has been removed.

Otherwise, electric shock or fire may result.

Prevent foreign objects, such as metal shards and inflammable materials, from being inserted or dropped into any openings in the printer (e.g., ventilation openings).

Otherwise, electric shock or fire may result.

Do not disconnect the power plug from the outlet while the power to the printer is turned on.

Otherwise, the plug becomes deformed, possibly resulting in fire.

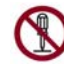

Do not remove the main printer cover or the cover for the cable connectors except as necessary. To check and repair internal components, request your printer dealer to do so.

Some internal components use high voltage, and touching them may result in electric shock.

Do not modify the printer by yourself.

Otherwise, electric shock or fire may result.

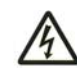

Do not connect or disconnect the power plug with wet hands.

Otherwise, electric shock may result.

## **WARNING**   $\hat{\wedge}$

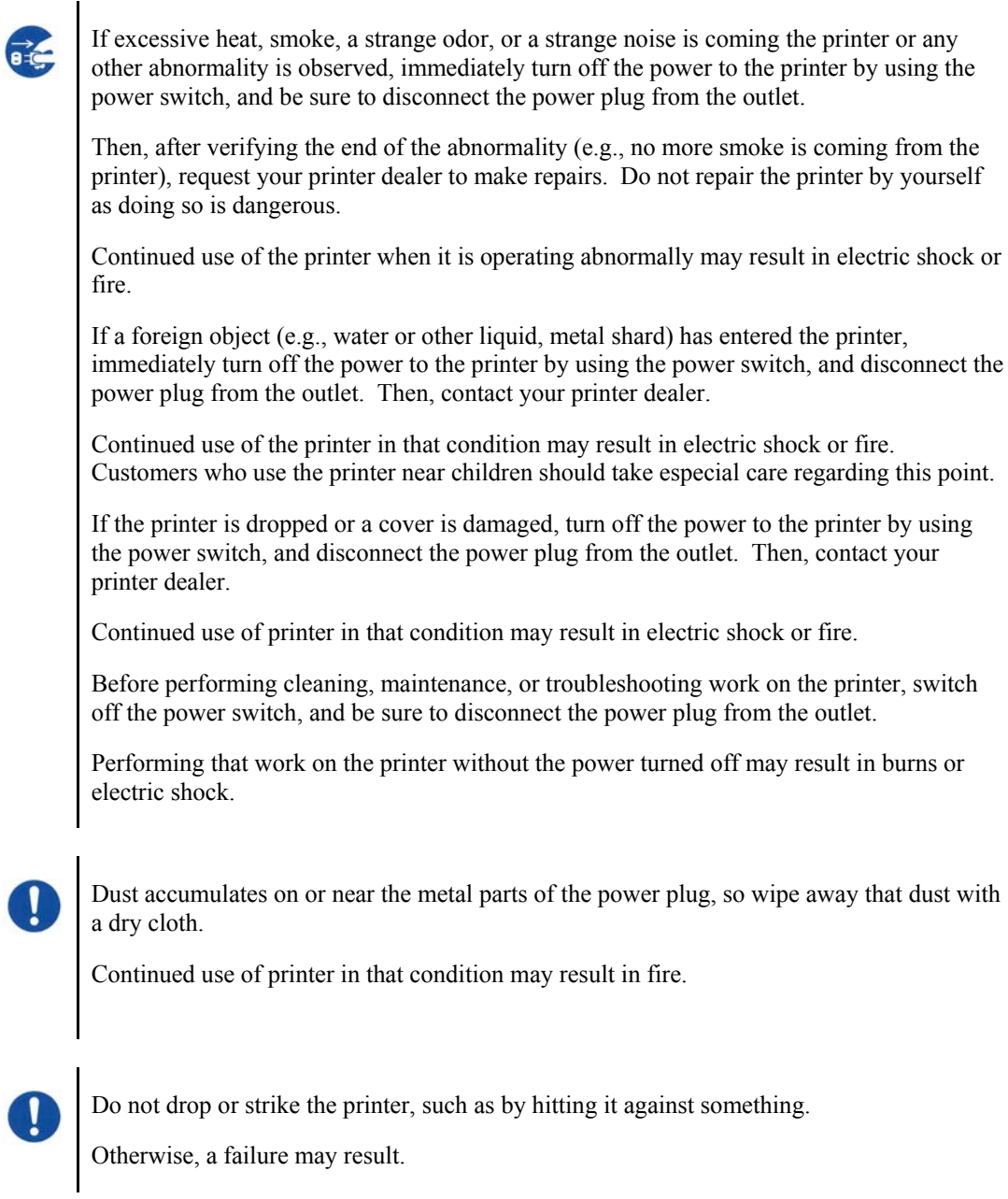

# **CAUTION**

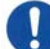

Insert the power plug completely into an outlet so that it is securely connected.

Otherwise, electric shock or fire may result.

Exercise caution to keep loose clothing, hair, neckties, etc. away from paper feed- or ejection openings, and tractors while the printer is operating.

Otherwise, personal injury may result.

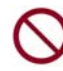

When disconnecting the power plug from the outlet, pull it out while grasping the plug, not the cord.

If you pull it out while grasping the cord, the insulation may be damaged or the cable core may be exposed or damaged, possibly resulting in electric shock or fire.

Do not cover or wrap the printer with a cloth or anything else while it is operating.

Otherwise, heat accumulates, possibly resulting in fire.

Do not use the power cord with it bunched together.

Otherwise, heat accumulates, possibly resulting in fire.

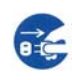

If the printer operates when the front cover is unclosed, immediately turn the printer off, and unplug the power code from wall outlet.

Then contact your printer dealer to make repair of safety interlock.

Continued use of the printer in that condition, operation of the mechanism inside of the front cover may become a cause of an injury.

If the printer is not to be used for a long time, disconnect the power plug from the outlet for safety reasons.

Otherwise, electric shock or fire may result.

If a lightning storm is in nearby, disconnect the power plug from the outlet.

Leaving the plug connected to the outlet may result in damage to the printer or other property damage.

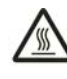

The print head and internal frames become extremely hot during printer operation and remain so immediately afterwards. Do not touch these parts until sufficient time has passed to allow them to cool.

Otherwise, burns or personal injury may result.

# **CAUTION**

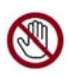

Do not touch the paper feed- or ejection openings while the printer is operating.

Otherwise, personal injury may be result.

Do not touch the printer cable connectors or the metal part of the print head.

Otherwise, personal injury or a printer failure may result.

Do not touch the print head while it is moving.

Otherwise, burns or personal injury may result.

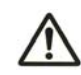

Note that continuous forms that are fed in the reverse direction continuously may come off the paper feed tractors.

Operate the printer with the paper thickness lever set to the appropriate paper thickness.

Use only an original ribbon cassette that is specified as suitable by Fujitsu.

Textile fibers accumulate on components inside the printer and parts of the roller, so clean these parts regularly.

Do not turn the ribbon feed knob in the reverse direction.

Otherwise, the ribbon may become jammed and stuck.

If printing is started with a slack ribbon, the ribbon may become tangled or the ribbon feed mechanism may become locked.

The print head is extremely hot immediately after printing. When replacing the ribbon, verify that the print head is sufficiently cool before setting the print head to the ribbon replacement position.

# **TABLE OF CONTENTS**

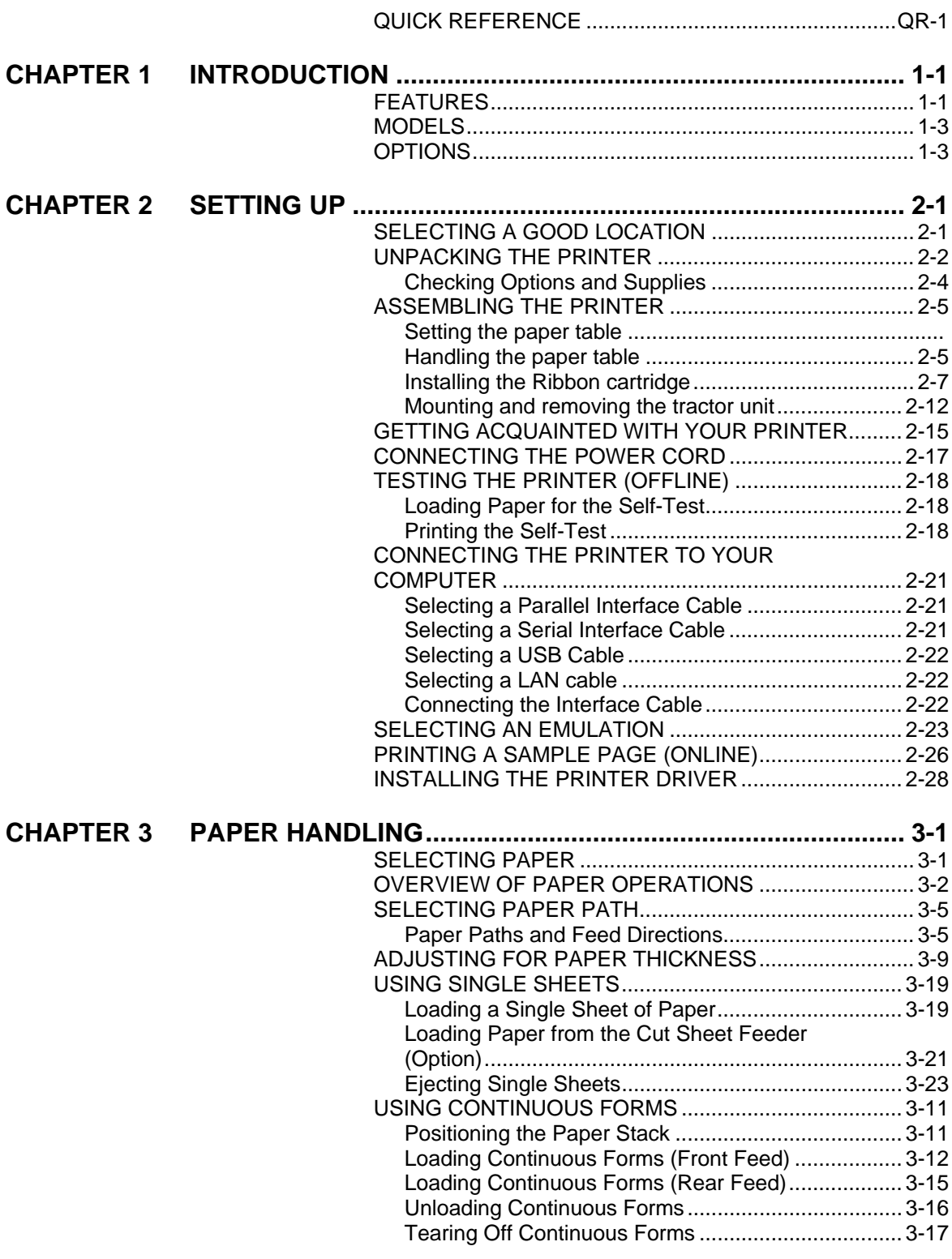

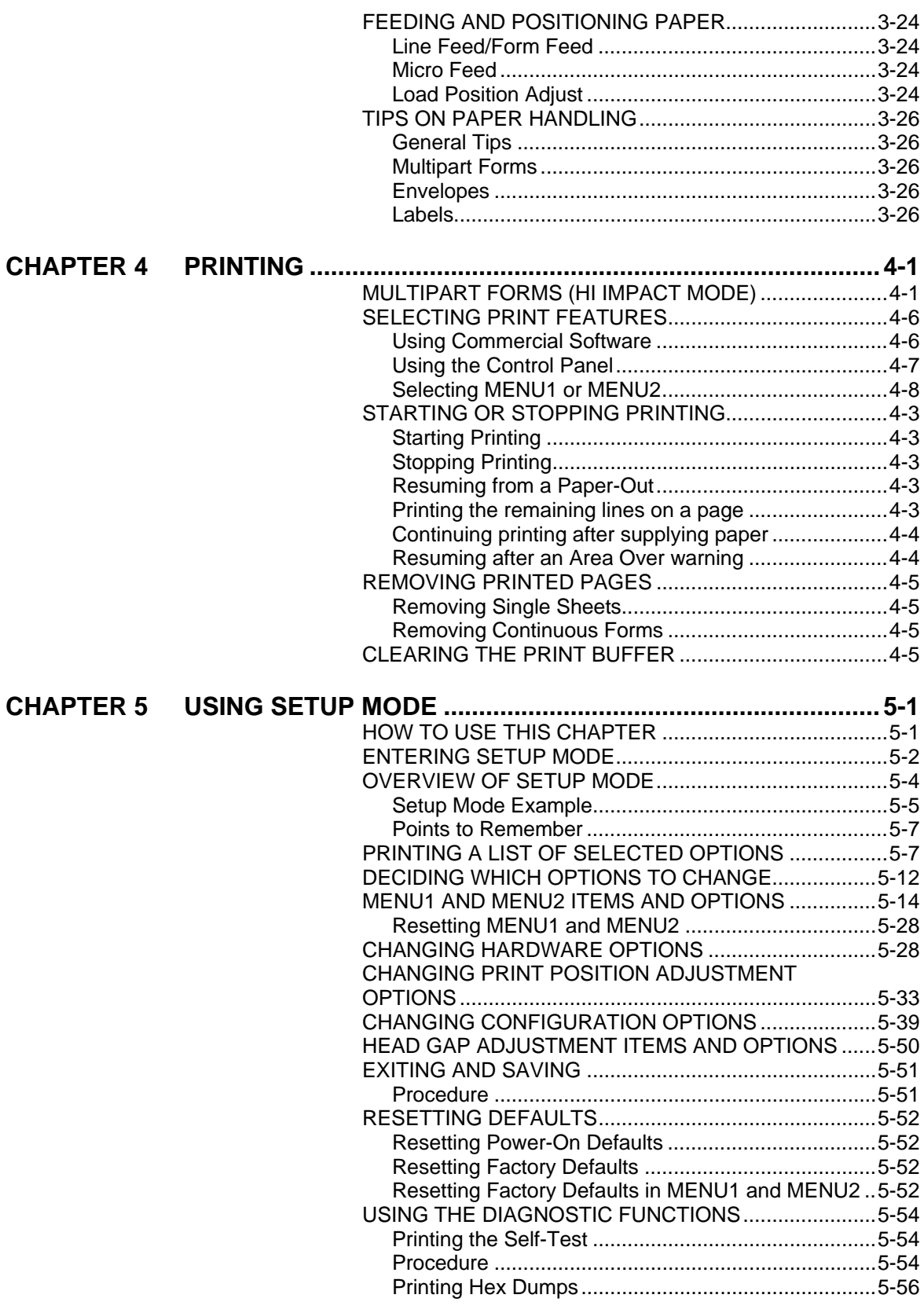

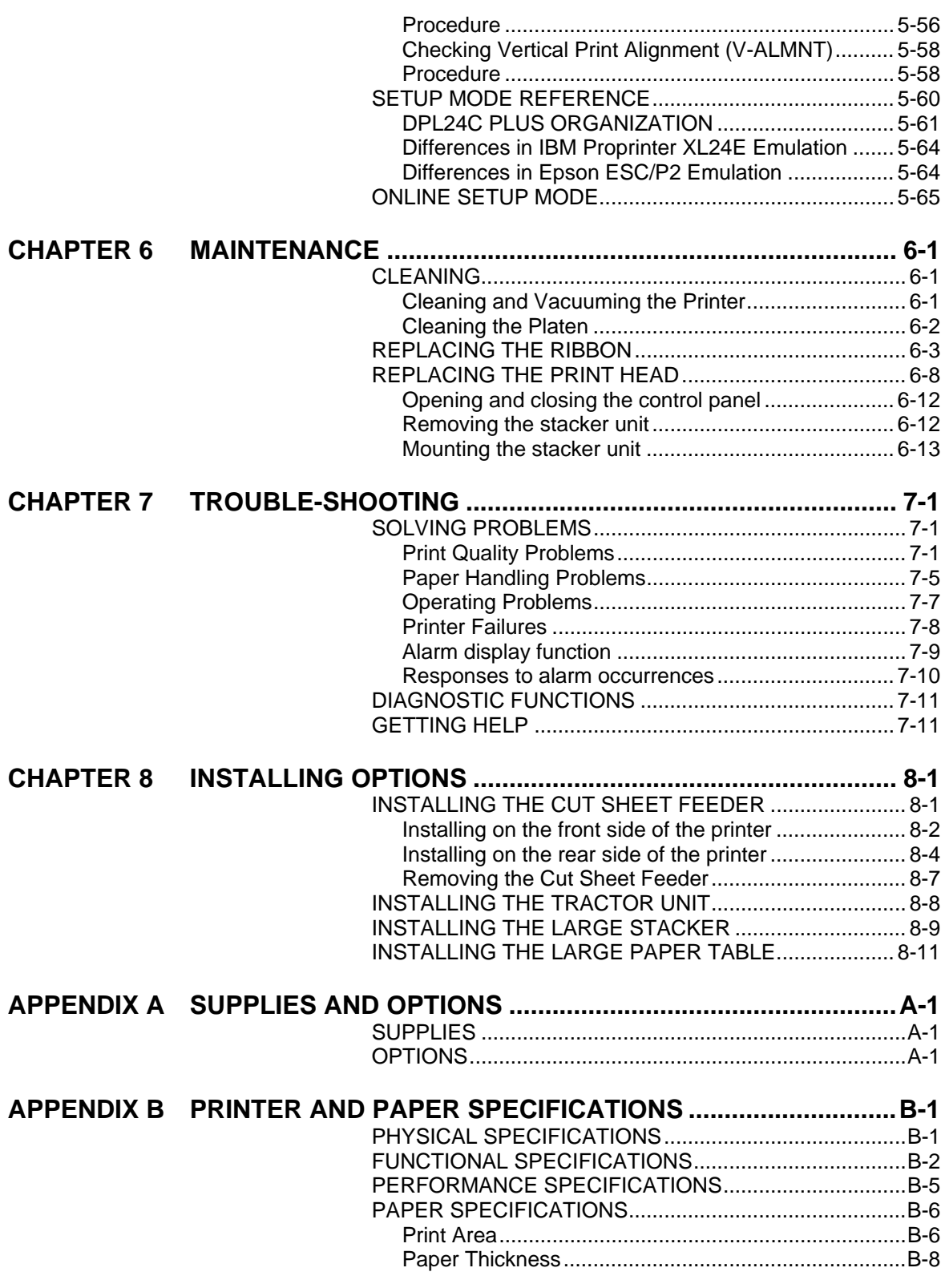

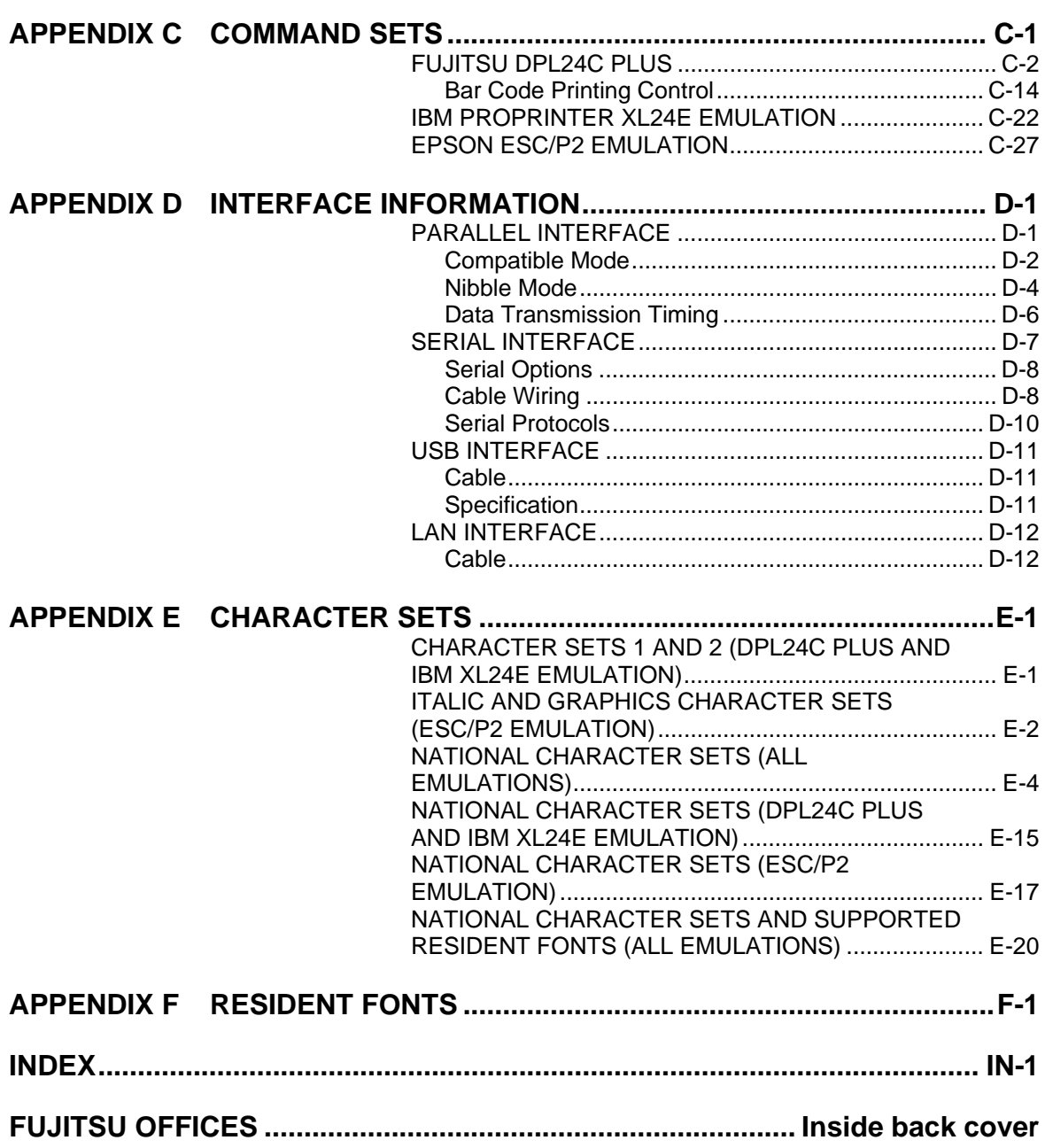

<span id="page-22-0"></span>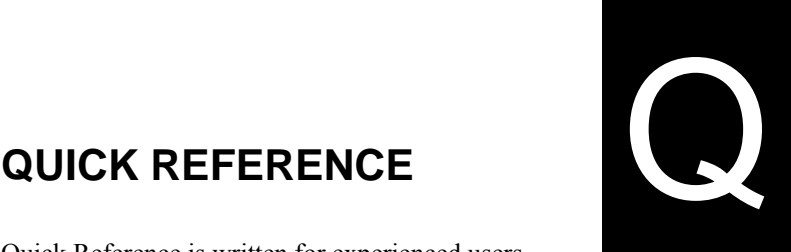

# **QUICK REFERENCE**

Quick Reference is written for experienced users users who are familiar with how the printer works, but who may need to refresh their memory occasionally. *Only the printer's normal (non-setup) mode is covered*. For details on setup mode, see Chapter 5.

Normal mode operation includes everyday operations, such as paper handling and font selection. The printer comes up in normal mode when turned on.

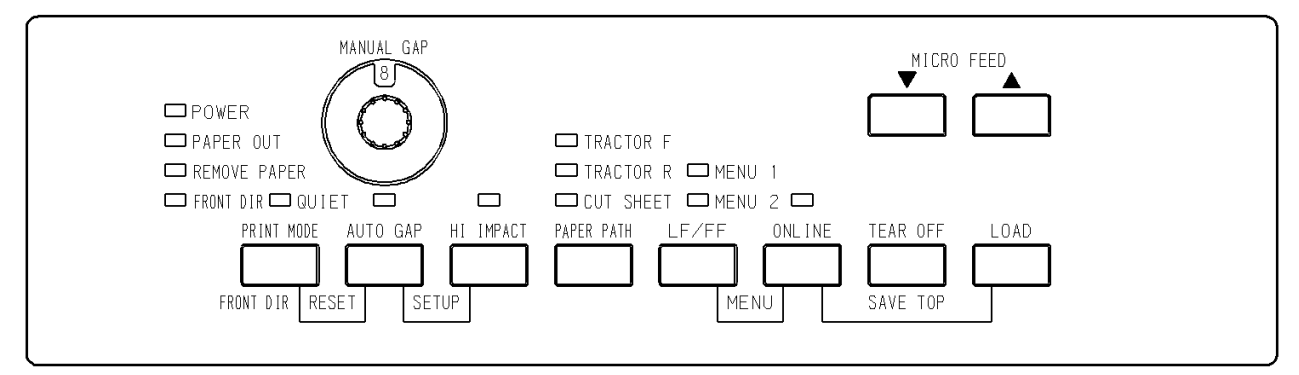

## *LED type Control panel*

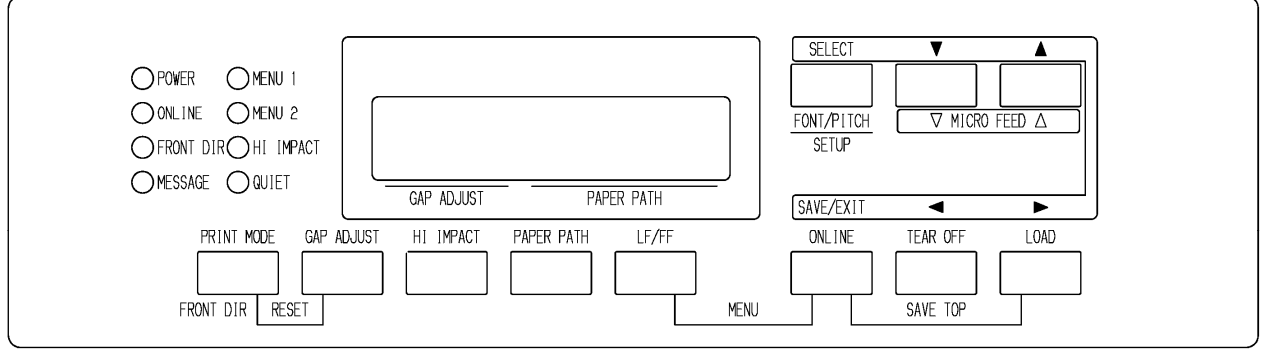

## *LCD type Control panel*

The table on the next page lists normal mode operations with online and offline conditions and gives the required user response. Operations are listed by functions.

## *QUICK REFERENCE*

## *Printer Operations (Normal Mode)*

- $\checkmark$ : Operation can be performed when the printer is in this state.
- : Operation cannot be performed when the printer is in this state.
- N/A: Does not apply.

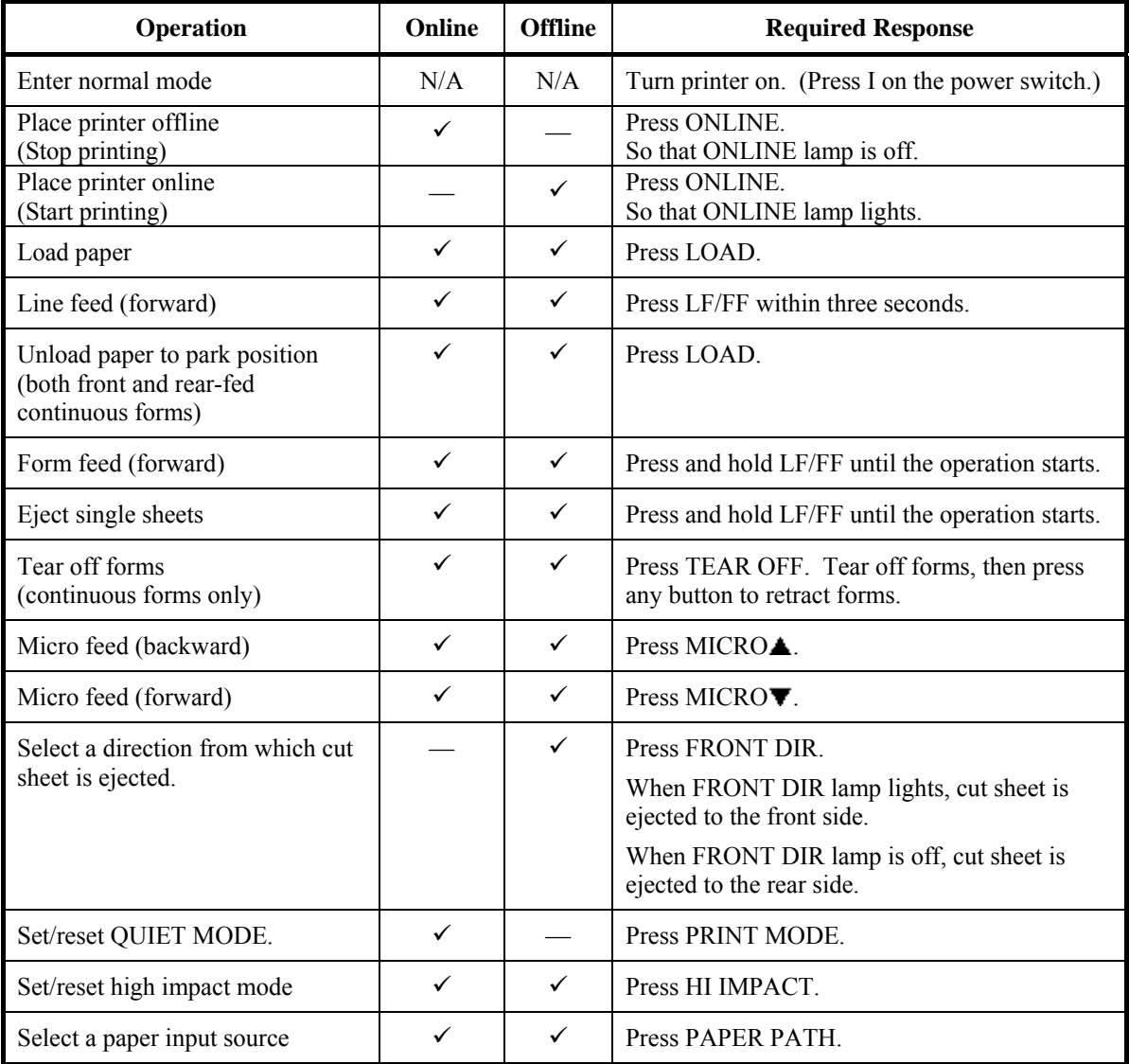

## *Printer Operations (Normal Mode) (Cont.)*

- $\checkmark$ : Operation can be performed when the printer is in this state.
- : Operation cannot be performed when the printer is in this state.
- N/A: Does not apply.

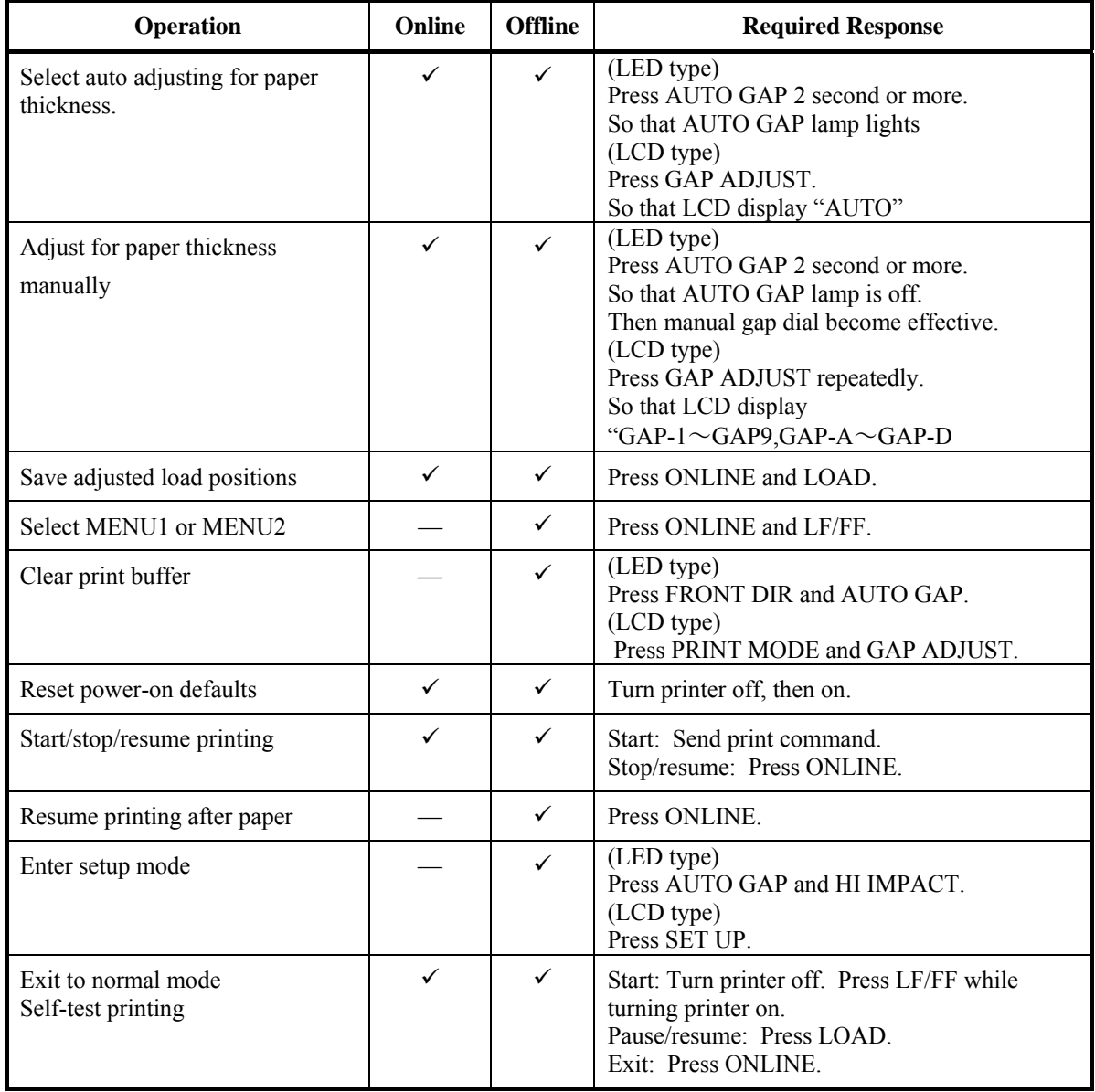

# <span id="page-26-0"></span>**INTRODUCTION**

## **INTRODUCTION**

*Congratulations on purchasing this printer*. This printer is a compact, versatile, flat paper path printer that offers maximum compatibility with today's software packages and personal computers.

The 24-wire print head provides crisp, clear printing for business, office, and home environments. This printer is also easy to install and use.

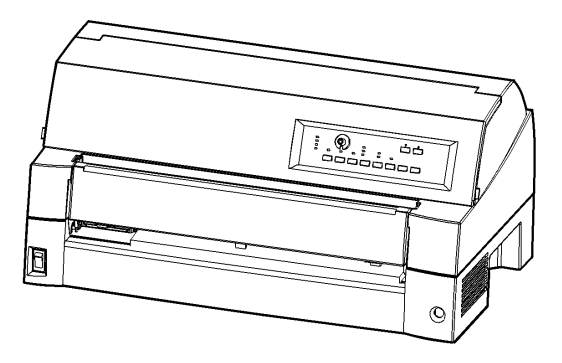

#### *DL7600 dot matrix printer (136 columns)*

## **FEATURES**

Key printer features, models and options are listed in the next two sections.

- **Software compatibility**. This printer, which operates primarily with the Fujitsu DPL24C PLUS command set, is compatible with the IBM Proprinter XL24E command set and the Epson ESC/P2 command set.
- **Various character sets**. As basic character sets, IBM PC character sets 1 and 2 are available for the Fujitsu DPL24C PLUS command set and the IBM Proprinter XL24E emulation, and the italic character set and graphics character sets 1 and 2 are available for the Epson ESC/P2 emulation. As national character sets, a total of 56 or 58 national character sets (depending on the emulation), including IBM PS/2 character sets, are available.
- **Multiple fonts.** The printer has nineteen resident fonts: Ten bit-map fonts — Courier 10, Pica 10, Prestige Elite 12, Boldface PS, OCR-B 10, OCR-A 10, Correspondence, Compressed, Draft, and Highspeed Draft and nine outline fonts — Timeless, Nimbus Sans, and Courier, each in upright, italic, and bold.
- **High-speed printing**. At 10 cpi, print speed ranges from 180 cps for letter quality to 720 cps for hi-speed draft quality.
- **Large print buffer**. 128K bytes are available in total for storing input data and downloading fonts. A large input data buffer allows you to send files to the printer and return to work in your application. A large download buffer allows you to use custom fonts.
- **136-column print line**. 136-column printers print in landscape mode using legal- or standard-size computer forms.
- **Simple switching of paper types**. The ability to "park" continuous forms makes it easy to switch between continuous forms and single sheets from the control panel. This switching is possible even for an optional cut sheet feeder and second tractor.
- **Dual tractor feeding capability**. The tractor unit is removable and can be converted to front-feed or rear-feed.
- **Multi-path of paper**. The printer has multiple paths to feed paper : For the continuous form front and rear tractor(second tractor is option), For cut sheet loading paper table (front), front csf(option), rear csf(option).Also for cut sheet ejecting front and rear is selectable(front eject paper require removing for next paper loading)
- **Tear-off function**. Available at both the front and the rear of the printer. The tear-off button on the control panel is used.
- **Hight copy capability** 
	- − Up to nine sheets for front/rear continuous forms and cut sheets fed from front paper table.
	- Up to five sheets for CSF fed
- **Auto paper thickness control**. Features as standard equipment.
- **Auto interface selection**. The printer automatically selects the interface proper to the occasion.
- **Paper skew detection**. The printer detects a skew of paper that is manually fed from the paper table and automatically ejects it without printing.
- **Area-over print prevention**. The printer senses and memorizes the left and right edges of paper when loading the paper. If receiving data beyond either edge, the printer ignores it to prevent breakage of wires of print head.
- **Maintenance-free**. The printer only requires periodic cleaning and changing of the ribbon cartridge.

#### **NOTE**

**Optional paper table is necessary to use single sheet papers.** 

# <span id="page-28-0"></span> 220-240VAC input (M33325B) **Interface type**; Centronics parallel + USB interfaces Centronics parallel + RS232C serial interface • **Control panel type;** LED type. LCD type. Printer add-on options are listed below. For details, see Chapter 8. • **Cut sheet feeder**. The SF940 single-bin feeder is available as an option. Two cut sheet feeders can be installed in front of and behind the printer at the same time. A cut sheet feeder allows single cut sheets and multiple-part cut sheets to be fed automatically. **Tractor unit**. A second tractor unit may be bought as an additional option if dual tractor feeding capability is required. • **LAN card.** A LAN card is available as a printer add-on option. A user installable function, the LAN card can be installed only on printer models with the Centronics parallel + USB interfaces. For details, see Chapter 8. **MODELS OPTIONS**  SF940 single-bin feeder (front). SF940 single-bin feeder (rear). Tractor unit (rear) Slot for LAN card is available. (Centronics parallel + USB interfaces MODEL) Replacing soundproof cover with paper table is required when SF940 is installed in front side. Replacing stacker with large stacker is required when SF940 is installed in rear side.

• **Power Supply type**; 100-120VAC input (M33325A)

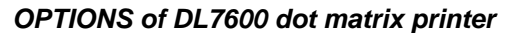

*User's Manual 1-3* 

- **Small paper table.** Paper table should be installed instead of sound proof cover when use single sheets and install cut sheet feeder to front of printer.
- **Large stacker.** The large stacker accommodates sheets output from the rear. It is used in continuous printing with a cut sheet feeder.
- **Large paper table.** The large paper table helps to increase operability when large cut sheets are used.

Also, sheets that are output from the front are easier to keep properly organized.

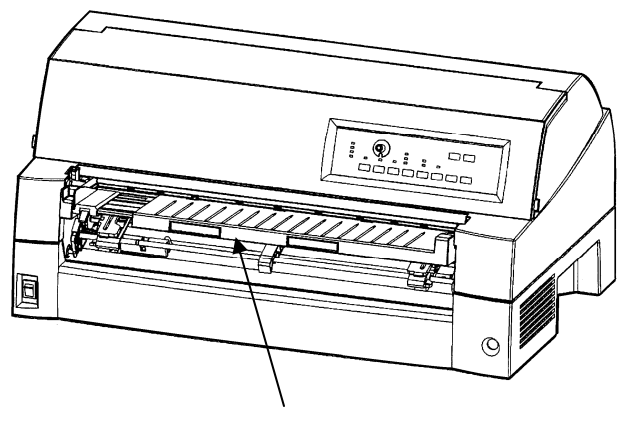

Small paper table

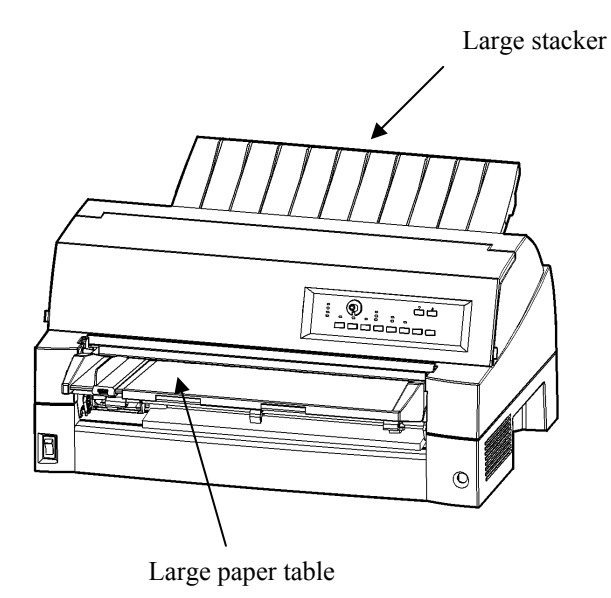

*OPTIONS of DL7600 dot matrix printer* 

# <span id="page-30-0"></span>**SETTING UP**

**2** 

Your new printer is easy to install and set up. This chapter tells you how to set up the printer and start printing right away. If this is your first printer, you should read the entire chapter before attempting to use the printer.

In this chapter, you will learn how to:

- Unpack, assemble, and select a good location for the printer
- Identify the printer's major parts
- Connect the power and interface cables
- Test the printer before connecting it to your computer
- Install the printer driver
- Select an emulation and print a sample page using your software

If you have a problem while setting up the printer, review the section Solving Problems in Chapter 7. If the problem persists, contact your dealer.

This printer is suitable for most business, office, and home environments. To obtain peak performance from the printer, select a location that meets the following guidelines: **SELECTING A GOOD** 

- $\checkmark$  Place the printer on a sturdy, level surface.
- $\checkmark$  Place the printer near a well-grounded AC power outlet.
- $\checkmark$  Ensure easy access to the front and rear of the printer by leaving several inches of space around the printer. Do not block the air vents on the front, left, and right sides of the printer.
- $\checkmark$  Do not place the printer in direct sunlight or near heaters.
- $\checkmark$  Make sure that the room is well-ventilated and free from excessive dust.
- $\checkmark$  Do not expose the printer to extremes of temperature and humidity.

# **LOCATION**

- $\checkmark$  Use only the power cord supplied with the printer or recommended by your dealer. Do not use an extension cord.
- $\checkmark$  Do not plug the printer into a power outlet that is shared with heavy industrial equipment, such as motors, or appliances, or such as copiers or coffee makers. Such equipment often emits electrical noise or causes power degradation.

## <span id="page-31-0"></span>**UNPACKING THE PRINTER**

Unpack the printer as follows:

1. Open the carton and remove the printer and its components.

Make sure that you have all of the items shown below. Note that the power cord supplied depends on the printer model (100-120 or 220-240 VAC power supply).

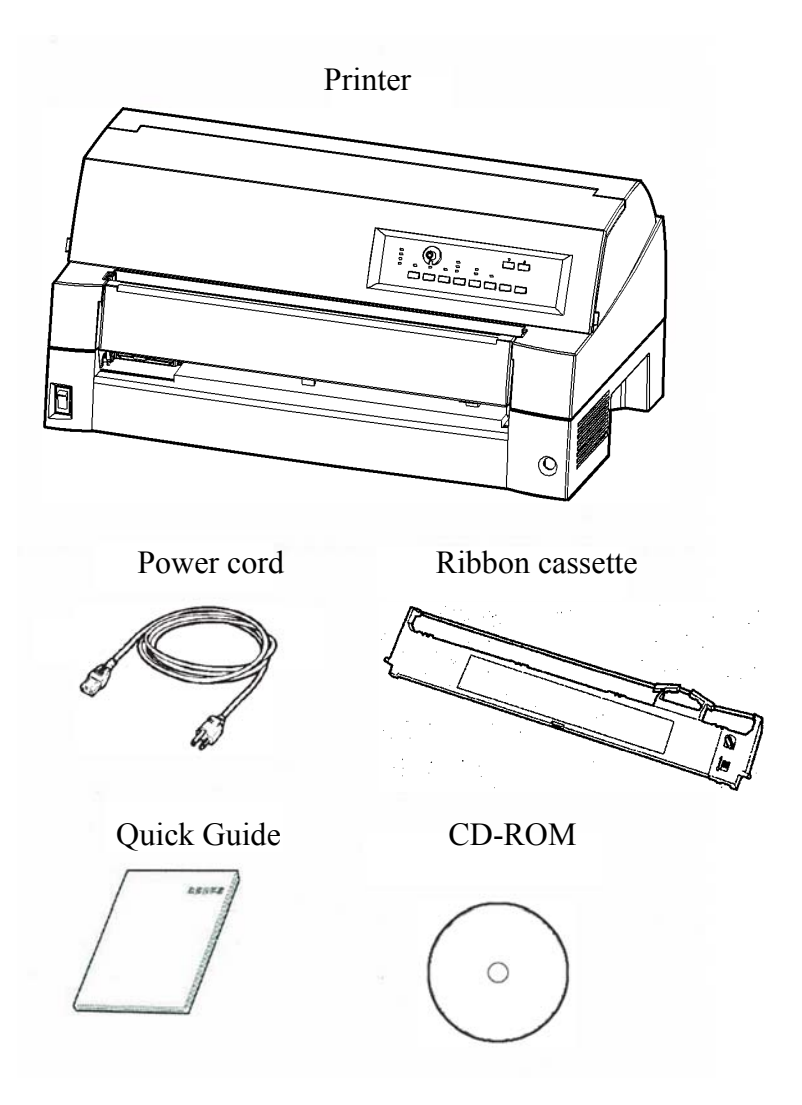

*Checking items received* 

- 2. Carefully examine each item for damage. Report any problems to your dealer or shipping agent.
- 3. Place the printer where you plan to use it.
- 4. Remove the tapes and cushions securing the printer. Open the front cover and remove the shipping restraint cardboard that holds the print head carriage in place (shown below).

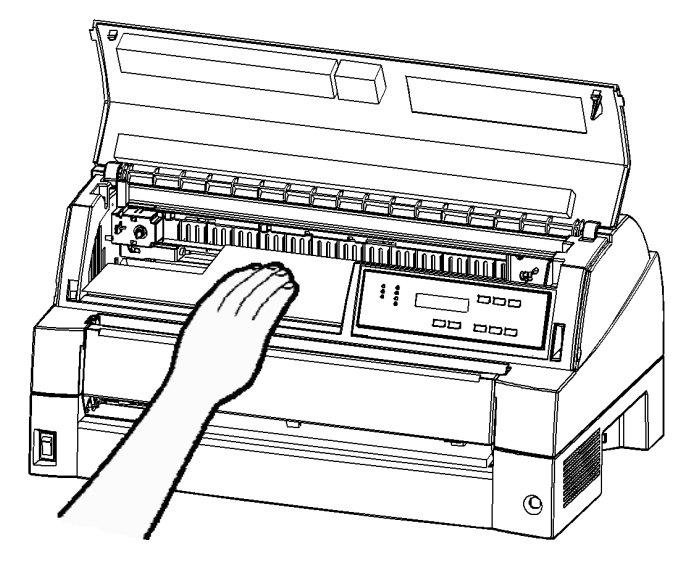

*Removing the shipping restraint cardboard* 

5. Store the original shipping carton and packaging materials for future use. For example, the original packaging is ideal for use when you move or ship your printer to another location.

## **NOTE**

**The interface cable is not included with the printer. You must purchase it separately. Connection of the interface cable is described later in this chapter.** 

## <span id="page-33-0"></span>**Checking Options and Supplies**

The following options and supplies, if ordered, are shipped separately:

- LAN card (option)
- Cut sheet feeder (option)
- Tractor unit (option)
- Small Paper Table (option)
- Large Stacker (option)
- Large Paper Table (option)
- Extra monochrome ribbon cartridges

Make sure that you received all the options you ordered. Installation of options is described in Chapter 8.

Once you are sure you have everything, you are ready to assemble the printer.

## <span id="page-34-0"></span>**ASSEMBLING THE PRINTER**

This section explains how to handling the soundproof cover, changing the tractor unit position and installing the ribbon cartridge.

## **Handling the soundproof cover**

You must open and close the soundproof cover when you operate the front tractor.

## *1* **Open the soundproof cover.**

Slightly raise the front end of the front tractor cover (1), then pull (2) and lift the table (3).

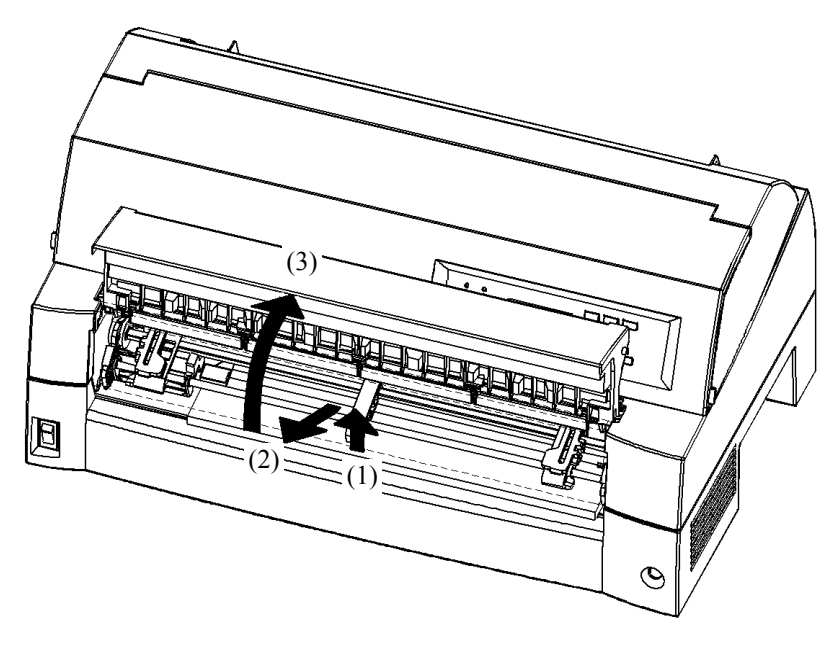

## *2* **Close the sound proof cover.**

Lower the soundproof cover as shown in the figure below (1), then push (2) and close (3) the cover.

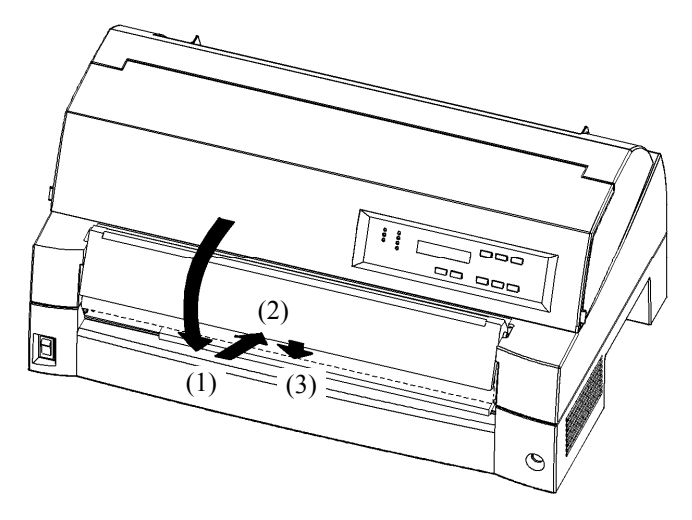

The complete setup conditions are shown below. Make sure that the top end of the soundproof cover is engaged with the printer guide pin and the guide pin on the soundproof cover is inserted into the cover groove.

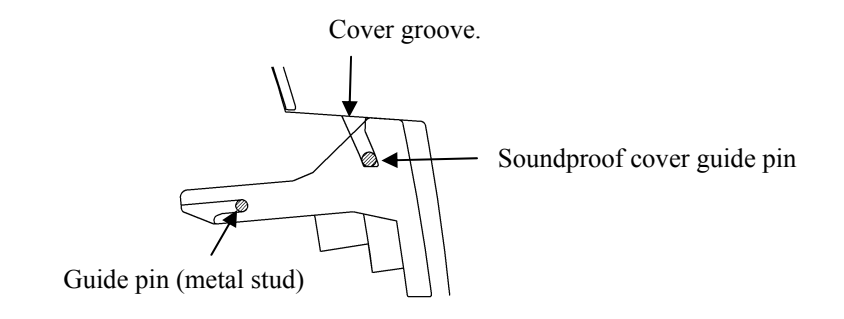

#### **NOTE**

**Do not apply unreasonable force while you are handling the soundproof cover. It could cause damage. Also, do not leave the soundproof cover in incomplete setting. Running the printer with the soundproof cover left in incomplete conditions could cause a paper jam.**
# **Installing the Ribbon cartridge**

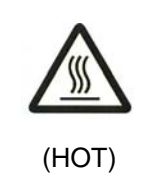

CAUTION <HOT>

**The print head and metal frame is hot during printing or immediately after printing. Do not touch them until it cools down.** 

1. Prepare the printer to install the ribbon cartridge.

Make sure that the print head protecting cardboard used for transportation has been removed, then turn on the printer power with the top cover closed. Ensure that the print head moves and stops at the ribbon replacement position.

### **NOTE**

**If you turn on the printer power with the top cover open, the print head does not move. Turn the printer power with the top cover closed.**

2. Turn off the printer power.

Make sure that the power switch is set to the " $O$ " side.

- 3. Open the front cover of the printer. Slide the print head carriage so that its center is at the position for replacing the ribbon cartridge (indicated by the triangle marking on the front of the upper cover).
- 4. Open the control panel for easy installation of ribbon cassette.

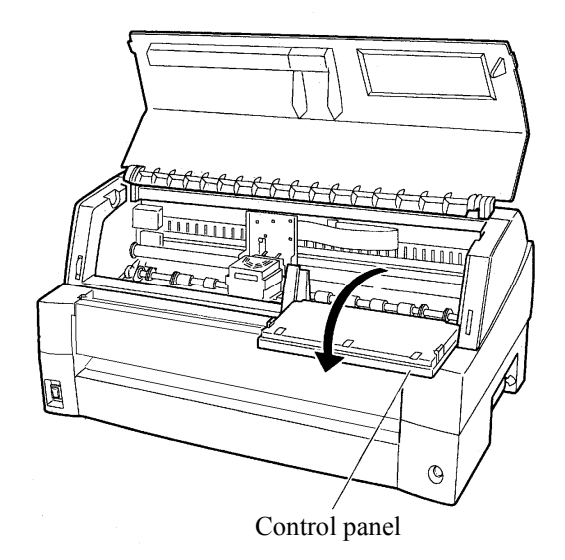

*Preparing the printer to install the ribbon cartridge* 

5. Remove the ribbon cassette from its package. Push in the two ribbon release tabs. The tabs snap into the cassette and the ribbon feed mechanism engages.

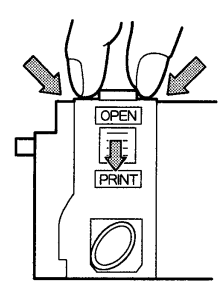

*Preparing the ribbon cassette* 

6. Remove the ribbon guide (green part) from the ribbon cassette. Don't turn the ribbon feed knob before installation.

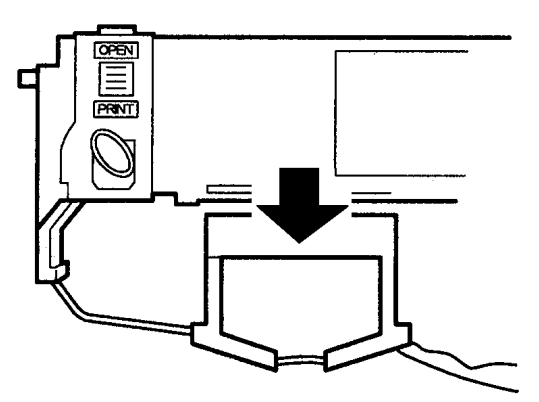

*Preparing the ribbon cassette* 

7. Put the green ribbon guide into the space in front of print head. And then place the mounting pins (both side of ribbon cassette) on the slot of the printer cover. And then push the ribbon cassette so that the ribbon cassette is installed vertically.

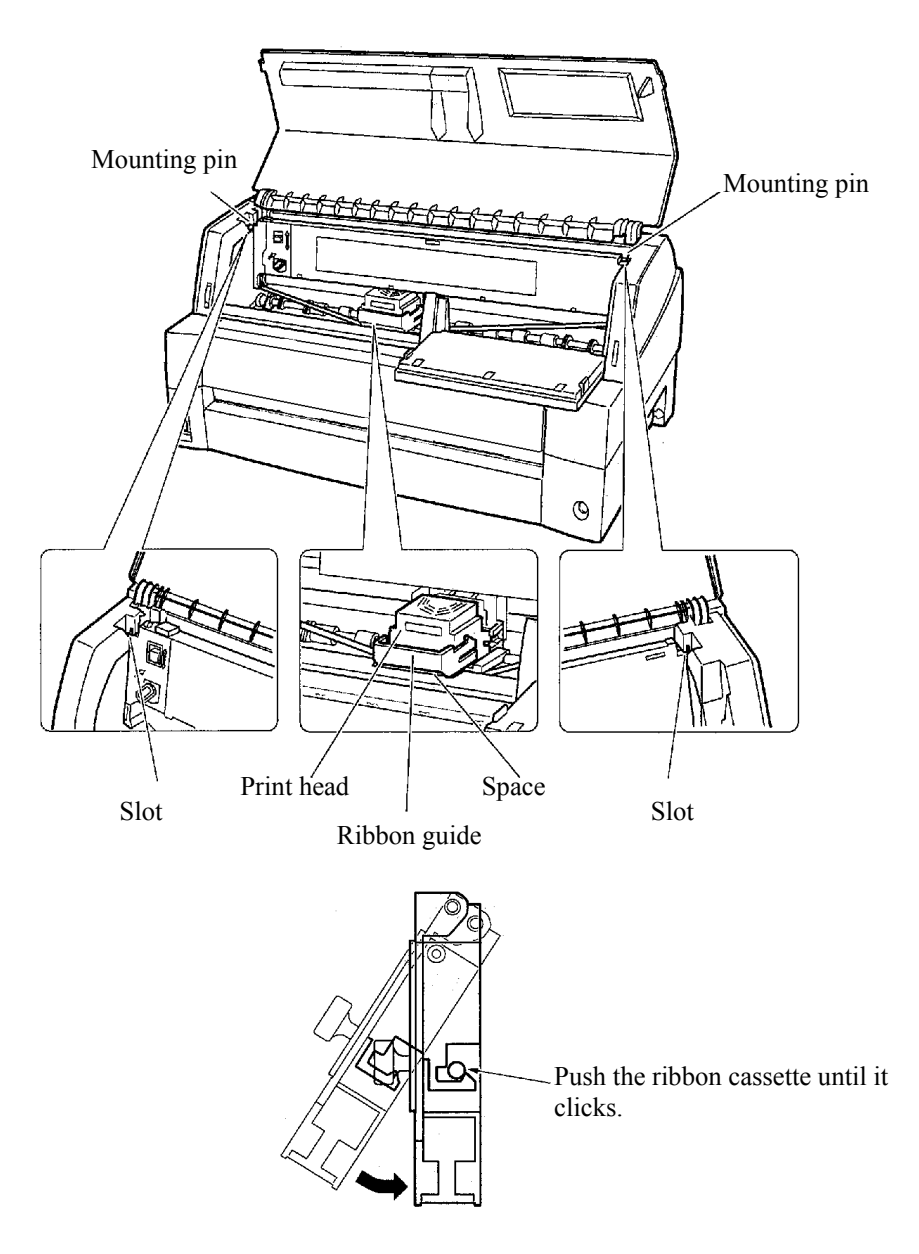

*Installing the ribbon cassette* 

- 8. Attach the green ribbon guide on the print head.
	- Please make sure that the ribbon slack lightly. (If the ribbon is strained, it will quirk when installation.)Push the green ribbon guide until the triangle mark " $\nabla$ " meets the round projection of print head.

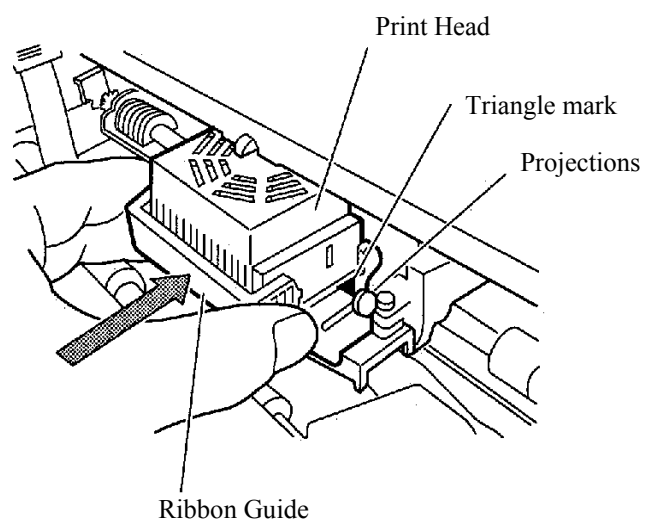

9. Turn the ribbon feed knob clockwise to take up any slack in the ribbon.

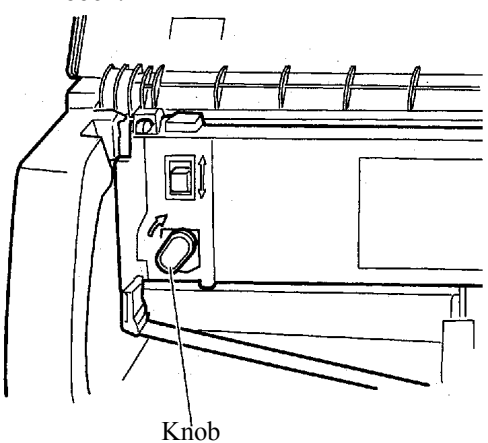

- 10. Return the control panel.
- 11. Close the front cover.

### **NOTE**

**A Fujitsu ribbon cassette is recommended. Don't use other cassettes. If other cassettes are used, operating problems or a damage of the print head may be caused.** 

# **Selecting the Tractor Unit Position**

### **NOTE**

**This printer uses a detachable tractor that can be used on either the front or back of the printer. You can attach the tractor to either the front or back of the printer according to your installation or operating conditions. The printer is delivered to you with the tractor attached to the front. You can detach it from the front and then attach it to the back if needed.** 

See "SELECTING PAPER PATH" in Chapter 3.

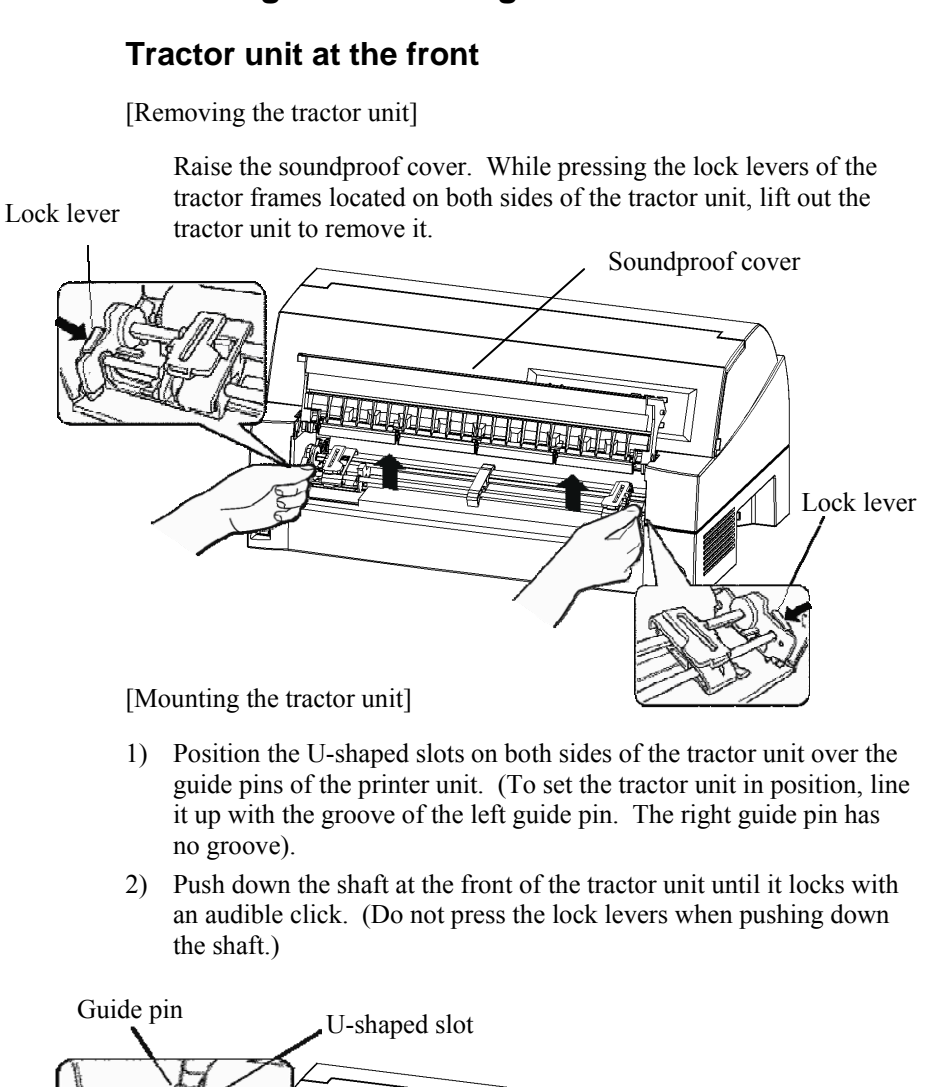

**Mounting and removing the tractor unit** 

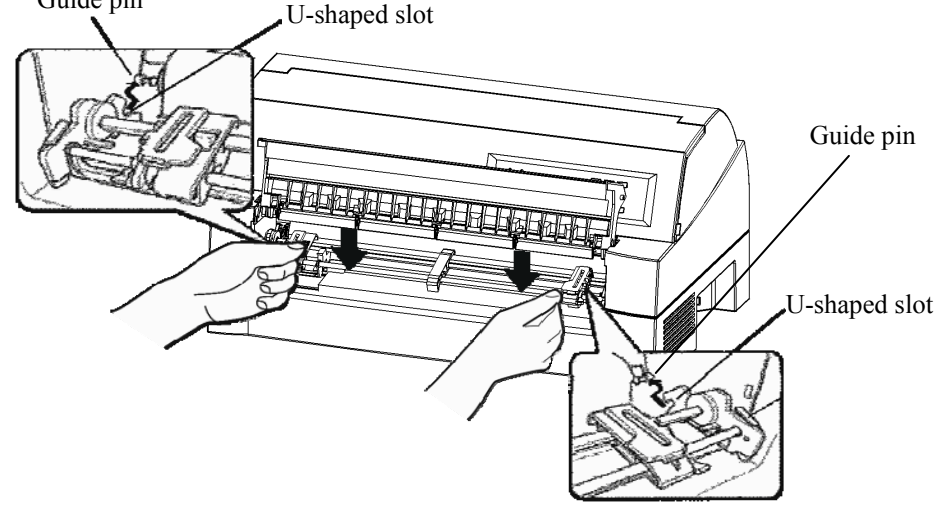

3) Verify that the hooks on both sides of the tractor unit are securely hooked onto guide pin 2 as shown in the following figure.

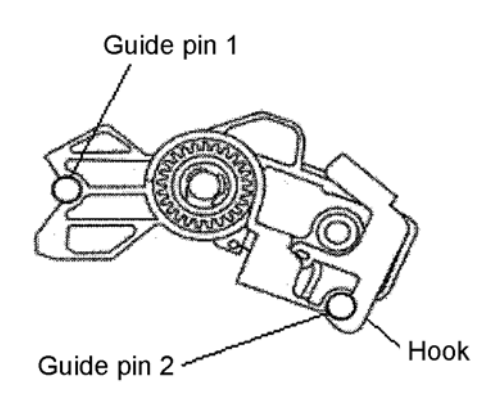

# **Tractor unit at the rear**

[Removing the tractor unit]

While pressing the lock levers of the tractor frames located on both sides of the tractor unit, lift out the tractor unit to remove it.

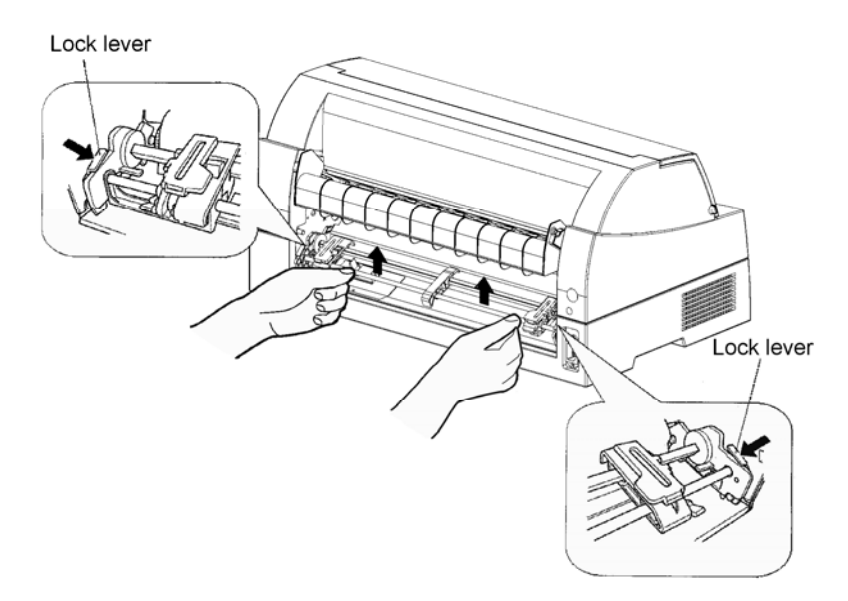

[Mounting the tractor unit]

- 1) Position the U-shaped slots on both sides of the tractor unit over the guide pins of the printer unit. (To set the tractor unit in position, line it up with the groove of the left guide pin. The right guide pin has no groove).
- 2) Push down the shaft at the front of the tractor unit until it locks with an audible click. (Do not press the lock levers when pushing down the shaft.)

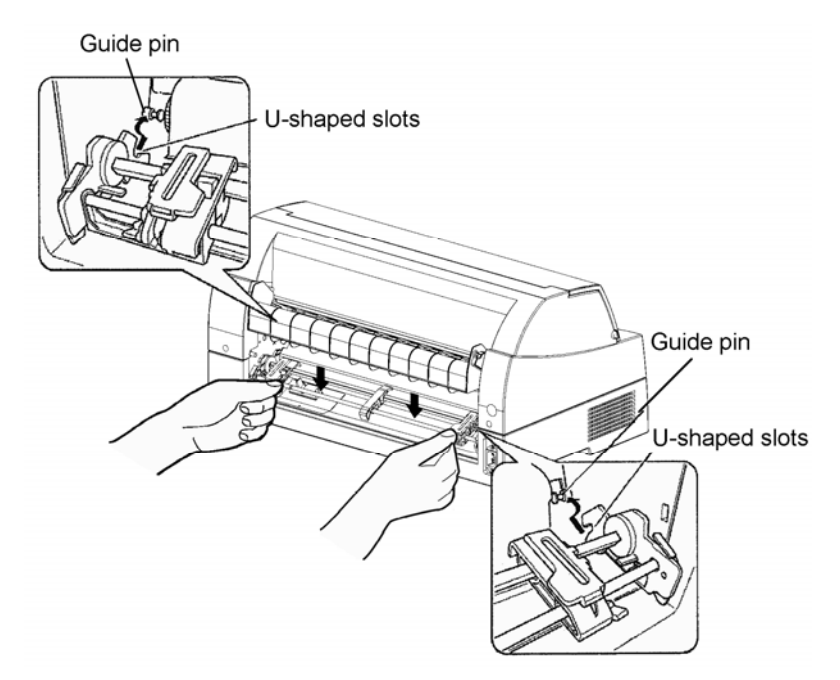

3) Verify that the hooks on both sides of the tractor unit are securely hooked onto guide pin 2 as shown in the following figure.

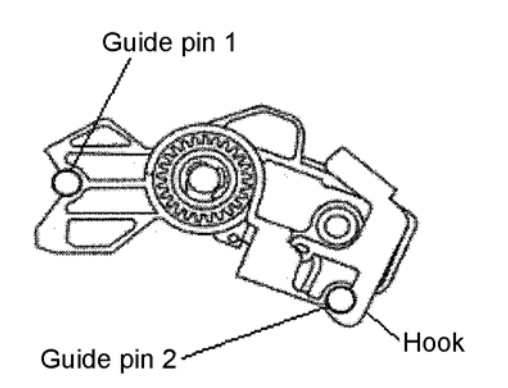

# **GETTING ACQUAINTED WITH YOUR PRINTER**

Now that your printer is assembled, take a moment to become familiar with its major parts.

Looking at the printer from the front left side and rear right side, you can see the parts of the printer shown in the figure below.

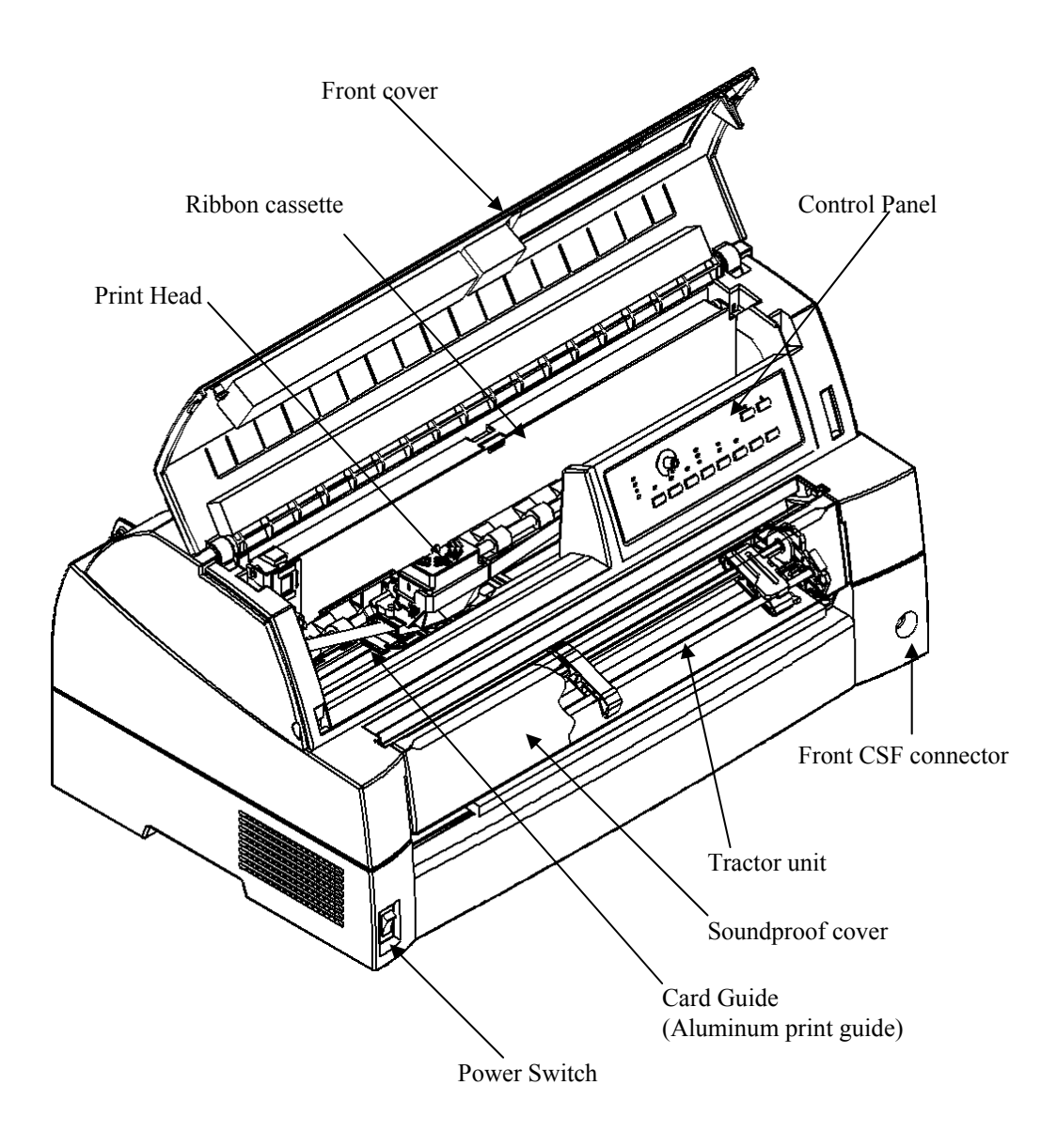

### *Printer components (front)*

The printer control panel has the buttons and indicators used to load and feed paper (see Chapter 3) and select print features (see Chapter 4). The control panel also allows you to change the printer's optional settings (see Chapter 5).

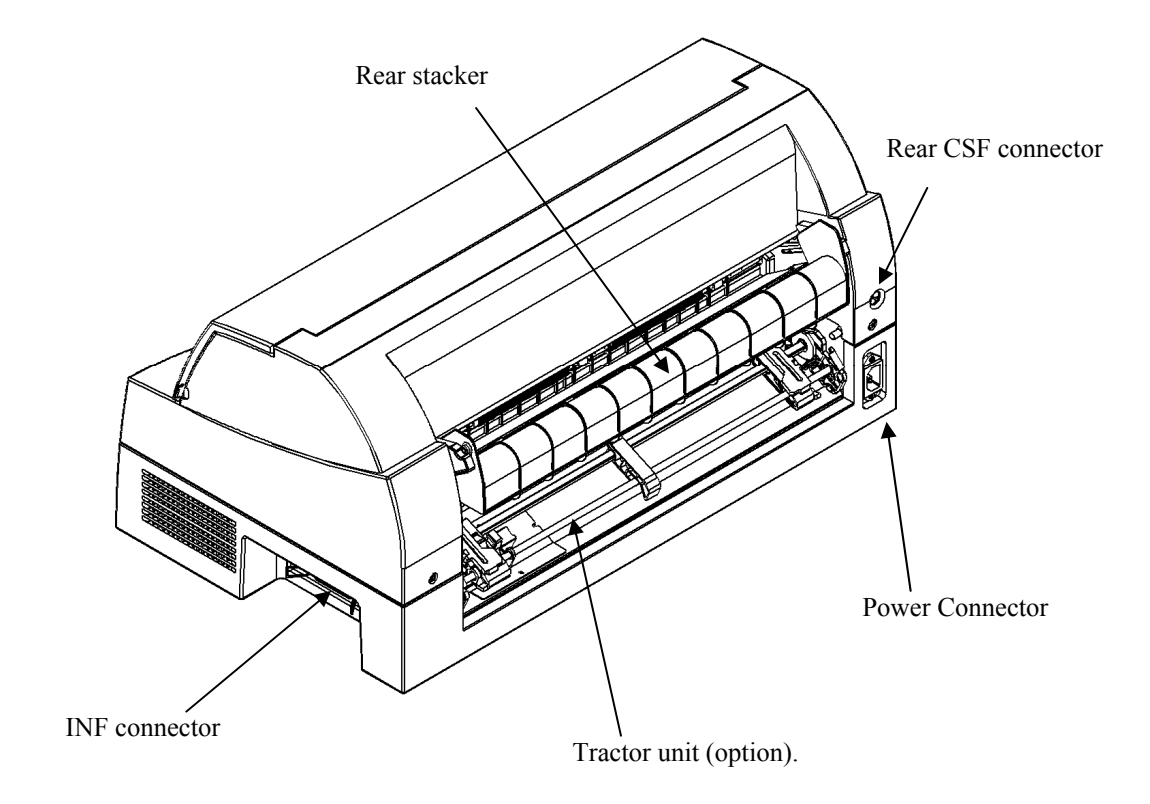

*Printer components (rear)* 

## **CONNECTING THE POWER CORD**

Before you plug in the printer:

- $\checkmark$  Make sure that the printer power is switched off. The side marked "O" on the power switch should be depressed.
- $\checkmark$  Make sure that the power outlet is properly grounded.
- $\checkmark$  Make sure that you use the power cord shipped with the printer. This cord is designed to minimize radio frequency interference.

To plug in the power cord:

- 1. Plug one end of the power cord into the power connector on the rear of the printer.
- 2. Plug the other end of the power cord into the power outlet.

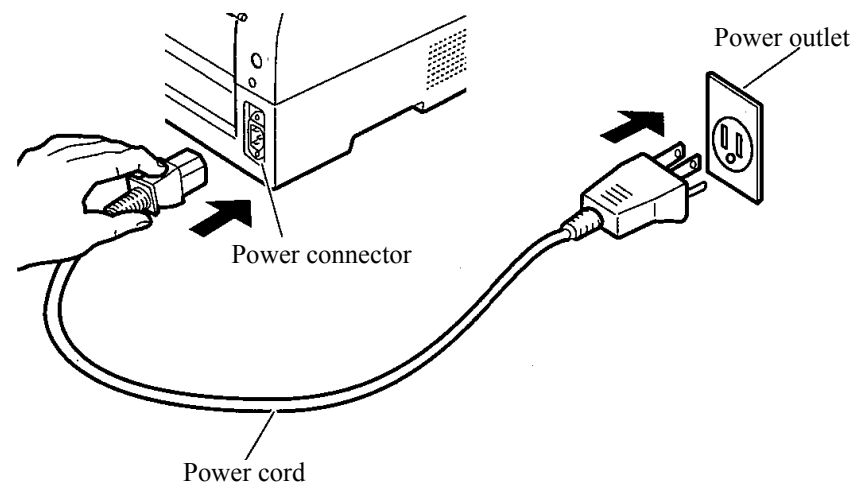

### *Connecting the power cord*

- 3. Make sure that the power cord is securely connected.
- 4. Turn on the power by pressing the side marked "I" on the power switch. The POWER indicator on the printer control panel will light, the print head will move to its home position within a few seconds, and the ONLINE indicator will light (green).

### **NOTE**

**If no forms are loaded, the printer beeps and the red PAPER OUT indicator lights and the ONLINE indicator will not light.** 

# **TESTING THE PRINTER (OFFLINE)**

At this point, load paper and run the printer self-test. The self-test checks printer performance and print quality before you connect the printer to the computer.

# **Loading Paper for the Self-Test**

To print the self-test, load continuous form wider than 254 mm (10 inches) and set the left tractor so that the left end of continuous form may suit "0-10mm" of a scale (see Chapter 3).

# **Printing the Self-Test**

The printer has a built-in self-test program. The self-test prints the firmware version, the names of the printer's resident emulations, and all of the characters available in the emulations. The self-test prints 80 characters per line.

To print a self-test page, make sure that continuous forms are loaded.

Then proceed as follows:

- 1. Turn the printer off.
- 2. While pressing the LF/FF button, turn the printer back on.

Keep the LF/FF button pressed until the printer beeps.

Self-test printing will start.

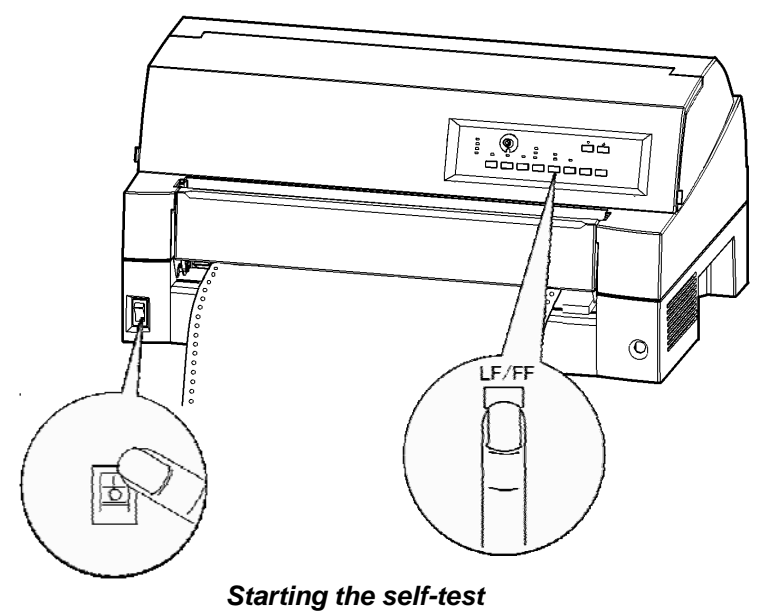

3. Allow printing to continue for a dozen or more lines of repeat printing. To exit the self-test mode, press the ONLINE button. To remove the test page refer to Chapter 3.

4. Examine the self-test page. It should look like the sample on the below.

Check that printing is uniform and that there are no light, dark, or smudged areas. If the print quality is good, go to step 5. Otherwise, try to correct the problem as follows:

- Make sure that the ribbon is installed correctly.
- Load a new sheet of paper.
- Repeat the self-test procedure.

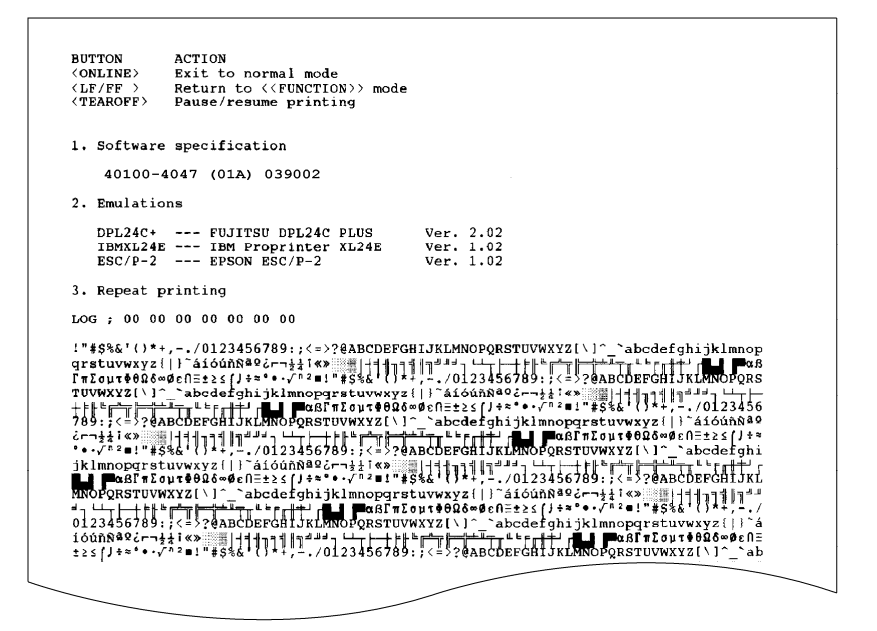

*Sample self-test page* 

5. To exit the self-test mode, press the ONLINE button. The printer will return online.

### **NOTE**

**The printer can also print a special "demo pattern" that illustrates some of the printer's capabilities. To print the demo pattern:** 

- **1. Load continuous forms** (wider than 254 mm (10 inches))**.**
- **2. Turn the printer off .**
- **3. While pressing the FRONT DIR button, turn the printer back on. The printer will start printing the demo pattern.**
- **4. The demo pattern stops printing after one page. To pause or restart the demo during printing of a page, press the ONLINE button.**

### **5. To exit demo mode, turn the printer off.**

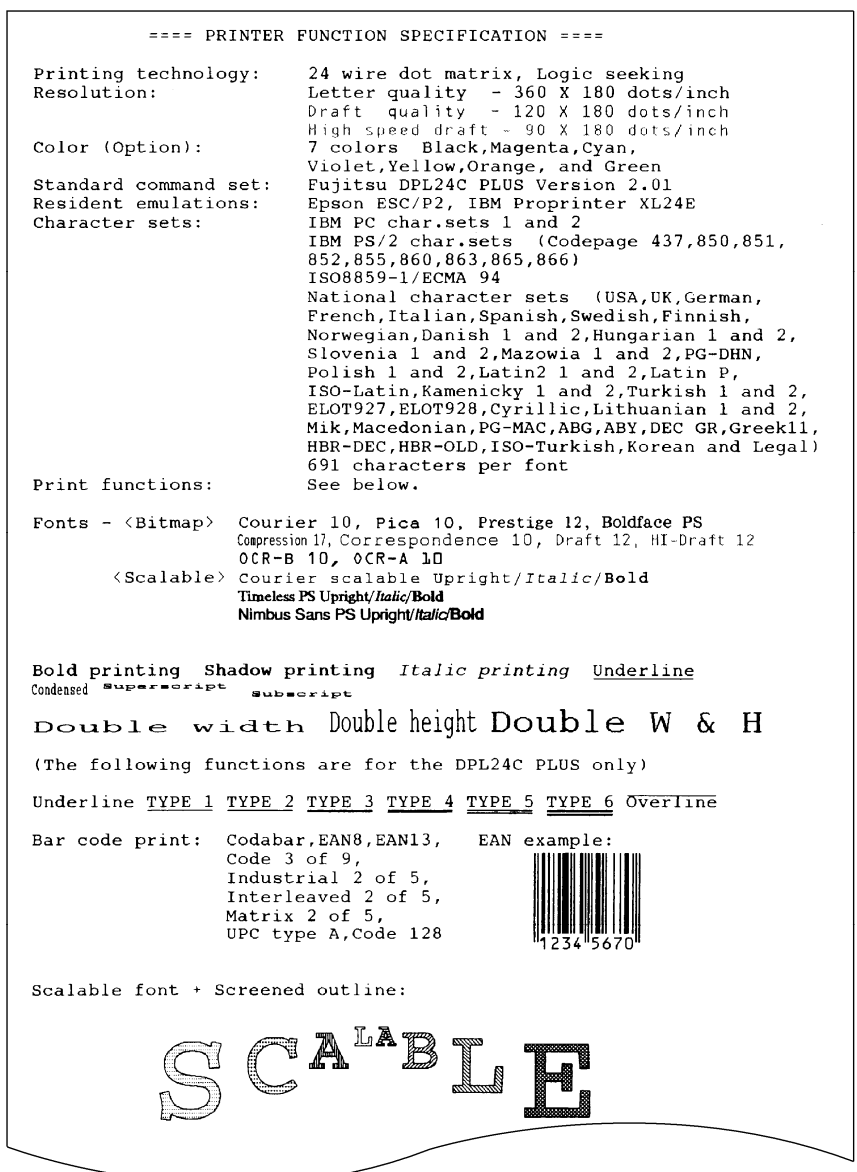

*Demo pattern* 

# **CONNECTING THE PRINTER TO YOUR COMPUTER**

Your printer supports one of the following interface options:

- Centronics parallel interface+RS-232C serial interface
- Centronics parallel interface+USB (+LAN) interface

The parallel interface connector has wire clips. The serial interface connector has tapped holes. Cables for these interfaces are available from dealers, cable manufacturers, and other suppliers.

The LAN card is a user installable option. For details, see Chapter 8 or refer to the Online Manual that comes with the LAN card.

For detailed interface specifications, see Appendix D.

# **Selecting a Parallel Interface Cable**

For the parallel interface, use a cable that meets the following specifications:

- $\checkmark$  At the printer end, use a shielded male Centronics connector, such as an Amphenol DDK 57FE-30360 or its equivalent. To prevent RFI (radio frequency interference), the connector cover must be connected to the cable shield.
- $\checkmark$  Make sure that the cable length does not exceed 3 meters (10) feet).

# **Selecting a Serial Interface Cable**

For the serial interface, use a cable that meets the following specifications:

- $\checkmark$  At the printer end, use a 25-pin male connector, such as a Cannon DB-25P or its equivalent.
- $\checkmark$  To determine the type of connector your computer requires, refer to your computer user manual or ask your dealer.
- The cable length can be up to 15 meters (50 feet). This type of length is required in many networking and shared-printer configurations.

# **Selecting a USB Cable**

- $\checkmark$  When the USB interface is used to connect to the host computer, the parallel interface and the serial interface (factory add-on option) cannot be connected simultaneously.
- $\checkmark$  The USB interface does not guarantee all connections of USBsupported devices.

# **Selecting a LAN cable**

- $\checkmark$  When the LAN cable is connected, the parallel and USB cables cannot be used.
- $\checkmark$  The LAN cable, when used in 100BASE-TX environments, must conform to category 5 or higher.

# **Connecting the Interface Cable**

To connect the interface cable:

- 1. Turn off both the printer and the computer.
- 2. Attach the interface cable to the connector. Do not connect more than one interface cable type to the printer at the same time.

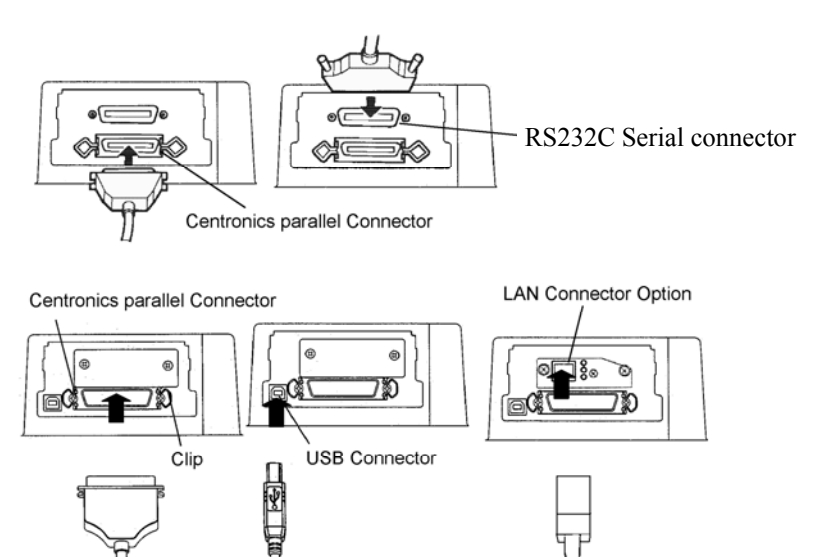

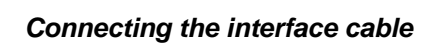

### **NOTE**

**The LAN interface is a user add-on option.** 

**When installing a LAN card, remove the two screws securing the cover and remove the cover. Then insert the LAN card and reattach the cover with the two screws removed earlier. For details, refer to the Online Manual that comes with the LAN card.** 

- 3. To secure a parallel interface cable, flip the fastener clips located on the printer into the notches on the cable connector. To secure a serial interface cable, tighten the screws in the cable connector.
- 4. Attach the other end of the interface cable to your computer. Gently pull on the cable to verify that it is secure.

## **SELECTING AN EMULATION**

Before printing with your software, verify that the correct emulation is selected on your printer. This section describes the available emulations and their selection.

### *For Experienced Users:*

The printer's preselected factory setting is the Fujitsu DPL24C PLUS emulation. If this emulation is acceptable, you may skip this section.

An emulation is a set of commands used by your software to communicate with the printer. There are many different emulations available for printers.

Each emulation has unique features and capabilities. This printer offers three resident emulations:

- Fujitsu DPL24C PLUS (for Fujitsu DL-series printers)
- IBM Proprinter XL24E
- Epson ESC/P2

Resident emulations are stored in the printer's permanent memory.

Here are some points to help you determine which emulation to select:

Determine which emulations your software supports. (Refer to your software documentation.) Since most software programs support this printer, try to run a program with the factory default emulation first. (DPL24C PLUS emulation is the factory default.) Try this emulation even if you are not sure of which emulation to choose. See Chapter 5 for detailed information about how your printer communicates with your software.

- $\checkmark$  If you are using more than one software package, determine which emulation is supported by the software you use most frequently. Select that emulation.
- $\checkmark$  If your software supports more than one emulation, select the DPL24C PLUS emulation if possible. This emulation has the greatest capabilities.
- $\checkmark$  If you want to use an emulation that is not supported by your software, contact your software manufacturer or printer dealer and ask whether support is available. You may be able to obtain a printer driver that is not shipped with the original software package.

To select an emulation, proceed as follows(LED):

### **1. Turn the printer on and load continues forms.**

To print the "OFFLINE SET UP MODE", load continuous form wider than 254 mm (10 inches) and set the left tractor so that the left end of continuous form may suit "0-10mm" of a scale (see Chapter 3).

### **2. Enter setup mode.(LED)**

Press the ONLINE button to place the printer offline. Then, press the setup buttons (AUTO GAP and HI IMPACT).

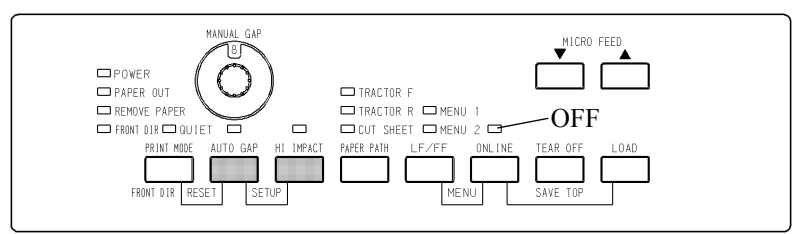

As the printer enters offline setup mode, it prints the following information:

### **NOTE**

If LCD type control panel. Please refer to Chapter 5.

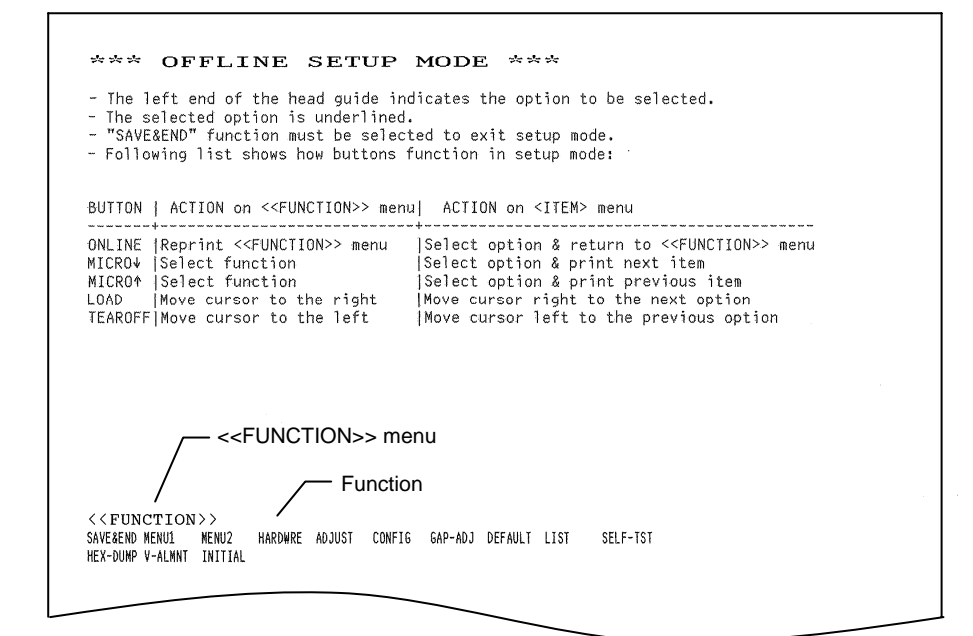

### *Initial printout in setup mode*

Check that the <<FUNCTION>> menu is printed at the bottom of the page.

### **3. Select the MENU1 function.(LED)**

Locate the cursor on left edge of the Card guide (aluminum print guide). Initially, this cursor should be positioned at SAVE & END at the beginning of the <<FUNCTION>> menu. Press the LOAD button repeatedly to position the cursor at MENU1, as shown below:

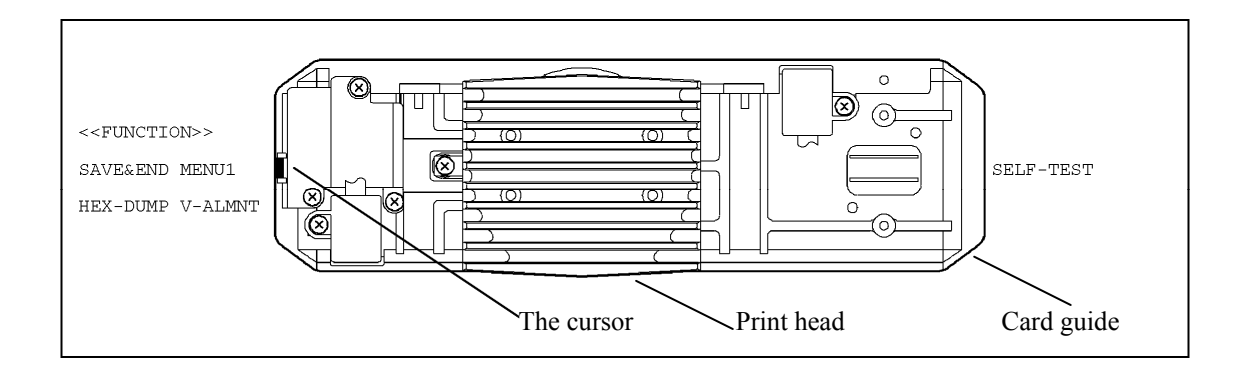

 $\overline{\phantom{a}}$ 

Press the  $\Psi$  MICRO FEED button to select MENU1 and print the following <EMULATE> options:

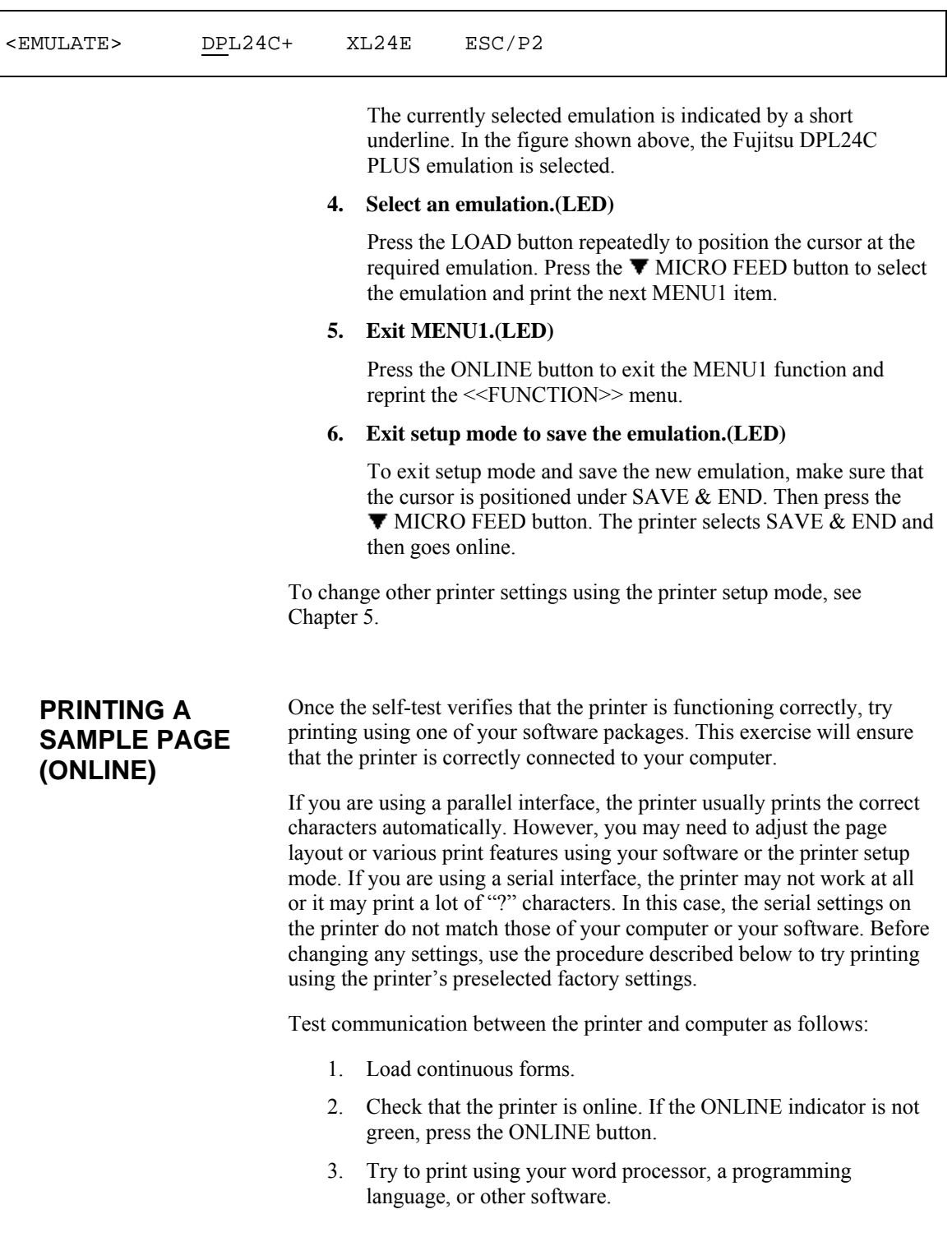

4. Use your software printer selection menus or the printer setup mode (described in Chapter 5) to make required changes in the page layout or other print features.

If the printer does not print or prints the wrong characters, proceed as follows:

- Make sure that the interface cable is properly connected.
- Make sure that the printer emulation selected in your software is the same as that selected on the printer.
- If you are using a serial interface, make sure that the printer serial interface settings are the same as those on the computer. The printer's preselected factory settings are 8 data bits, no parity, 1 stop bit, 9600 baud, and XON/XOFF protocol.

You can change the serial settings on either the printer or your computer. To change the printer settings, see Chapter 5. To change the computer settings, use the selection menus provided by your software or the commands of your computer operating system.

The following example uses the MS-DOS operating system:

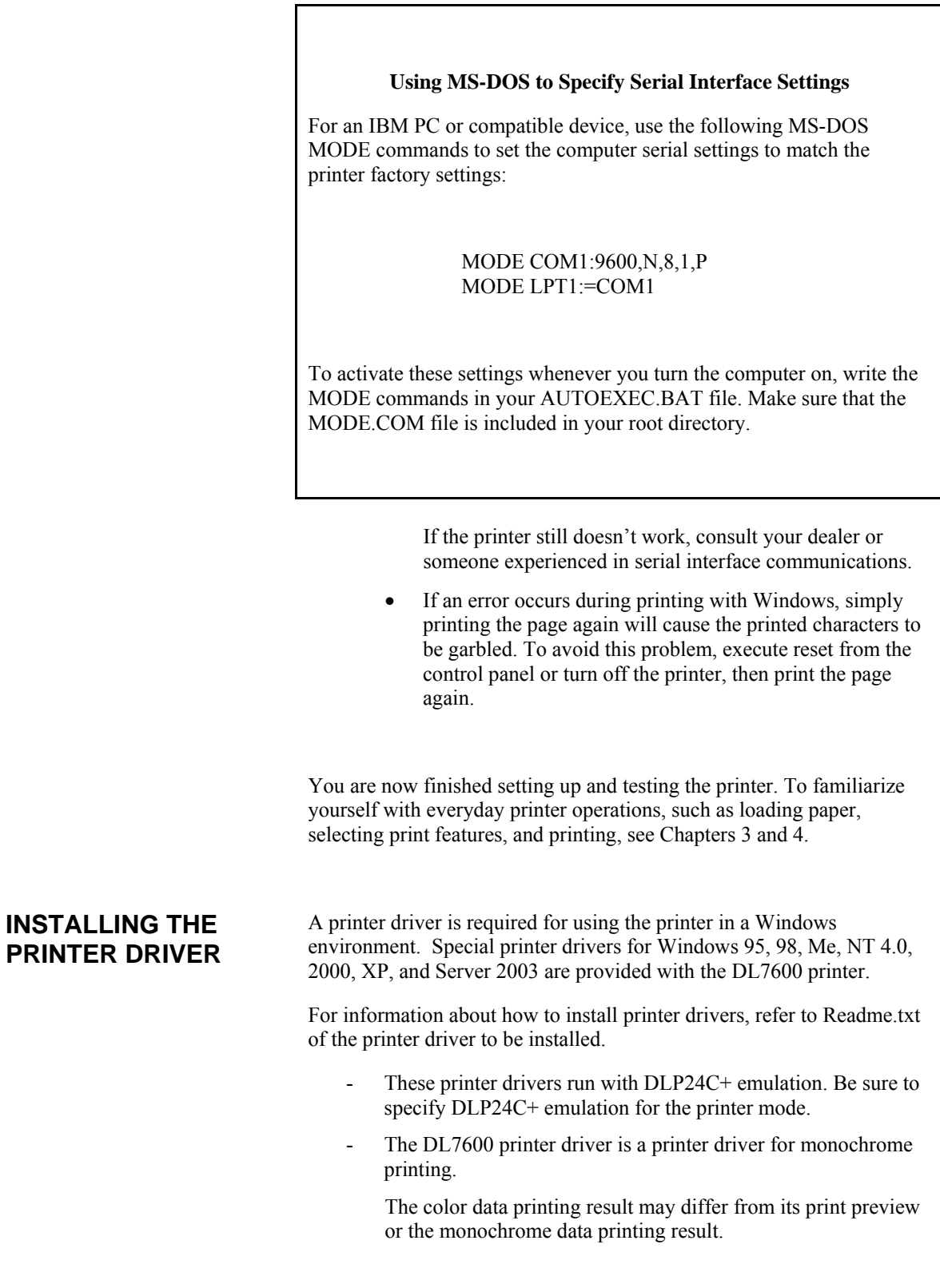

# **3**

# **PAPER HANDLING**

This chapter explains how your printer uses paper.

Topics covered are:

- Selecting paper
- Overview of paper operations
- Selecting the paper path
- Adjusting for paper thickness
- Using continuous forms (front-tractor feed and rear-tractor feed)
- Using single sheets
- Feeding and positioning paper
- Switching paper types

Tips for paper handling are given at the end of this chapter. Check that section if you are using multipart forms, envelopes, or labels.

# **SELECTING PAPER**

The printer can handle either single sheets or continuous forms. Single sheets, also called cut sheets, include envelopes and noncontinuous, multipart forms. Continuous forms include labels and multipart forms fed into the printer using the forms tractors.

For best results, use paper that meets the specifications listed below. (See Appendix B for detailed specifications.) If you are unsure of the suitability of a particular paper, try testing the paper or consult your dealer.

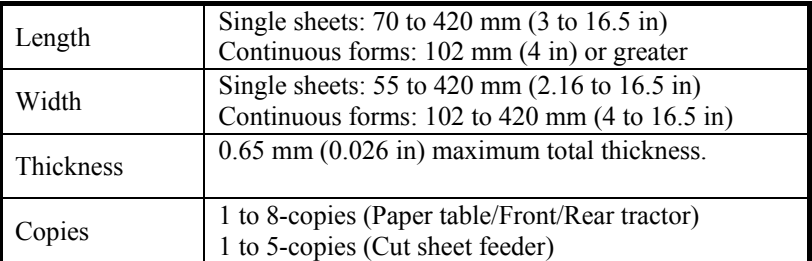

**Note:** 

**To use cut sheets the optional large or small cut sheet table is required.** 

### **OVERVIEW OF PAPER OPERATIONS**

The following buttons are used in paper handling:

 $\bullet$  LF/FF, TEAR OFF, PAPER PATH,  $\blacktriangle$  MICRO FEED,  $\Pi$  MICRO FEED and LOAD buttons on the control panel

(A different function is enabled when each button is pressed in conjunction with the ONLINE button.)

The following figure shows the location of each button:

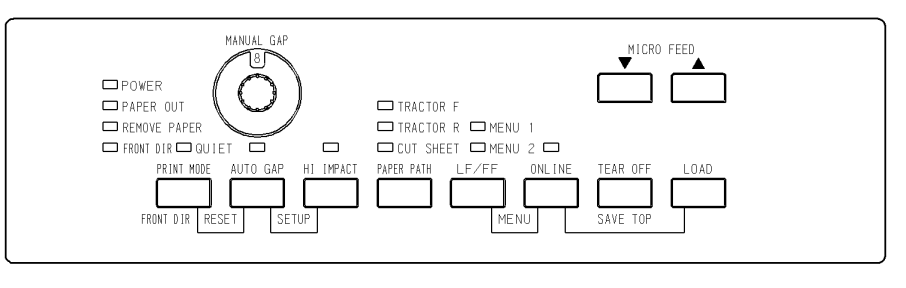

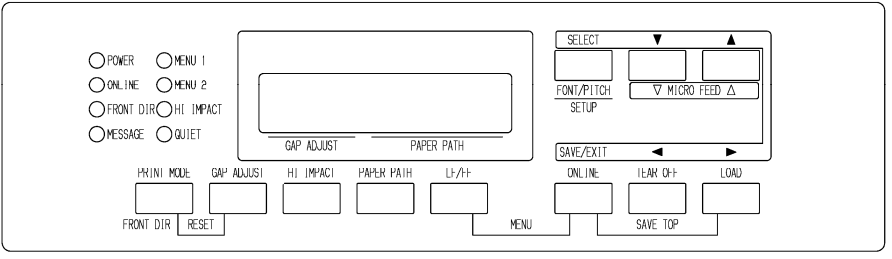

### *Location of the buttons*

Table 3.1 summarizes the use of buttons in paper handling. More detailed information is provided later in this chapter.

### **NOTE**

**To load or feed paper, the printer must be:** 

- • **Online but not receiving or printing data**
- • **Offline but not in setup mode**

**To micro feed paper, the printer must be:** 

- • **Online but not receiving or printing data**
- • **Offline but not in setup mode**

| <b>Button/Dial</b>          | <b>Purpose</b>                                        | <b>Action</b>                                                                                                    |
|-----------------------------|-------------------------------------------------------|----------------------------------------------------------------------------------------------------|
| <b>ONLINE</b>               | Change the<br>printer mode<br>Stop/resume<br>printing | Press ONLINE to place the printer online or offline.<br>Press ONLINE to stop or resume printing.                                                                                                    |
| <b>LOAD</b>                 | Load/unload<br>paper<br>Save adjusted<br>load point   | Press LOAD to load paper or to retract continuous<br>forms to the "park position."<br>Press LOAD and ONLINE simultaneously to<br>permanently store a load position adjusted by micro<br>feeding immediately after loading paper. |
| LF/FF                       | Form feed<br>Line feed                                | Press and hold LF/FF to execute a form feed.<br>Continuous forms are fed forward by one page.<br>Single sheets are ejected.<br>Press LF/FF within three seconds to feed paper<br>forward by one line.                            |
| <b>TEAR OFF</b>             | Advance<br>forms for<br>tear-off                      | Press TEAR OFF to advance the forms perforation<br>to the tear-off edge. Tear off the forms, then press<br>any button to retract the remaining forms.                                                                            |
| <b>PAPER</b><br><b>PATH</b> | Selects paper<br>path                                 | Press PAPER PATH to select the paper path: front<br>tractor, rear tractor, cut sheet.                                                                                                    |

*Table 3.1 Buttons Used for Paper Handling* 

| <b>Button/Dial</b>                        | <b>Purpose</b>                               | <b>Action</b>                                                                                                    |
|-------------------------------------------|----------------------------------------------|----------------------------------------------------------------------------------------------------|
| <b>PRINT</b><br>MODE/<br><b>FRONT DIR</b> | Select cut<br>sheet ejection                 | Press PRINT MODE/FRONT DIR at Offline to<br>select a direction of ejecting cut sheet.                                                            |
|                                           |                                              | Front ejection - FRONT indicator lights. It<br>blinks when paper is ejected to<br>the paper table prompting the<br>user to remove the paper.     |
|                                           |                                              | FRONT indicator does not<br>Rear ejection $-$<br>light.                                                                                          |
|                                           |                                              | When you save your setting in the setup mode, it<br>becomes the new default. The default setting is<br>invoked whenever you turn on the printer. |
| $\triangle$ MICRO                         | Micro Feed                                   | Press ▲MICRO/▼MICRO to feed paper by 1/180                                                                                                    |
| $\P$ MICRO                                |                                              | inch in the direction of the arrow.                                                                                                    |
| (LED)                                     | Select paper<br>thickness<br>control mode    | Select paper thickness control mode.                                                                                                    |
| <b>AUTO GAP</b>                           |                                              | AUTO GAP — AUTO GAP indicator lights.                                                                                                    |
|                                           |                                              | Manual Gap - AUTO GAP indicator doesn't<br>lights.                                                                                               |
|                                           |                                              | The Manual Gap dial is enabled.                                                                                                    |
| (LED)                                     | Select paper                                 | Select the paper thickness at MANUAL MODE.                                                                                                    |
| <b>MANUAL</b><br><b>GAP DIAL</b>          | Thickness at<br><b>MANUAL</b><br><b>MODE</b> | Auto Gap is usually used. Auto Gap is used for<br>printing on paper of different thicknesses.                                                    |
| (LCD)                                     | Select paper                                 | Select the paper thickness as follows.                                                                                                    |
| GAP<br><b>ADJUST</b>                      | <b>Thickness</b>                             | AUTO, $GAP-1$ , $\cdots$ , $GAP-9$ , $GAP-A$ , $\cdots$ , $GAP-D$                                                                                |
|                                           |                                              |                                                                                                    |

*Table 3.1 Buttons Used for Paper Handling (Cont.)* 

**SELECTING PAPER PATH** 

This printer has a variety of paper paths and feed directions.

# **Paper Paths and Feed Directions**

See the following five cases.  $\qquad \qquad \qquad \qquad \qquad \qquad \text{Cut sheet}$ 

 $\rightarrow$ : Continuous forms

(n) : Input

[n] : Output

### *With front tractor*

(1) Front tractor  $\rightarrow$  Print  $\rightarrow$  Rear eject

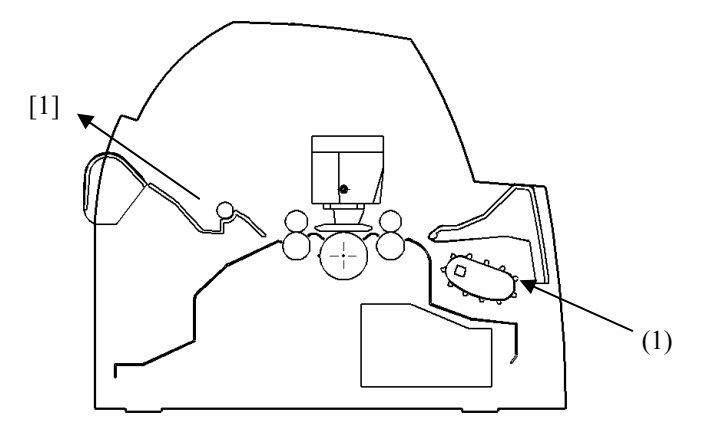

### *With rear tractor*

(2) Rear tractor  $\rightarrow$  Print  $\rightarrow$  Front eject

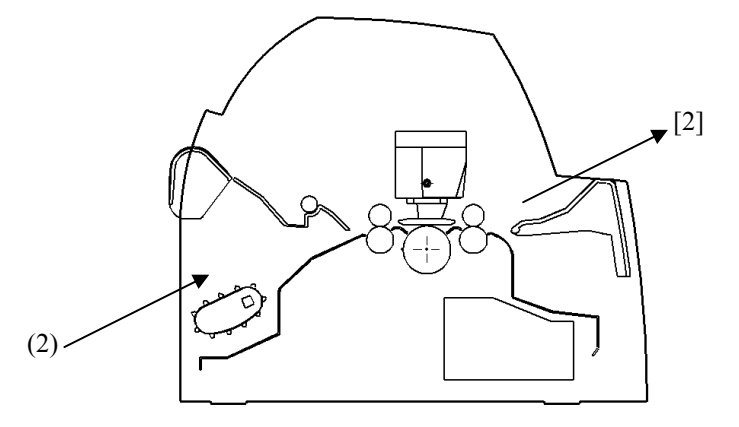

### *With front and rear tractors (either optional)*

- (1) Front tractor  $\rightarrow$  Print  $\rightarrow$  Rear eject
- (2) Rear tractor  $\rightarrow$  Print  $\rightarrow$  Front eject

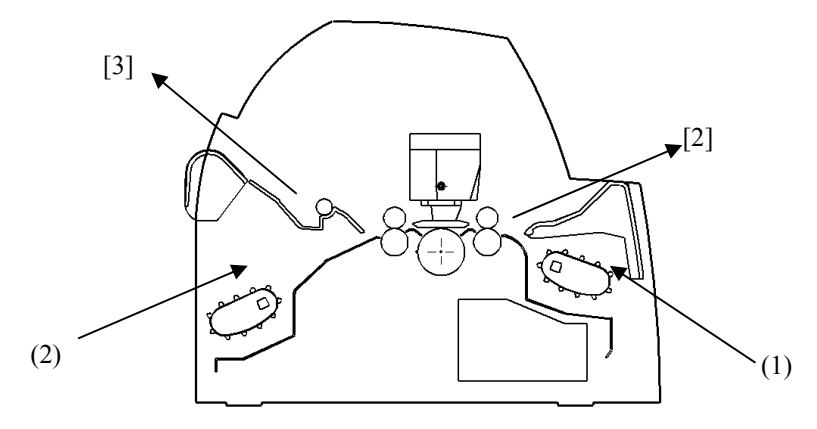

### *With front and rear tractors (either optional) and Large paper table (optional)*

- (1) Front tractor  $\rightarrow$  Print  $\rightarrow$  Rear eject
- (2) Rear tractor  $\rightarrow$  Print  $\rightarrow$  Front eject
- (3) Paper table  $\rightarrow$  Print  $\rightarrow$  Paper table
- (4) Paper table  $\rightarrow$  Print  $\rightarrow$  Rear stacker

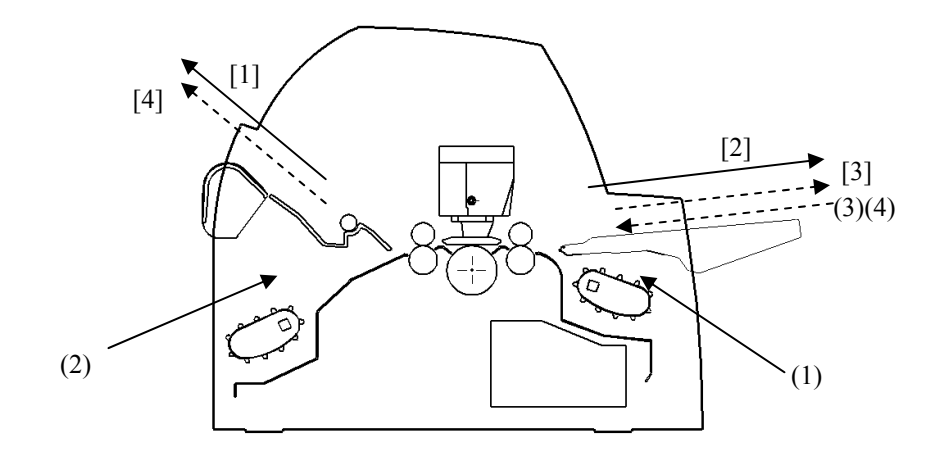

Note

Large and small paper table are available as option.

In the next two cases, the number of cut sheets stacked in the printer may be reduced depending on printing conditions and environments. Follow the notes.

### *With rear tractor and front optional cut sheet feeder and large stacker(optional) and large paper table(optional).*

- (2) Rear tractor  $\rightarrow$  Print  $\rightarrow$  Front eject
- (3) Paper table  $\rightarrow$  Print  $\rightarrow$  Paper table
- (4) Paper table  $\rightarrow$  Print  $\rightarrow$  Rear stacker
- (5) Front cut sheet feeder  $\rightarrow$  Print  $\rightarrow$  Paper table
- (6) Front cut sheet feeder  $\rightarrow$  Print  $\rightarrow$  Rear stacker

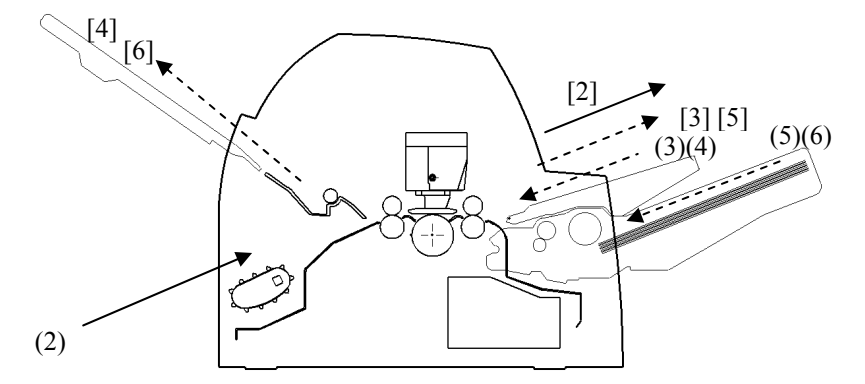

### **With front or rear tractor (either optional)and rear optional cut sheet feeder and large stacker(optional) and large paper table(optional).**

In addition, the front and rear tractor (either is optional) can be mounted.

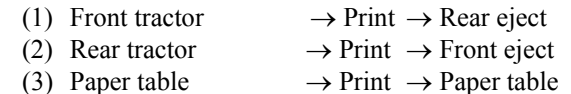

- 
- (4) Paper table  $\rightarrow$  Print  $\rightarrow$  Rear stacker
- (7) Rear cut sheet feeder  $\rightarrow$  Print  $\rightarrow$  Paper table (8) Rear cut sheet feeder  $\rightarrow$  Print  $\rightarrow$  Rear stacker

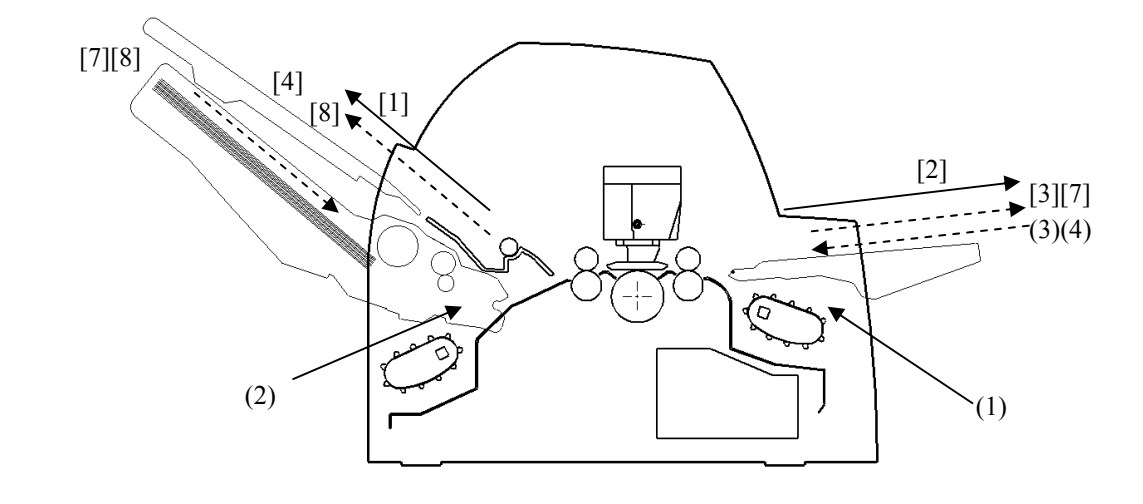

**With rear tractor and front and rear optional cut sheet feeder and large stacker and large paper table.** 

In addition, the front and rear tractor (either is optional) can be mounted.

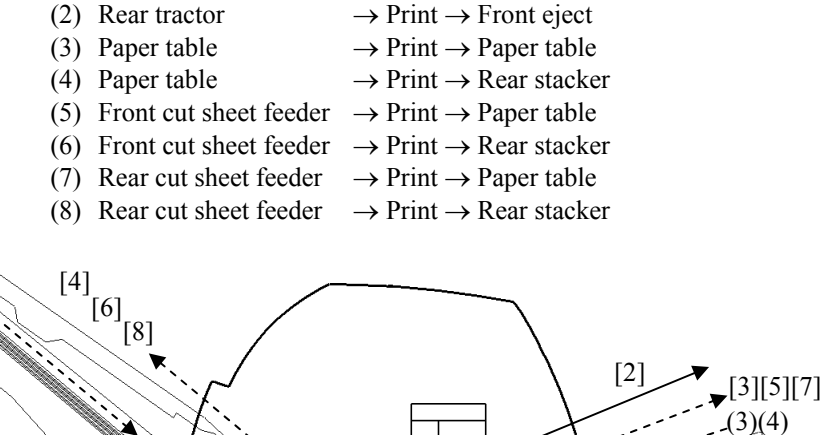

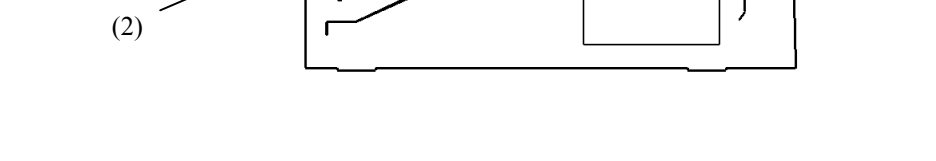

### **NOTES**

[7][8]

**When ejecting cut sheets to the paper table, the REMOVE PAPER indicator blinks after ejecting a cut sheet and stops printing. Before restarting printing, be sure to remove the cut sheet.** 

**You must remove cut sheets one by one immediately after ejection.** 

**This is required because the printer may load an ejected sheet again or an ejected sheet may push the previous sheets out of the printer.** 

**To eject sheets larger than A4 size onto the paper table, the paper table must be replaced with the optional large cut sheet table to prevent ejected sheets from falling off the paper table.** 

**When printing thin paper, multipart copy paper, or large size paper, frequently remove the paper from the rear stacker or the paper table.**

 $(5)(6)$ 

# **ADJUSTING FOR PAPER THICKNESS (LED)**

The printer can handle paper of different thicknesses, including multipart forms with up to nine parts (original plus eight copies). For details on paper thickness specifications, see Appendix B.

The printer automatically adjusts for different paper thicknesses.

You can use the MANUAL GAP DIAL to adjust the paper thickness manually at manual mode. To place printer manual mode, press AUTO GAP buttons 2 seconds or more so that AUTO GAP lamp is off.

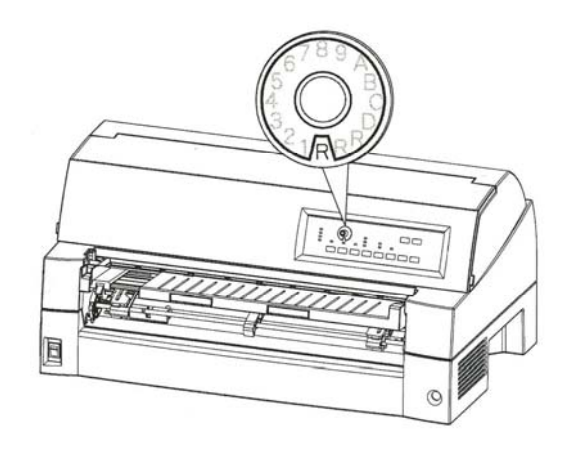

*Adjusting the manual gap dial* 

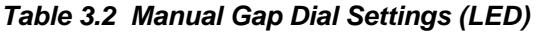

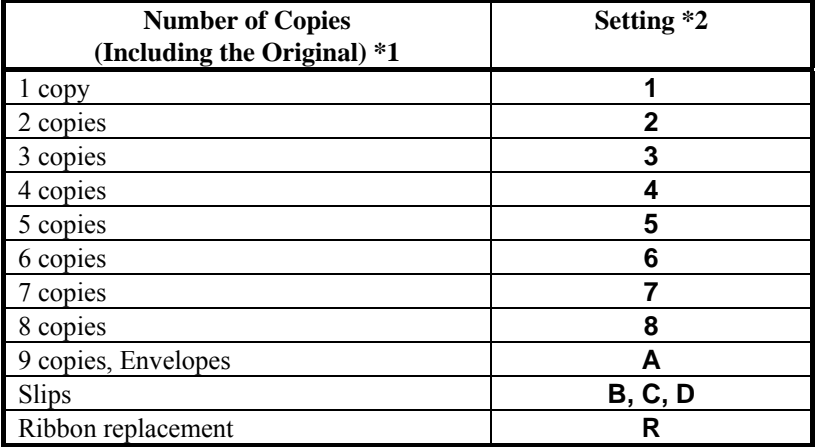

\*1 For carbon-interleaved paper, the carbon counts as one copy.

\*2 Vary the setting up or down (including **A** to **R**) to optimize printing especially for labels and envelopes. Select **R** when replacing a ribbon or clearing a paper jam.

### **NOTE**

**If printing is messy, the ribbon misfeeds, or the paper jams, move the lever one setting higher.** 

# **ADJUSTING FOR PAPER THICKNESS (LCD)**

The printer can handle paper of different thicknesses, including multipart forms with up to nine parts (original plus eight copies). For details on paper thickness specifications, see Appendix B.

The printer automatically adjusts for different paper thicknesses.

You can use the GAP ADJUST button to adjust the paper thickness manually.

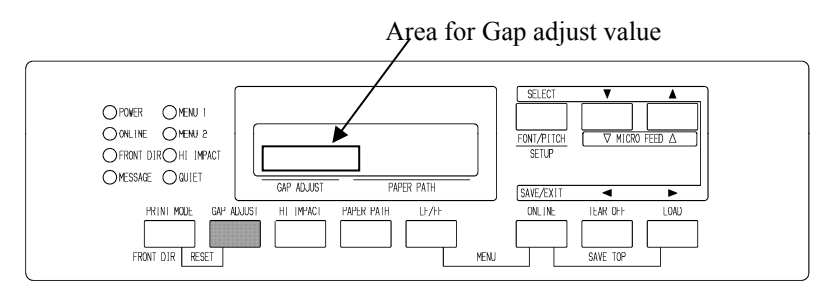

### *Adjusting the manual gap*

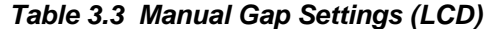

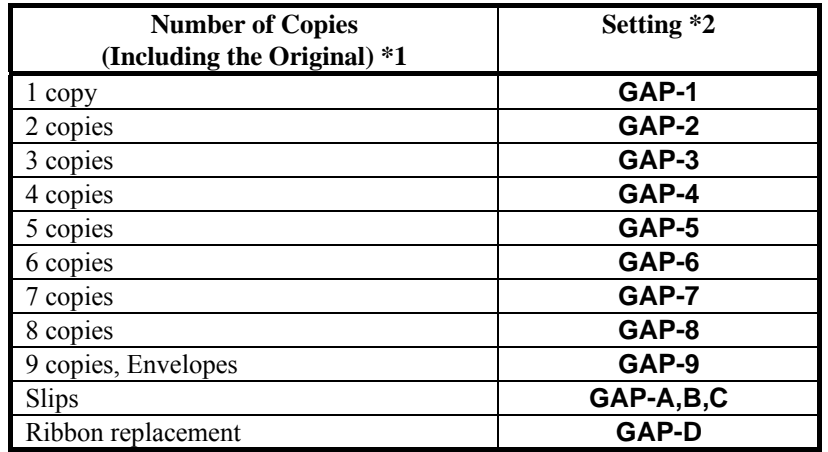

\*1 For carbon-interleaved paper, the carbon counts as one copy.

\*2 Vary the setting up or down (including **A** to **D**) to optimize printing especially for labels and envelopes. Select **D** when replacing a ribbon or clearing a paper jam.

### **NOTE**

**If printing is messy, the ribbon misfeeds, or the paper jams, move the lever one setting higher.** 

# **USING CONTINUOUS FORMS**

Continuous forms paper, fanfolded at the horizontal perforations, is ideal for printing rough drafts and long files. The paper is fed into the printer using the forms tractors.

# **Positioning the Paper Stack**

Place the stack of continuous forms paper directly below the rear of the printer or below the front of the printer. After the paper is installed in the printer, the paper path should look like this:

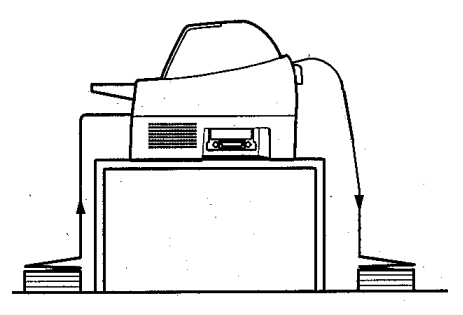

### **Good placement**

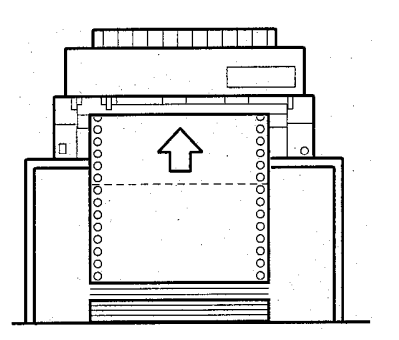

**Bad placement** 

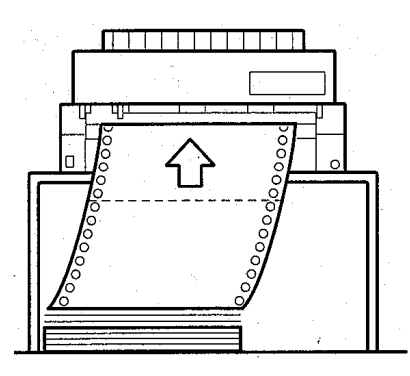

*Placement of continuous forms* 

# **Loading Continuous Forms (Front Feed)**

This section explains how to use continuous forms as the tractor unit is installed at the front of the printer. The tractor unit pushes continuous forms. This condition applies when you first purchase the printer. Up to 8-ply media can be fed by the front tractor unit.

You can use continuous forms paper even if you have a cut sheet feeder installed at the rear of the printer.

To load continuous forms paper:

- 1. Make sure that the printer is turned on. Remove any single-sheet paper from the printer.
- 2. Lift up the soundproof cover as shown below.
- 3. Release the tractor locking levers by pulling them  $up(\mathbb{D})$ . Open the tractor paper holders. See the following figure(②).
- 4. Position the tractors and center guide.
- 5. Fit the paper feed holes onto the left and right tractor pins. Adjust the right tractor to the width of the form. Close the paper holders.

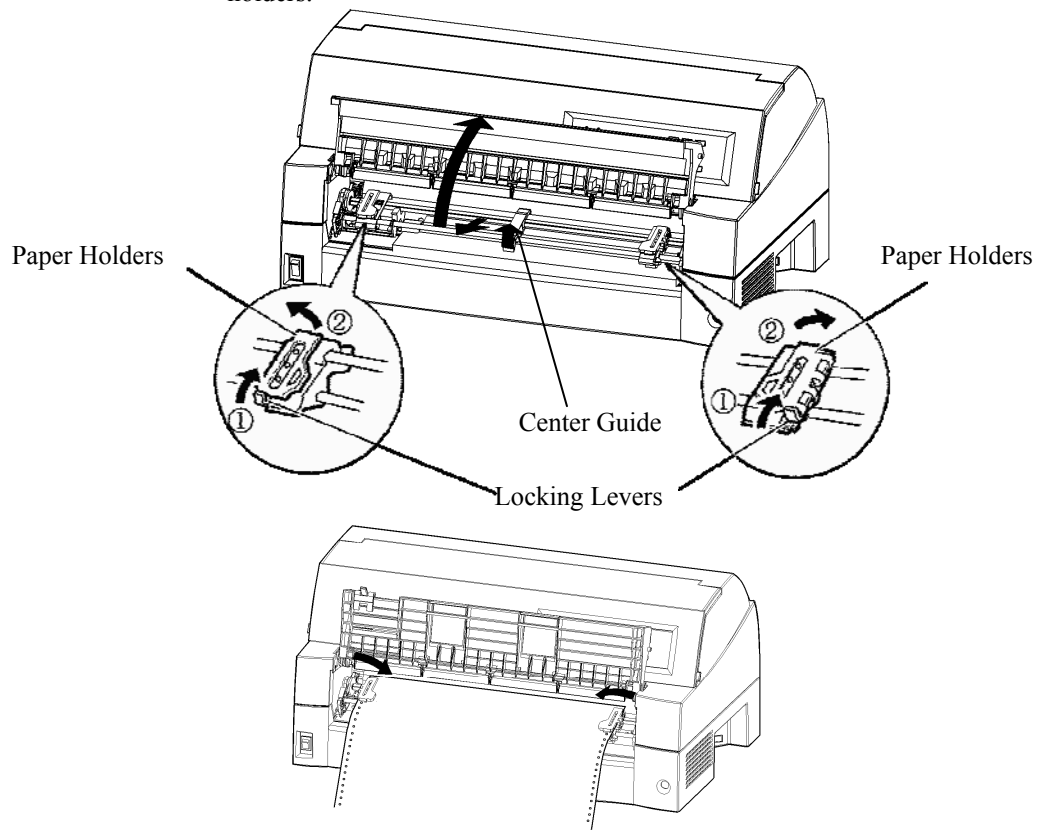

*Set the continuous forms to front tractors* 

6. Adjust the left margin.

Below the left tractor, there is a tractor guide, short inch-based ruler graduated in 10 columns per inch. Use the ruler to help position the tractor. When the paper edge is positioned to the zero line, the left margin is 12 mm (0.5 inch) including perforation area and the arrow indicates the location of the first character.

7. Pull the right tractor to stretch the paper taut. Push the right locking lever down to secure the tractor in place.

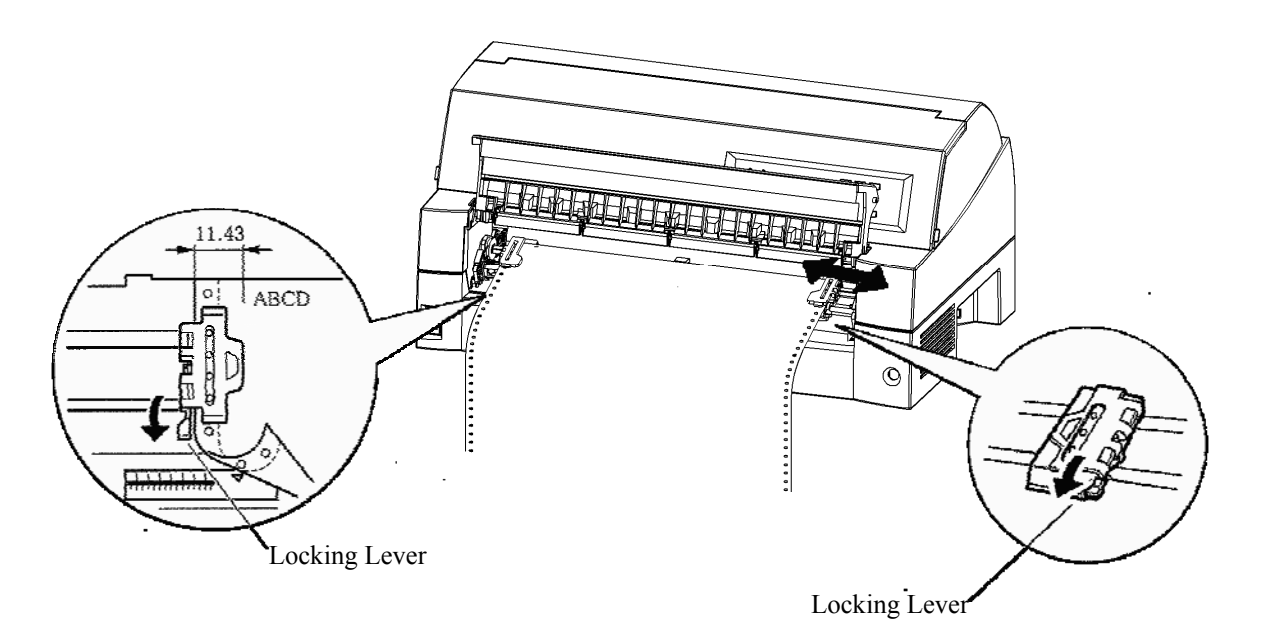

### *Adjusting tractor position*

8. Lower the soundproof cover paper table to the down position (normal mode).

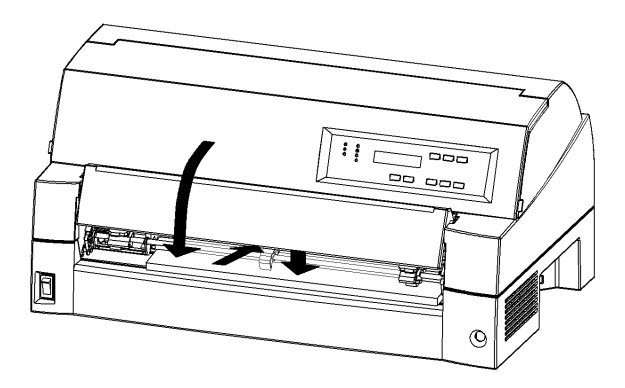

*Lowering the cut sheet stand* 

### **CAUTION**

• *Before lowering the paper table, make sure that the paper holders are closed.* 

*If the holders are opened, they may cause damage to the tractors and the paper table.* 

- *Make sure that the paper table is positioned to its normal mode. If it is not done, jamming may occur when continuous forms paper is fed.* 
	- 9. Press the PAPER PATH button to select "FRONT TRACTOR". (The indicator lights.)
	- 10. Press the LOAD button to advance the paper to the top-of-form position. Top-of-form is the first line on which printing can start. After loading paper, the printer goes into online mode.
	- 11. Print a sample page and check the page margins. Make the following adjustments, as necessary:
		- Horizontal alignment. Move the forms tractors as required.
		- Top-of-form setting (see Chapter 5).
		- Margin settings. Use your software or the printer setup mode (see Chapter 5).

### **NOTE**

**Do not open the front cover during printing.**
## **Loading Continuous Forms (Rear Feed)**

A tractor is supplied as standard and is attached to the front of the printer. It can be attached to the rear of the printer. You can also buy a tractor unit as an additional rear tractor unit.

A maximum of 8-ply media can be fed from the rear tractor unit.

For reinstalling the tractor unit for rear feed, see page 2-10 to 2-13.

- 1. Release the tractor locking levers by pulling them up(①). Open the tractor paper holders. See the following figure(②).
- 2. Position the tractors and center guide.
- 3. Fit the paper feed holes onto the left and right tractor pins. Adjust the right tractor to the width of the form. Close the paper holders.

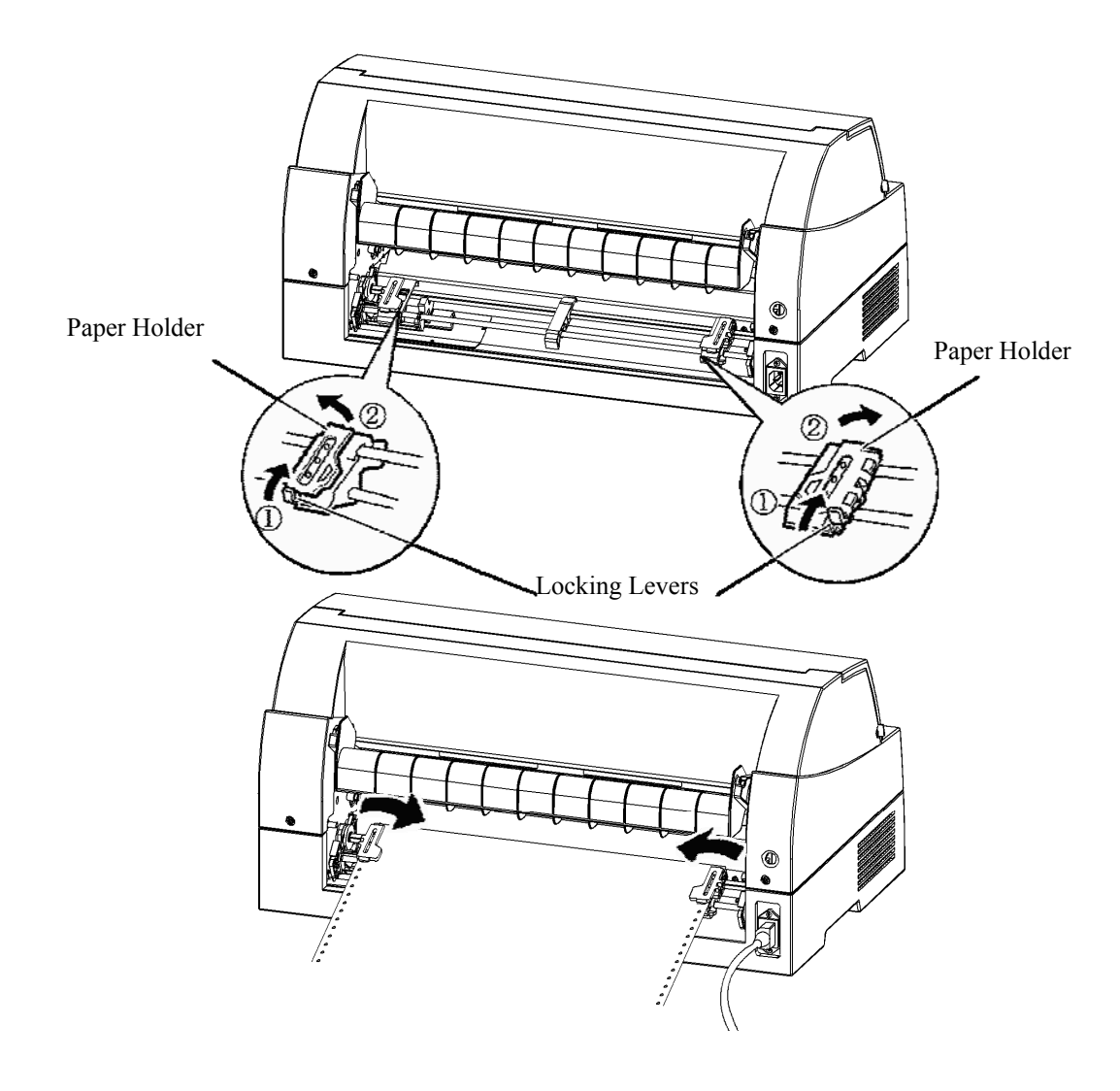

4. Adjust the left margin.

Below the left tractor, there is a tractor guide, short inch-based ruler graduated in 10 columns per inch. Use the ruler to help position the tractor. When the paper edge is positioned to the zero line, the left margin is 12 mm (0.5 inch) including perforation area and the arrow indicates the location of the first character.

5. Pull the right tractor to stretch the paper taut. Push the right locking lever down to secure the tractor in place.

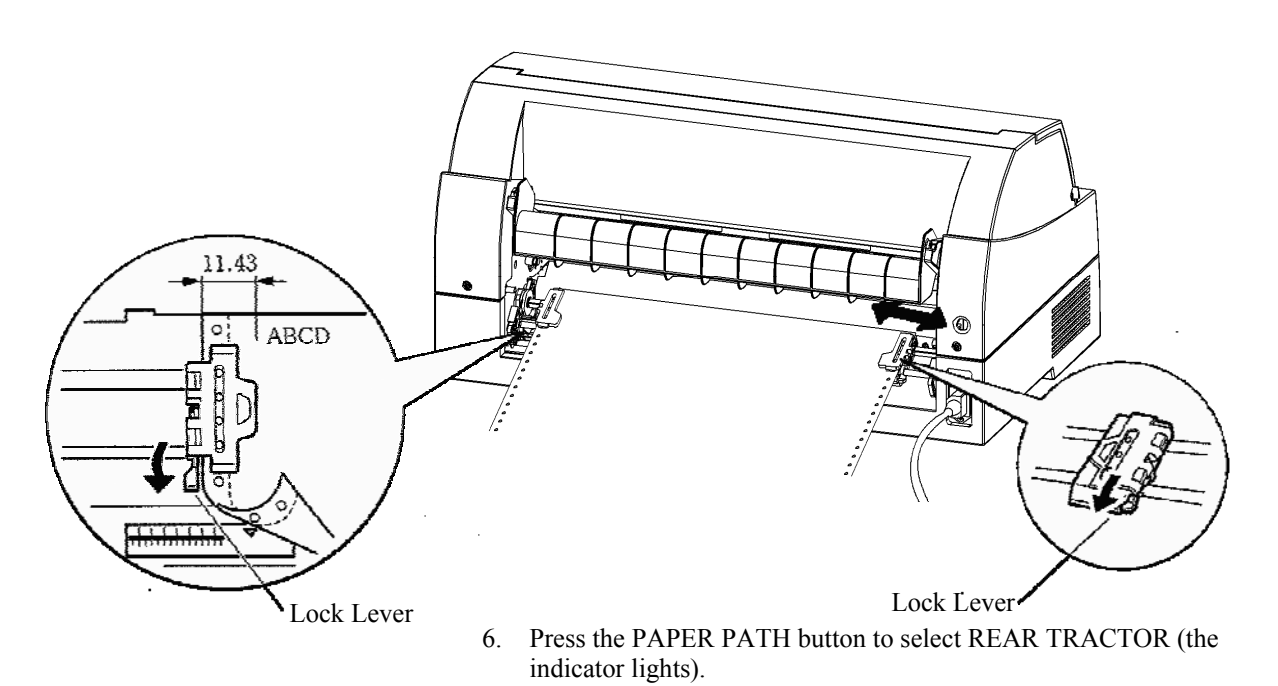

- 7. Press the LOAD button to advance the paper to the top-of-form position. Top-of-form is the first line on which printing can start. After loading paper, the printer goes into online mode.
- 8. Print a sample page and check the page margins. Make the following adjustments, as necessary:
	- Horizontal alignment. Move the forms tractors as required.
	- Top-of-form setting (see Chapter 5).
	- Margin settings. Use your software or the printer setup mode (see Chapter 5).

## **Unloading Continuous Forms**

To unload continuous forms:

- 1. Make sure that the FRONT TRACTOR or REAR TRACTOR indicator lights.
- 2. Press the LOAD button. The continuous forms paper is retracted to the park position. If the paper cannot be retracted in one operation, continue to press the LOAD button until the paper is parked.

#### **NOTE**

#### **The printer can retract continuous forms paper up to a maximum of 55.8 cm (22 inches) per operation.**

3. To remove the paper, raise the tractor paper holders and lift out the paper.

#### **NOTE**

**If continuous forms are unloaded without stopping, the paper may slip off the tractors.** 

# **Tearing Off Continuous Forms**

Your printer has a special "tear-off edge" that allows you to tear off printed pages without wasting paper. The tear-off edge is located on the front and rear of the printer.

To tear off continuous forms using the tear-off edge:

1. Press the TEAR OFF button. The bottom perforation of the last page advances to the tear-off edge. If you specified TEAR OFF:

AUTO using the HARDWARE function in setup mode, the paper automatically advances to the tear-off edge at the end of each job (or when the printer has printed all the data received).

#### **NOTE**

**If the bottom perforation of your paper is not positioned at the tear-off edge, the length of your paper may not be specified correctly in your software or the printer setup mode.** 

**Check that the paper length is specified correctly. For information on specifying page length using setup mode, see Chapter 5.** 

2. Tear the paper off at the perforation.

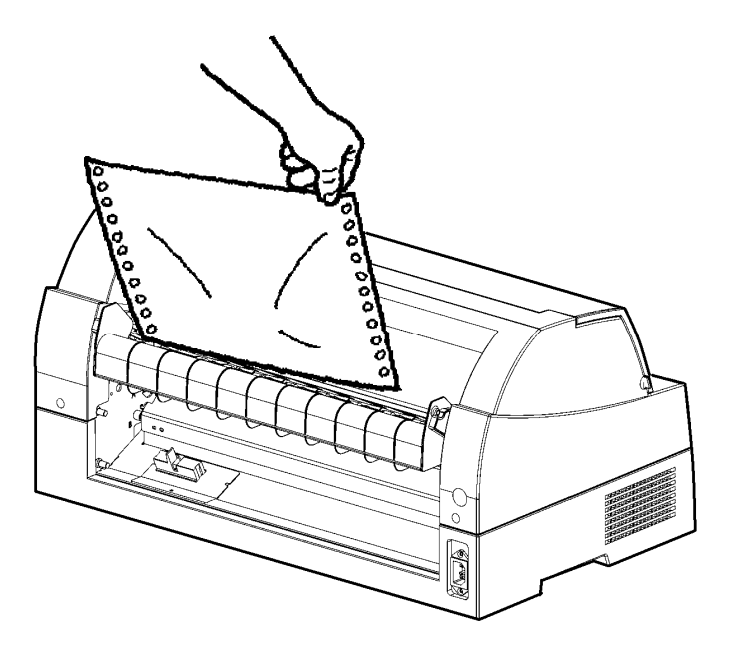

*Tearing off continuous forms (front feed)* 

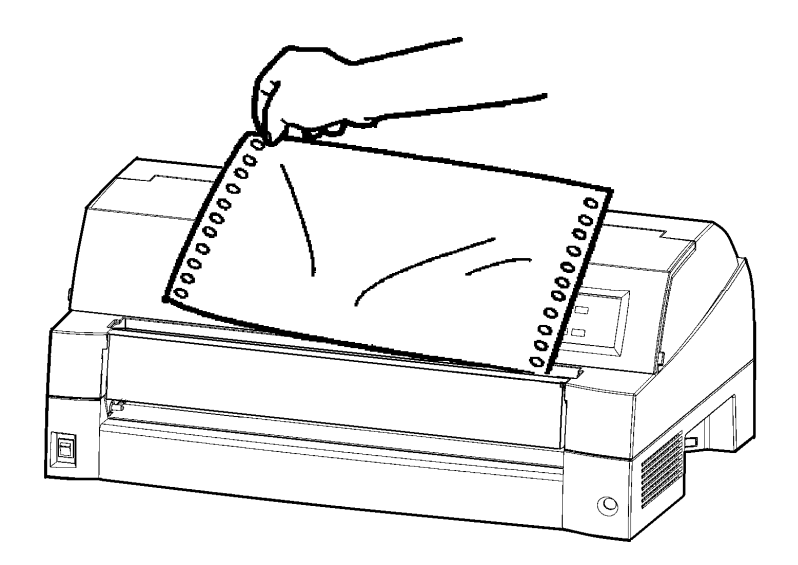

#### *Tearing off continuous forms (rear feed)*

3. Press any button to retract the forms back to the top-of-form position.

## **USING SINGLE SHEETS**

This section describes how to load paper from the paper table or cut sheet feeder. The paper table allows paper to be loaded manually, one sheet at a time. A cut sheet feeder allows paper to be loaded automatically from the paper bin.

# **Loading a Paper From The Paper Table. (option)**

To load a sheet of paper from the paper table:

- 1. Make sure that the printer is turned on.
- 2. Press the PAPER PATH button to select CUT SHEET (the indicator lights).
- 3. Press the FRONT DIR button to select the direction of ejecting single sheets.
	- Front ejection FRONTDIR indicator lights.
	- Rear ejection FRONTDIR indicator doesn't light.
- 4. Adjust the left margin.

On the left hand side of the paper table, a scale graduated in units of 1 [mm]. When the paper guide is positioned at scale 0 [mm], the left margin is 5 mm (0.2 inch). Push the lock lever down to secure the guide.

5. Pull the sub guide out as required to accommodate the paper size.

#### **NOTE**

**When using the paper whose width is under 100 mm (4 inch), position the paper guide at scale 0 [mm].** 

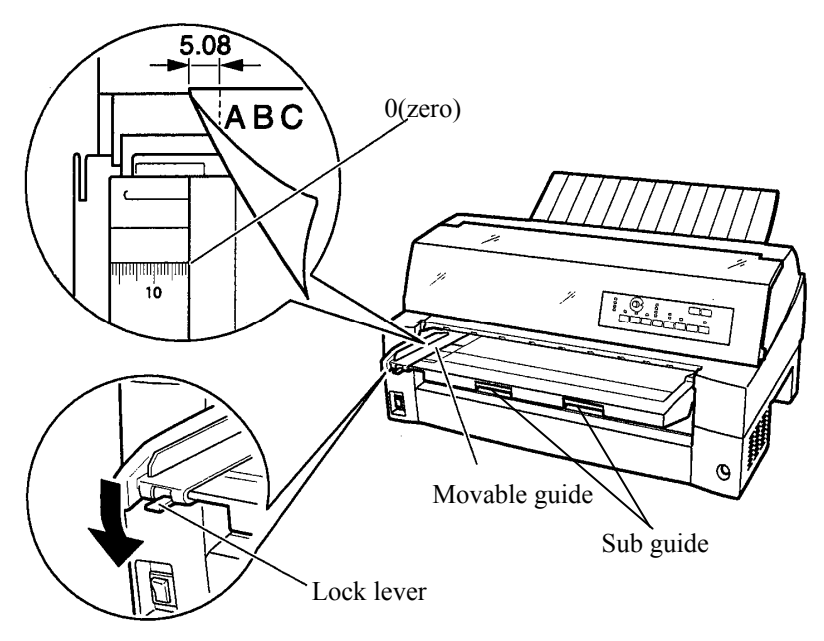

# ∽≏  $\circ$

*Loading a sheet of paper* 

*Preparing to load a sheet of paper* 

6. Insert a sheet of paper into the paper table. Make sure that the front edge of the paper engages snugly with the feed roller.

#### **NOTE**

#### **If paper skews when it is loaded, the printer does not print and ejects the paper. (This function can be disabled by a setting in setup mode.)**

7. Press the LOAD button. The paper will advance to the top-ofform position. The top-of-form position is the first line on which printing can start. To adjust the position of the paper slightly, press the  $\triangle$  MICRO FEED button or the  $\nabla$  MICRO FEED button. The paper will move forward or backward in 1/180-inch increments.

After loading paper, the printer goes into online mode.

- 8. Print a sample page and check the page margins. Make the following adjustments, as necessary:
	- Horizontal alignment. Readjust the paper guide if required.
	- Top-of-form setting (see Chapter 5).
	- Margin settings. Use your software or the printer setup mode (see Chapter 5).

#### **NOTE**

**Do not open the front cover during printing. With the cover open detection option installed, the printer never prints while the front cover is open. Close the front cover to perform printing.** 

## **Loading Paper from the Cut Sheet Feeder (Option)**

A cut sheet feeder (SF940) allows automatic printing on single sheets without the need to manually insert the sheets one-by-one. This can save you a lot of time when printing long files using single sheets. See Chapter 8 for more information on the cut sheet feeder.

For installation of the feeder, refer to its user's manual. When a feeder is mounted and the feeder cable is connected, the printer automatically knows the feeder type and controls the feeder accordingly.

1. Two steps of extension are available for supporting long sheets of paper.

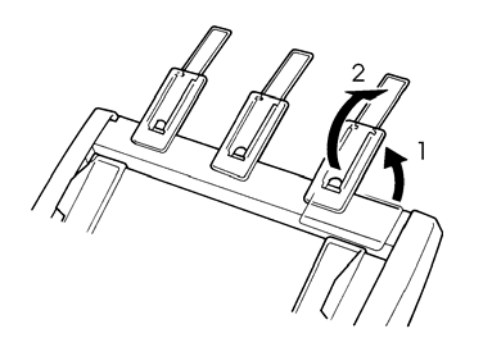

*Steps of extension* 

2. Adjust the left margin.

To help align the left paper guide, use the inch-based ruler located behind the paper guides. The ruler is graduated in 10 columns per inch. For example, setting the left paper guide 12.7 mm (0.5 inch) from the left gives a left margin of 6.3 mm (0.25) inch) plus the left margin specified by your software or the printer setup mode.

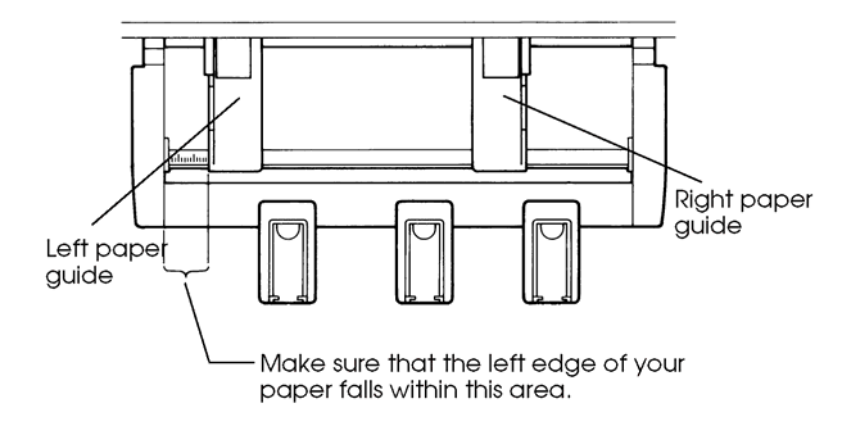

- Slide the right paper guide until the distance between the two guides is the approximate width of your paper.
- 3. Manually fan the stack of paper and place it in the paper bin.

#### **NOTE**

**A short horizontal mark inside the left paper guide indicates the maximum capacity of the bin. Make sure that your paper stack does not exceed this horizontal mark.** 

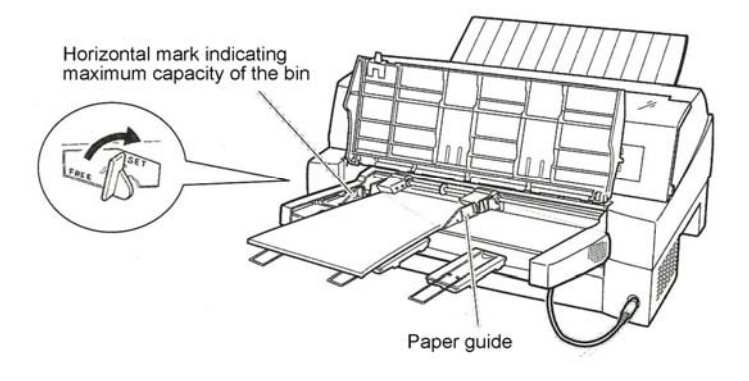

#### *Loading the cut sheet feeder (Front feed)*

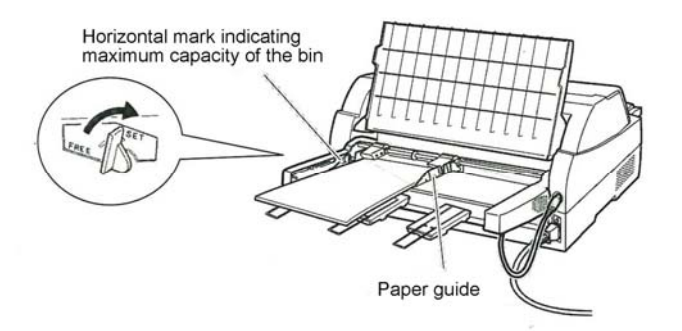

#### *Loading the cut sheet feeder (Rear feed)*

- 4. Readjust the right paper guide, leaving a slight gap between the paper guide and the right edge of the paper. Slide the guide to the approximate width of the paper, or the paper will not be loaded properly. Pull the right locking lever forward.
- 5. Push the bin lever down to the "SET" position.
- 6. Load paper to the top-of-form position using either of the following methods:
- Load the paper manually. Press the LOAD button. The paper will advance to the top-of-form position. Adjust the position of the paper as needed by the **AMICRO** button or the ▼MICRO button (micro feed).
- Load the paper using your software. Press the ONLINE button to place the printer online. Load paper according to the instructions in your software documentation. Most software packages load paper automatically.
	- After loading paper, the printer goes into online mode.
- 7. Print a sample page and check the page margins. Make the following adjustments, as necessary:
	- Horizontal alignment. Readjust the paper guides if required.
	- Top-of-form setting (see Chapter 5).
	- Margin settings. Use your software or the printer setup mode (see Chapter 5).

#### **NOTE**

**Do not open the front cover during printing.** 

## **Ejecting Single Sheets**

If you print using software, each sheet is ejected automatically when the end of the printed page is reached. To manually eject sheets of paper, use the following method:

> • Press and hold down the LF/FF button to execute a forward form feed.

## **FEEDING AND POSITIONING PAPER**

The following functions are available whether the printer is online or offline.

## **Line Feed/Form Feed**

Use the line feed/form feed function to move paper forward.

- Pressing and holding down the LF/FF button feeds one sheet of paper.
- Pressing the LF/FF button once advances the paper one line (do not hold the button more than three seconds).

## **Micro Feed**

Use the micro feed function to fine tune the position of the paper.

- Press the  $\triangle$  MICRO button to feed paper backward by 1/180 inch.
- Press the  $\Pi$  MICRO button to feed paper forward by 1/180 inch.

Remember that the top-of-form will differ from the original setting.

## **Load Position Adjust**

Use also the micro feed function to adjust the load position of the paper.

- When the  $\triangle$  MICRO button or the  $\nabla$  MICRO button is used immediately after the LOAD button is pressed, the adjusted position of paper is retained as the new load position until the power is turned off.
- Pressing the ONLINE and LOAD buttons simultaneously saves the new position permanently.

The load position can be set for single sheets and continuous forms respectively.

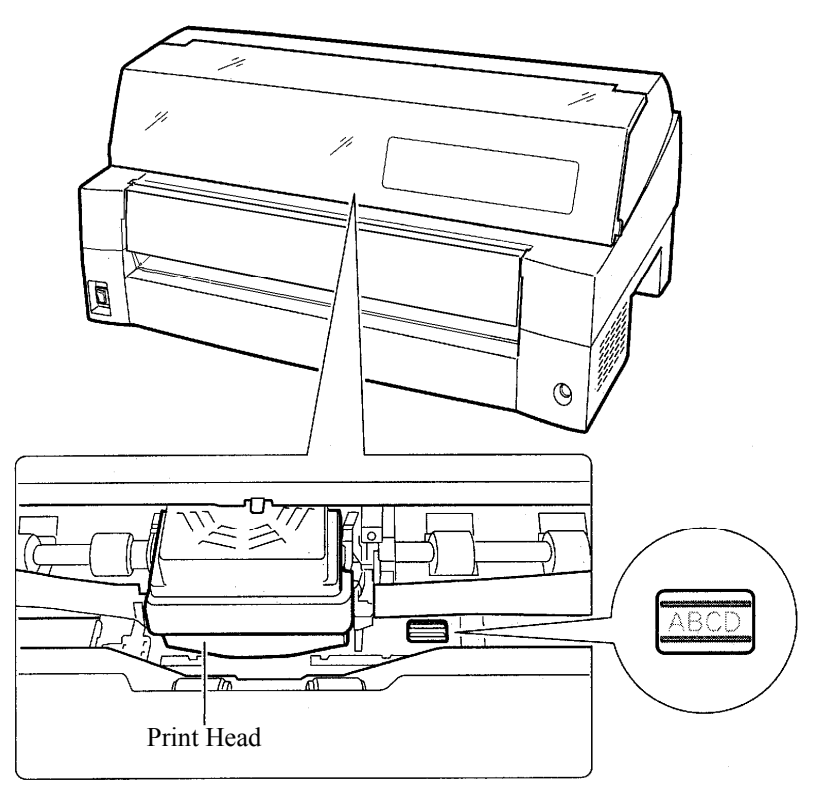

*Adjusting Load Position by Using Window of Card Guide* 

The lines of window on the right side of card guide indicate printing line. So use this as a guide to adjust load position.

## **TIPS ON PAPER HANDLING**

## **General Tips**

• Use high-quality paper. Do not use paper that is wrinkled or curled at the edges.

- Do not use paper with staples or metal parts.
- Do not use paper with unpredictable variations in thickness, such as paper with partial multilayers, paper with embossed printing, and labels with the backing sheet exposed.
- Store paper in a clean, dry environment.

## **Multipart Forms**

• Avoid using carbon-interleaved single sheets if possible.

Printing tends to become misaligned on the bottom sheet.

• To ensure smoother feeding of paper-stapled, multipart forms, raise the rear stacker to support the forms.

## **Envelopes**

When printing envelopes, use the paper table or the manual feed slot of the cut sheet feeder. Note the following:

• When loading envelopes, make sure that the envelope flaps face forward. Otherwise, the envelopes may jam in the printer.

## **Labels**

• Be careful to check operating conditions when using labels.

Labels are sensitive to temperature and humidity.

• Only use labels mounted on continuous forms backing sheets.

Do not print labels mounted on single sheet backing. Labels mounted on single sheet backing tend to slip and printing becomes crooked.

- Do not feed labels backwards using the LOAD button from the control panel. Jamming may occur.
- Do not use the printer tear-off feature when printing labels. If the labels are retracted, the backing may peel off and the labels may jam in the printer.
- Test-print labels before running a job. If jams occur, go into setup mode and
	- set the paper thickness control to manual mode and
	- set the paper thickness indicator to a wider position manually.

If jamming problems continue, try a different type of label.

# **PRINTING**

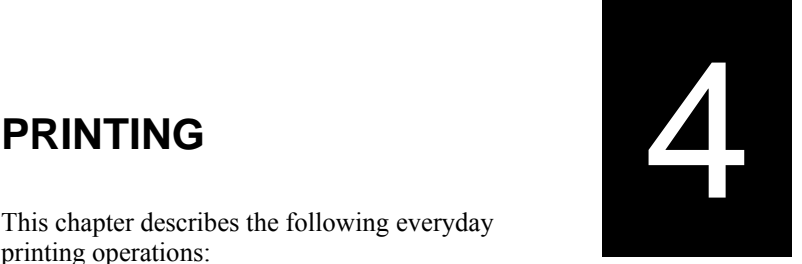

This chapter describes the following everyday printing operations:

- Using multipart form (hi impact mode)
- Selecting the print mode(quiet mode)
- Starting, stopping, or resuming printing
- Removing printed pages
- Clearing the print buffer
- Selecting the print features

#### **MULTIPART FORMS (HI IMPACT MODE)**

Instructions for loading paper are given in Chapter 3.

This printer has enough capability to print multipart forms. When superior copy capability is required, use the hi impact mode. Press the HI IMPACT button on the printer control panel. This function is valid when the HI IMPACT indicator lights.

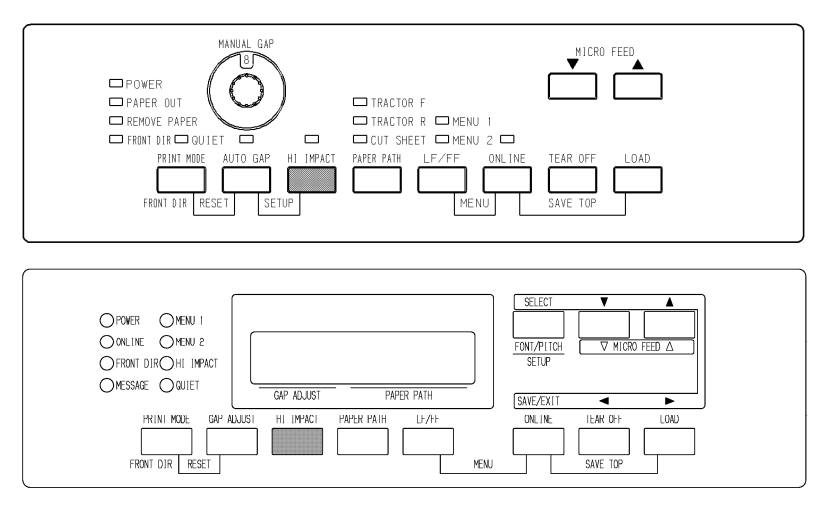

*Print control panel* 

#### **NOTE**

- **Setting hi impact mode by pressing the HI IMPACT button is cancelled when you turn off the printer.**
- **If you wish to have the hi impact mode set on power-on, save the setting in setup mode.**

## **PRINT MODE (QUIET MODE)**

Quiet mode reduces acoustic noise as follows.

The consecutive dots are omitted (LQ). The print speed is slowed to LQ speed (except for LQ). Skipping the space (no characters) at higher speed doesn't work.

To select Quiet mode:

- 1. Press the ONLINE button to place the printer online.
- 2. Press the PRINT MODE button. When QUIET indicator lights, QUIET MODE is valid.

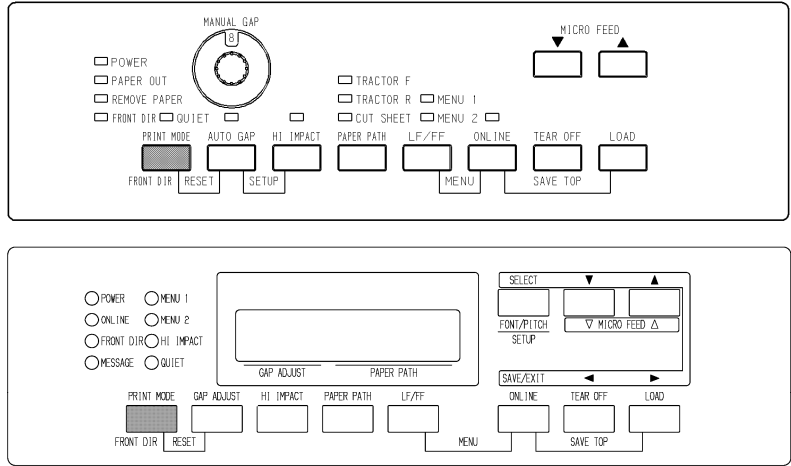

*Print control panel* 

#### **NOTE**

- **Setting quiet mode by pressing the PRINT MODE button is cancelled when you turn off the printer.**
- **If you wish to have the quiet mode set on power-on, save the setting in setup mode.**

**STARTING OR STOPPING PRINTING** 

# **Starting Printing**

Before you start to print, make sure that paper is loaded.

To start printing, press the ONLINE button to place the printer online. Then start your software.

## **Stopping Printing**

To stop printing immediately, press the ONLINE button to place the printer offline. You can also use your software to stop printing, but there will be a slight delay before printing stops. Any data sent to the print buffer but not yet printed is stored until you resume printing. Data in the print buffer is lost if you turn the printer off.

To resume printing, press the ONLINE button again. To cancel printing, use the cancel commands provided by your software or computer. To clear the print buffer, place the printer offline and press the PRINT MODE and AUTO GAP buttons. Any data sent to the print buffer before you canceled printing will be lost.

## **Resuming from a Paper-Out**

The printer can "sense" when paper runs out. Depending upon how PPR-OUT (paper-out) is set in setup mode, the printer either:

- Stops printing and lights the red PAPER OUT indicator, or
- Continues printing until no more data remains in the printer.

See Chapter 5 for details on setting PPR-OUT. The factory default is to stop printing if continuous forms paper runs out and to continue printing if single sheet paper runs out.

To resume printing when paper runs out, use either of the methods described below:

## **Printing the remaining lines on a page**

This method is convenient to continue printing under the paper-out condition, but is not available when the cut sheet feeder is used.

- 1. Press the ONLINE button. The printer returns to online mode, prints or feeds one line, and the PAPER OUT indicator lights up again.
- 2. Repeat this procedure until the full page is printed. Line spacing, however, may be uneven.

#### **CAUTION**

*When printing remaining lines, be careful not to print on the platen. Printing on the platen may damage both the platen and the print head.* 

## **Continuing printing after supplying paper**

- 1. Install paper on the forms tractors or on the cut sheet stand, or in the cut sheet feeder bin, as described in Chapter 3.
- 2. To load the first sheet of paper, press the LOAD button. The PAPER OUT indicator will turn off.
- 3. Press the ONLINE button to place the printer online. The printer resumes printing.

#### **NOTE**

**For continuous forms paper, the page where printing stopped and the page where printing resumes may be incorrectly printed. In this case, wait for the entire job to finish printing. Then reprint the incorrect pages.**

#### **Resuming after an Area Over warning**

The printer senses the left and right edges of paper and stores their positions when the paper is loaded. If your software will print data past either edge, the printer ignores that data but does not stop printing.

The AREA OVER detection control functions when AREACNT (area control) is set to ENABLE in setup mode. See Chapter 5 for information on setting AREACNT. The factory default is not to sense the edges. If paper is dark-colored or preprinted, the printer may not be able to sense the edges correctly. In this case, disable the sensor.

## **REMOVING PRINTED PAGES**

This section describes the best methods for removing single sheets or continuous forms paper after printing.

## **Removing Single Sheets**

When you print using software, the printer automatically ejects each sheet of paper when the end of the printed page is reached. To eject sheets manually, use one of the following methods:

• Press and hold down the LF/FF button to execute a form feed.

## **Removing Continuous Forms**

To avoid wasting paper, use the printer tear-off function to remove continuous forms paper. Press the TEAR OFF button to advance the perforation to the tear-off edge. Tear the paper off, and then press any button to retract the paper back to the top-of-form position. See Chapter 3 for more detailed instructions.

Place the printer offline. Press the PRINT MODE and AUTO GAP buttons simultaneously to clear all data from the print buffer. This method is useful when you cancel a print operation and do not want to continue printing data already sent to the printer.

This method does not change or clear MENU1 and MENU2 settings, paper loading position settings, and downloaded fonts.

**CLEARING THE PRINT BUFFER** 

## **SELECTING PRINT FEATURES**

The print features you select determine how your printed pages will look.

Print features include the following:

- Print quality
- Fonts
- Pitch (characters per horizontal inch)
- Page length and width
- Line spacing (lines per vertical inch)

To select print features, you can use either commercial software or the printer control panel. The method you use depends on the capabilities of your software. If your software has most of the features you require, you may rarely – if ever – have to use the control panel. *In fact, your software often overrides the printer settings*.

If your software has limited options, you can use the printer control panel to select print features. Sometimes, the control panel enables you to select features not available through your software. For example, you can select downloaded fonts not supported by your software.

## **Using Commercial Software**

Many commercial software packages offer a wide variety of print features, including some features that are not supported by this printer. For example, software often provides a wider range of font sizes than the printer can accommodate. Software also allows you to specify multiple fonts on a page.

To determine which features your software supports and how to select them, refer to your software documentation.

## **Using the Control Panel**

Use the ONLINE and LF/FF button to directly select one of the two menus.

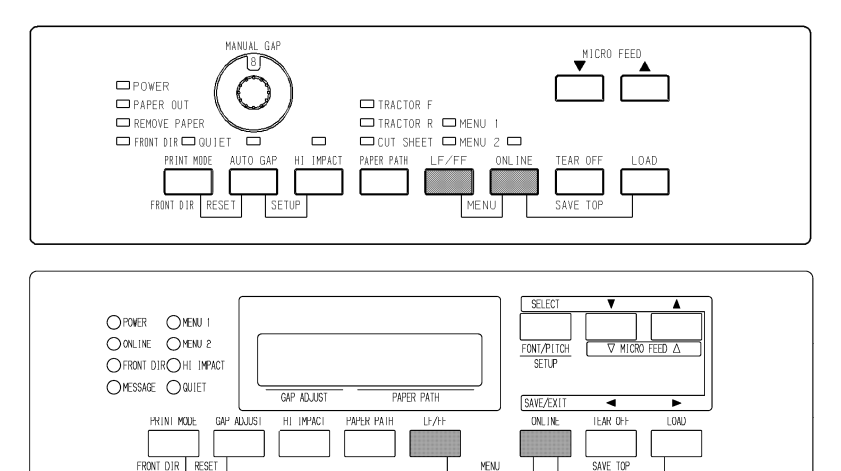

#### *Printer control panel*

The ONLINE and LF/FF buttons specify MENU1 or MENU2, either of which allows you to specify different sets of options in advance. Some of the print features include emulation, print quality, character pitch, and line spacing. To setup the print features to MENU1 and MENU2, refer to the chapter 5.

When you first turn the printer on, the MENU 1 indicator is lit; that is, all of the print features assigned to MENU1 are enabled. However, you can easily switch to MENU2 before printing.

#### **NOTE**

**For easy reference, keep a list of your current MENU 1 and MENU 2 settings near the printer. To print a list of current settings, see the section Printing a List of Selected Options in Chapter 5. You may also want to use the space provided in Table 4.1 to record your settings.** 

## **Selecting MENU1 or MENU2**

When you first turn the printer on, MENU1 is selected. To change to MENU2 or back to MENU1, proceed as follows:

- 1. Press the ONLINE button to place the printer offline.
- 2. Repeatedly press the ONLINE and LF/FF buttons. The lighted indicator (1 or 2) shows the menu selected. When the menu selection is changed, the font (font, pitch, and quality) assigned in the selected menu becomes valid.

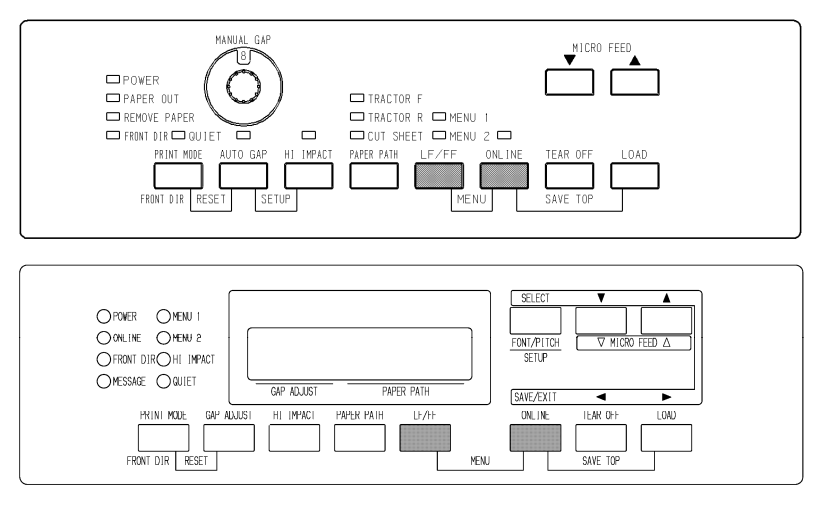

3. Press the ONLINE button to return online. You are ready to print using the selected menu.

## **Using the Control Panel (LCD type only)**

LCD type Control panel also can select print features including FONT/PITCH/QUALITY that assigned current MENU1 or 2 directly. To select print features enter select mode as follows.

- 1. Press the ONLINE button to place the printer online.
- 2. Press the FONT/PITCH button to enter select menu.

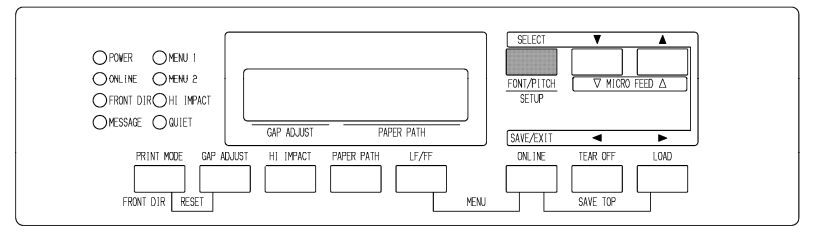

3. To move layer and in transverse direction, use  $\nabla$ ,  $\blacktriangle$ , and buttons.

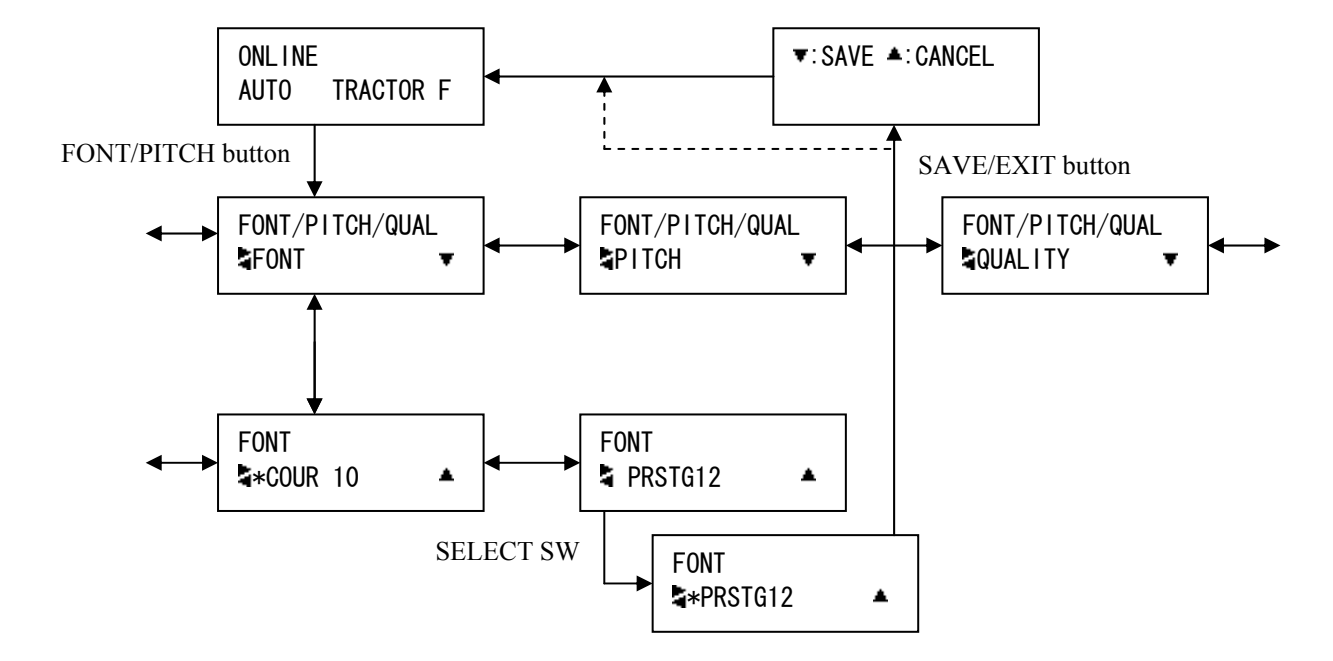

4. To save or exit press SAVE/EXIT buttons.

*Font/pitch/qual setting mode.* 

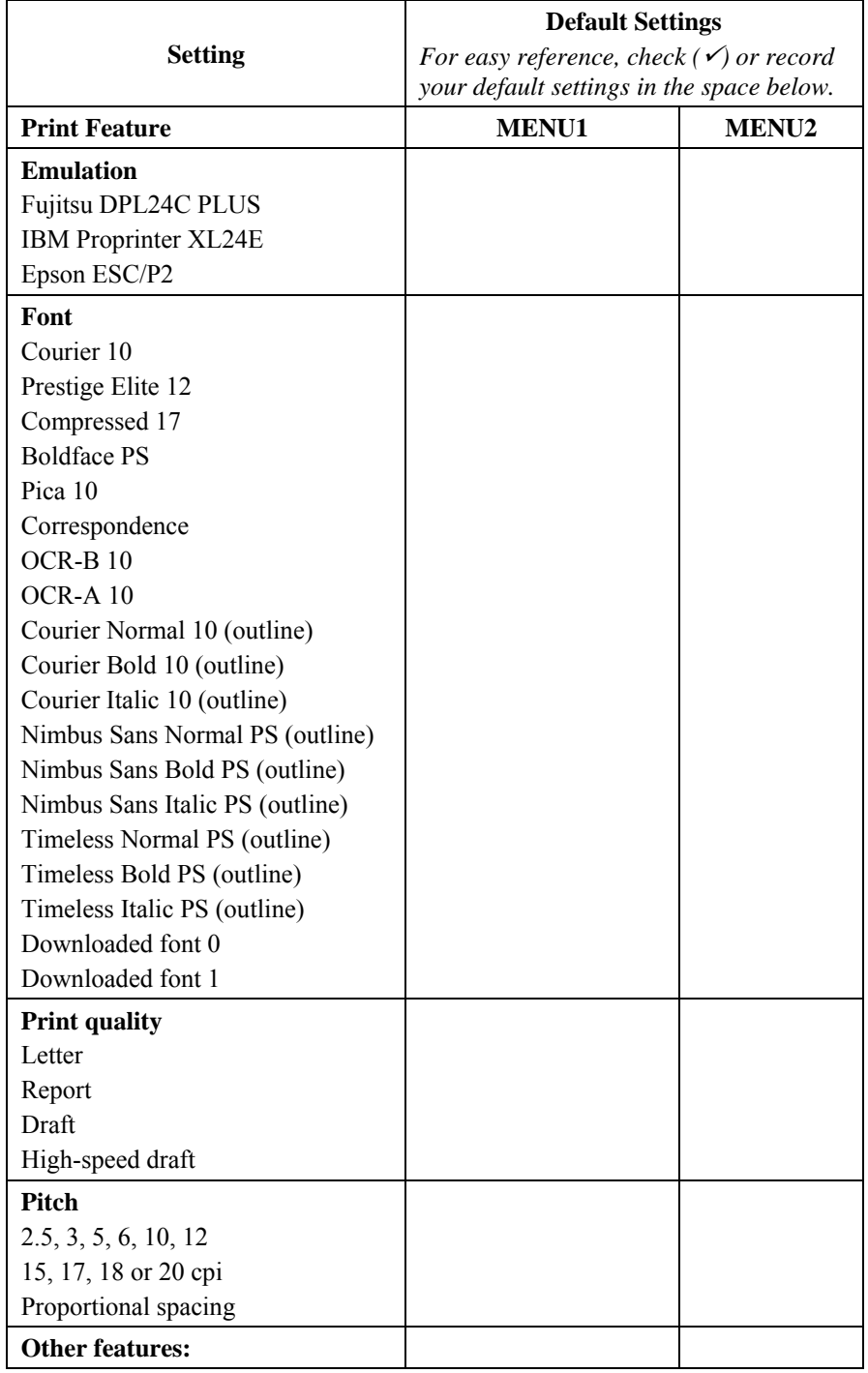

#### *Table 4.1 MENU1 and MENU2 Settings*

# **USING SETUP MODE**

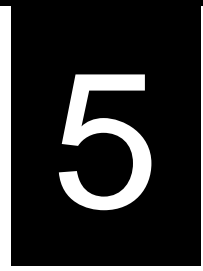

Your printer has two modes: normal and setup. Normal mode is used for everyday printer operations and is explained in Chapters 3 and 4.

Setup mode serves two purposes. It enables you to:

- Select the printer's optional settings
- Help diagnose printer problems

These setup mode functions can be done either offline, using the printer control panel (offline setup), or remotely, using a setup program in your computer system or software (online setup). Primarily, this chapter explains how to use the offline setup mode. The online setup mode, which is reviewed briefly at the end of this chapter, is valid in all emulations.

Optional settings on the printer include the emulation, fonts, pitch, page length and page width, serial interface options, and the top-of form setting. When you save your settings in the printer's permanent memory, they become the new settings or defaults. These defaults are invoked whenever you turn on the printer. For example, if you save DPL24C PLUS as the default emulation, DPL24C PLUS is invoked when you turn on the printer.

The printer diagnostic functions are SELF-TST, HEX-DUMP, and V-ALMNT. These functions are helpful for printer trouble-shooting, as described in Chapter 7.

The sections in this chapter are presented in logical sequence. *If you are a first-time user, be sure to read the following sections first:*

- Entering Setup Mode
- Overview of Setup Mode

These sections will familiarize you with how setup mode works. Once you understand the basics, use the following sections to select printer options that are compatible with your computer system's hardware and software setup:

- Printing a List of Selected Options
- Deciding Which Options to Change
- MENU1 and MENU2 Items and Options
- Hardware Items and Options
- Print Position Adjustment Items and Options
- Configuration Items and Options

## **HOW TO USE THIS CHAPTER**

- Head Gap Adjustment Items and Options
- Exiting and Saving

To restore the printer default settings (factory defaults or power-on defaults), see the section **Resetting Defaults** later in this chapter.

For information on using the SELF-TST, HEX-DUMP, and V-ALMNT functions, see the section **Using the Diagnostic Functions** later in this chapter.

#### *For Experienced Users:*

*Once you are familiar with setup mode, you may want to use the flowchart at the end of this chapter for quick reference. The flowchart lists all printer setup functions, items, and options.* 

#### **ENTERING SETUP MODE(LED)**

Before entering setup mode, load continuous forms paper from the front tractor into the printer as described in Chapter 3. Several sheets of paper may be required to make all of your setup mode selections.

To enter setup mode, follow these steps:

1. Make sure that front continuous forms paper is loaded and press the PAPER PATH button to select the appropriate paper path.

If continuous forms paper is fed from the rear or a CSF is mounted, the printer does not enter SETUP mode.

- 2. Press the ONLINE button to place the printer offline.
- 3. Press the AUTO GAP and HI IMPACT buttons simultaneously until the printer beeps.

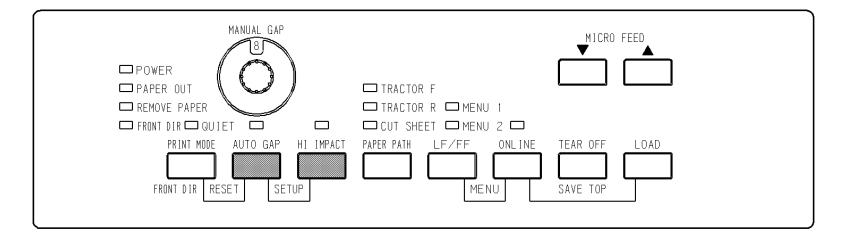

#### *Entering setup mode*

If you do not hear a beep or an alarm beep (beeps four times), you are not in setup mode. Place the printer offline and try again.

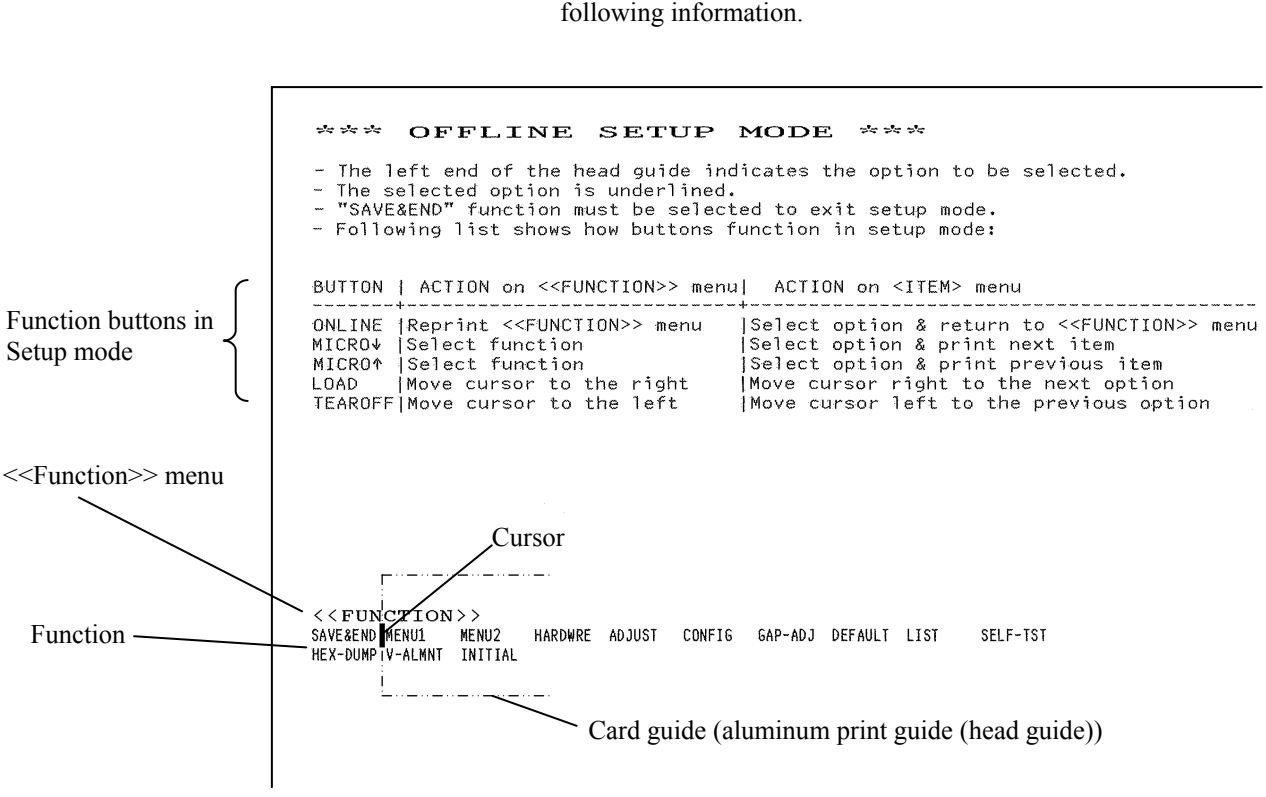

# *Initial printout in setup mode*

4. When the printer enters offline setup mode, it prints the

The initial printout contains a header, help menu, and <<FUNCTION>> menu. The header tells you that the printer is offline and in setup mode. The help menu provides a quick summary of how to use setup mode. The <<FUNCTION>> menu lists all of the functions available to you in setup mode. Note that the cursor on the left edge of the aluminum print guide is initially positioned at the SAVE & END function.

Setup mode can also be entered by turning off the printer, then turning the printer back on while pressing the AUTO GAP and HI IMPACT buttons simultaneously until the printer beeps.

#### **OVERVIEW OF SETUP MODE (LED)**

When you enter setup mode, the following <<FUNCTION> menu is printed:

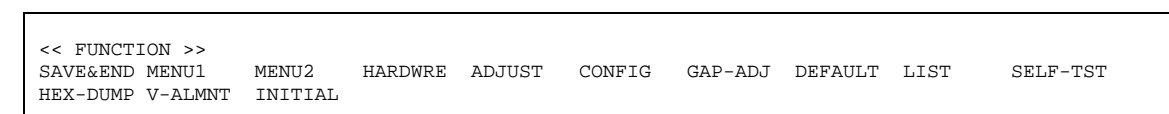

Table 5.1 summarizes the purpose of each function.

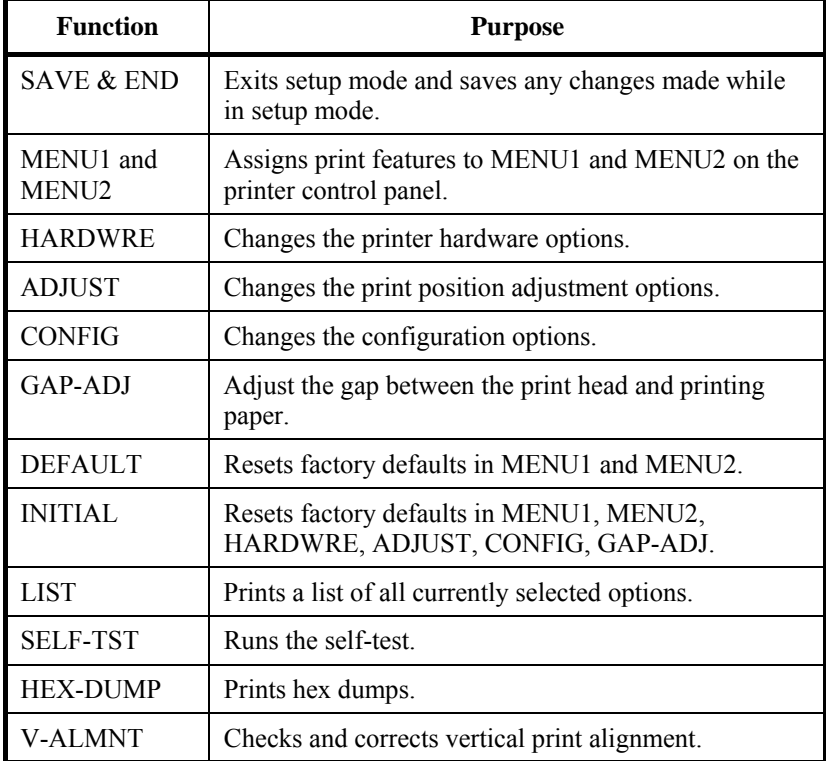

#### *Table 5.1 Setup Mode Functions*

To select a function from the <<FUNCTION>> menu:

- 1. Repeatedly press the "TEAR OFF" or "LOAD" button to position the cursor on the left edge of the aluminum print guide at the function you require.
- 2. Press the  $\triangle$  button or the  $\nabla$  button to select the function. If the function has items and options, the printer prints the first item and its options. The MENU1, MENU2, HARDWRE, ADJUST, CONFIG, and GAP-ADJ functions contain items that have selectable options. The other functions have neither items nor options.

The first three MENU1 items and their options are shown below. Items are enclosed in single brackets < >. A short underlined portion is current option and long underlined portion is selected option.

< EMULATE>DPL24C+ XL24E ESC/P2 <FONT > COUR 10 PRSTG12 COMPRSD BOLDFCE PICA 10 CORRESP OCR-B OCR-A COUR-N COUR-B N.SAN-N N.SAN-B N.SAN-I <QUALITY>LETTER REPORT DRAFT HI-DRFT

To select an option from the  $\le$ item> menu:

- 1. Repeatedly press the "TEAR OFF" or "LOAD" button to position the cursor on the left edge of the aluminum print guide at the option you require.
- 2. Press the  $\blacktriangledown$  button to select the option. The printer prints the next item and its options. You can press  $\triangle$  to select the option. Then, the printer prints the previous item and its options.
- 3. After selecting the desired options, press the ONLINE button to reprint the  $\le$ FUNCTION>> menu.

For each item, the short-underlined option is the current default option (the option currently saved in the printer's permanent memory). In the previous example, the default options are Fujitsu DPL24C PLUS emulation, Courier 10 font, and letter print quality.

## **Setup Mode Example (LED)**

To become familiar with setup mode, try the following example. This example shows how to change the font and pitch in MENU2 to Prestige Elite 12 and 12 cpi.

- **1. Load continuous forms paper.**
- **2. Enter setup mode.**

Press the AUTO GAP and HI IMPACT buttons simultaneously until the printer beeps.

**3. Select the MENU2 function.** 

Wait for the printer to stop printing and press the "TEAR OFF" or "LOAD" button twice to position the cursor on the left edge of the aluminum print guide at MENU2. Press the " $\triangle$ " button or the " $\nabla$ " button to select the MENU2 function and print the <EMULATE> item and its options.

#### **4. Select the current emulation.**

Since you do not want to change the emulation, press the " $\blacktriangledown$ " button to select the current emulation and print the next item, <FONT> and its options.

#### **5. Change the font to Prestige Elite 12.**

Press the "TEAR OFF" or "LOAD" button once to position the cursor on the left edge of the aluminum print guide on PRSTG12. Press the " $\blacktriangledown$ " button to select PRSTG12 and print the next item, <QUALITY>, and its options.

#### **6. Select the current print quality.**

Since you do not want to change the print quality, press the  $\blacktriangledown$ button to select the current print quality and print the next item, <PITCH>, and its options.

#### **7. Change the pitch to 12 cpi and exit the MENU2 function.**

Press the "TEAR OFF" or "LOAD" button once to position the cursor on the left edge of the aluminum print guide on 12 CPI. Since you do not want to make any other changes in MENU2, press the ONLINE button to select 12 CPI and exit MENU2. The <<FUNCTION>> menu is then reprinted.

#### **8. Exit setup mode, saving the new font and pitch.**

Since the cursor on the left edge of the aluminum print guide is on SAVE & END, press the  $\triangle$  MICRO FEED button or the  $\nabla$ MICRO FEED button to select SAVE & END. The printer saves Prestige Elite 12 and 12 cpi as the new power-on defaults in MENU2. The printer then exits setup mode and returns online. These settings remain in effect until changed.

## **Points to Remember**

Whenever you enter setup mode, short help menus are printed at the top of the page. Help menus are also printed when you select the SELF-TST, HEX-DUMP, or V-ALMNT functions.

Use help menus for quick reference while in setup mode.

- When printing the items and options for each function, you can only print one item at a time. However, you can move either forward or backward in the item list. To move forward (print the next item), press the  $\nabla$  button. To move backward (print the previous item), press the  $\triangle$  button.
- While in the  $\le$ FUNCTION $\ge$  menu or when selecting a function that contains items and selectable options, press the ONLINE button to reprint the <<FUNCTION>> menu.
- A short underline under the first two letters of an option indicates that it is the current default setting. For example, 12 CPI indicates that 12 characters per inch is the default pitch.

To change the default, select and save a new pitch setting.

- While in setup mode, you can use the LIST function to print out a list of the currently selected options (see the next section for details).
- To exit setup mode and permanently save your changes, select the SAVE & END function. For details, see the section **Exiting and Saving** later in this chapter. To exit setup mode without saving your changes, turn the printer off. Your previous poweron defaults are active when you turn the printer on again.

The LIST function prints a list of all the printer's currently selected options. This function is useful for checking the printer settings when you first enter setup mode or just before you exit. To print a list of options, load continuous forms paper and then proceed as follows:

#### **1. Enter setup mode.**

Press the AUTO GAP button and the HI IMPACT button simultaneously until the printer beeps. Wait for the printer to stop printing and check that the following <<FUNCTION>> menu is printed:

<< FUNCTION >><br>SAVE&END MENU1 SAVE&END MENU1 MENU2 HARDWRE ADJUST CONFIG GAP-ADJ DEFAULT LIST SELF-TST HEX-DUMP V-ALMNT INITIAL

## **PRINTING A LIST OF SELECTED OPTIONS(LED)**

#### **2. Select the LIST function.**

Repeatedly press the "TEAR OFF" or "LOAD" button to position the cursor on the left edge of the aluminum print guide on LIST. Next press the  $\blacktriangle$  button or the  $\nabla$  button to select the LIST function. The printer starts to print a list of the currently selected options. The preselected factory settings, also called factory defaults, are shown on the opposite page.

When the printer finishes printing the list of options, it reprints the <<FUNCTION>> menu.

#### **3. Do either of the following:**

- Select another function, or
- Exit setup mode, saving any changes you made.

For details about other functions, see the other sections in this chapter. To exit setup mode and save your changes, make sure that the cursor on the left edge of the aluminum print guide is positioned on SAVE & END, then press the  $\blacktriangle$  button or the  $\blacktriangledown$ button.

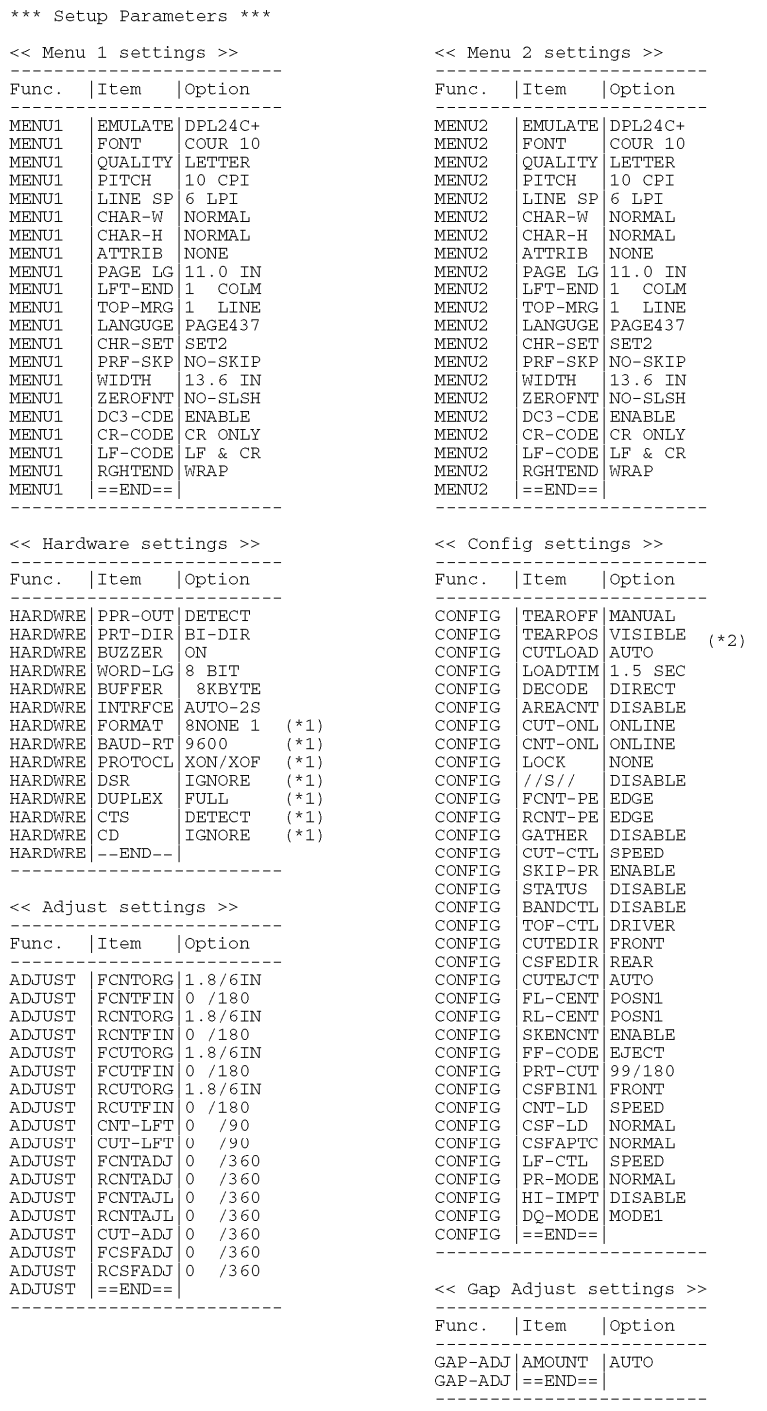

\*1 FORMAT to CD are not printed when PARALEL option is selected for INTRFCE.

It is printed equipped with RS-232C.

\*2 TEAR-EN is printed when AUTO option is selected for TEAROFF.

*Printout of factory defaults using LIST* 

## **ENTERING SETUP MODE(LCD)**

To enter setup mode, follow these steps:

- 1. Press the ONLINE button to place the printer offline.
- 2. Press the SETUP button until the printer beeps.

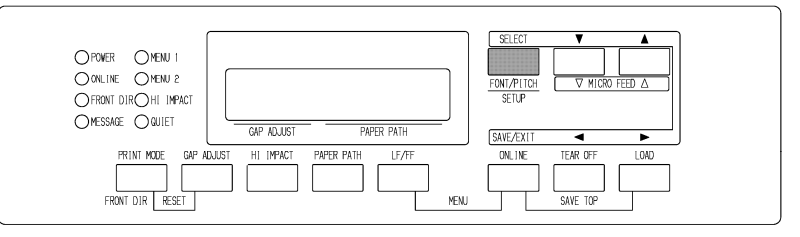

#### *Entering setup mode*

3. When the printer enters offline setup mode, LCD display shall change as follows.

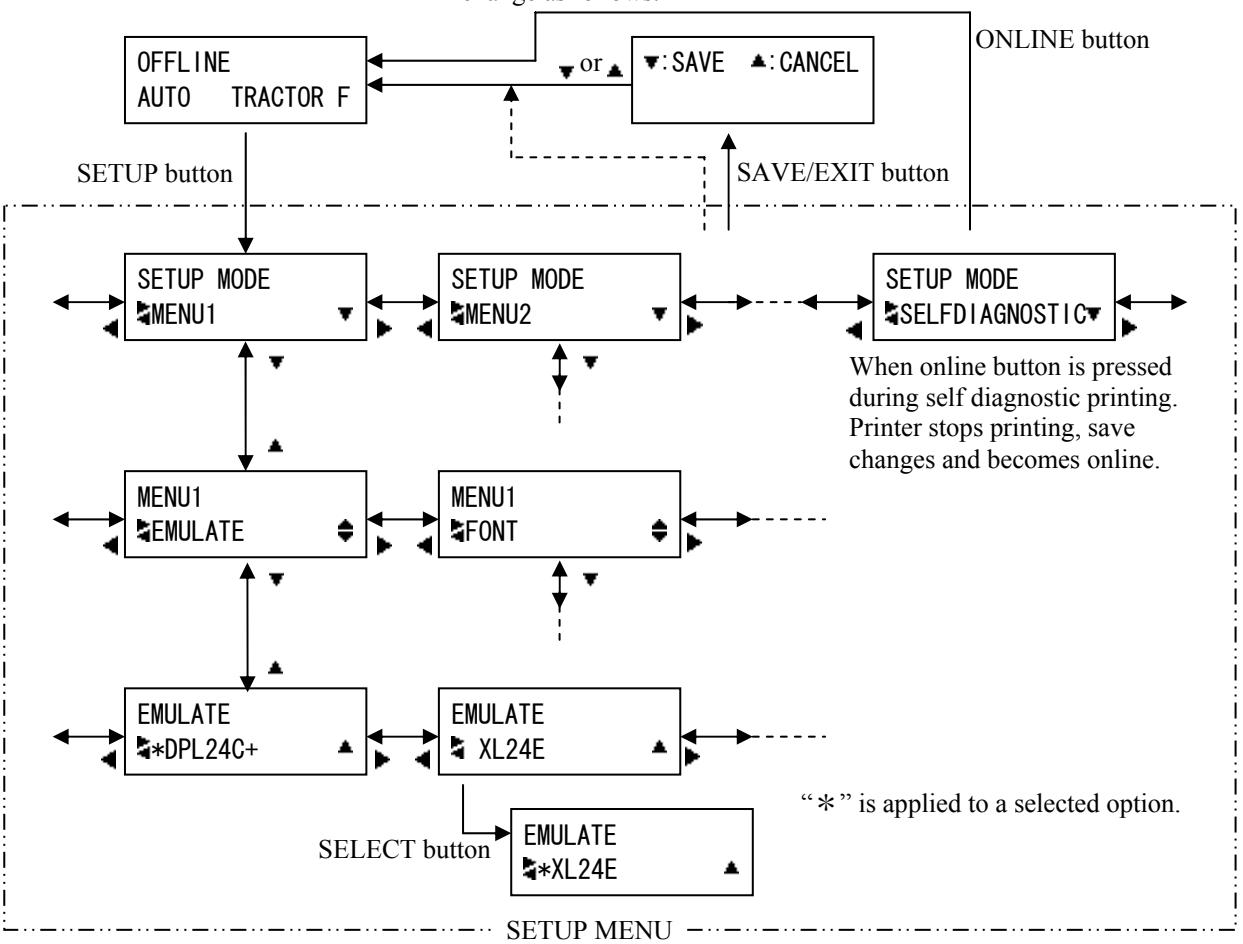

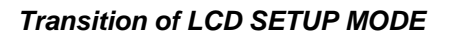

## **OVERVIEW OF SETUP MODE (LCD)**

Available functions of LCD types SETUP MODE are as follows.

Table 5.2 summarizes the purpose of each function.

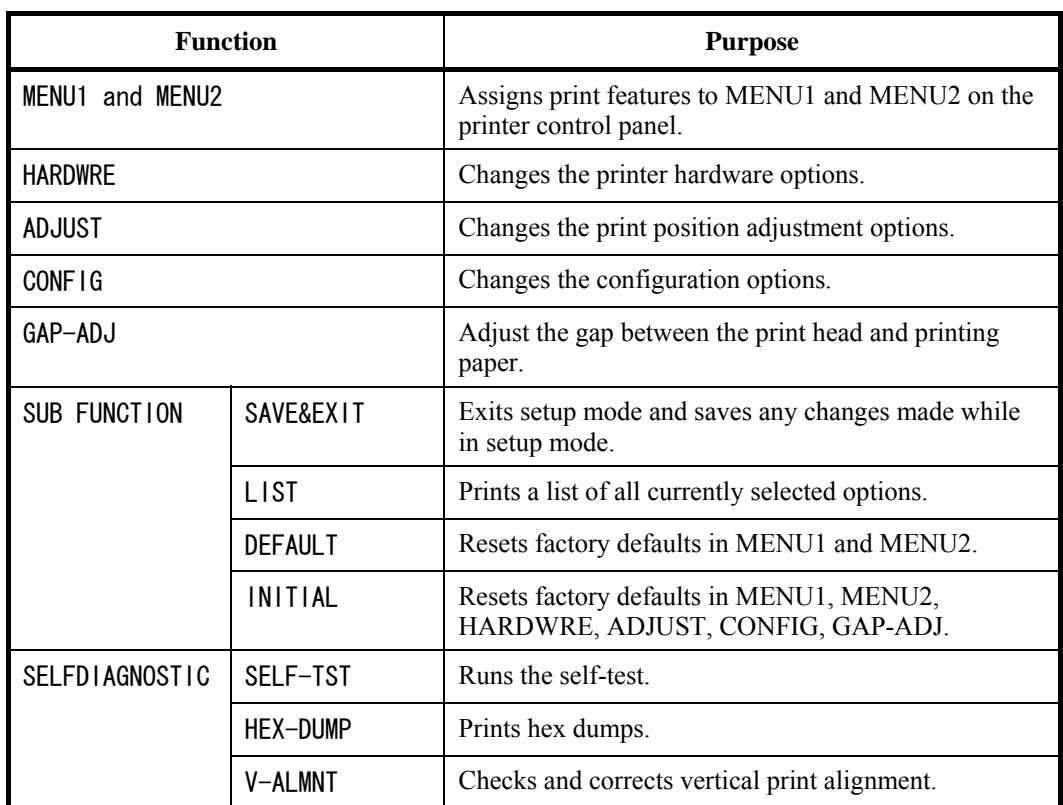

#### *Table 5.2 Setup Mode Functions(LCD)*

Detail of selecting items and options are almost same as LED type.

General difference of LCD type SETUP MODE is only SETUP method.

## **PRINTING A LIST OF SELECTED OPTIONS(LCD)**

The LIST function prints a list of all the printer's currently selected options. This function is useful for checking the printer settings when you first enter setup mode or just before you exit. To print a list of options, load paper A4 size or more in advance and select list function.

Note

If paper runs out only LOAD button is available.

#### **DECIDING WHICH OPTIONS TO CHANGE**

The previous page shows a printout of the printer's factory default

settings. In this printout, options are listed by functional group:

- Menu 1 settings (MENU1 function)
- Menu 2 settings (MENU2 function)
- Hardware settings (HARDWRE function)
- Print position adjustment settings (ADJUST function)
- Configuration settings (CONFIG function)
- Print head gap adjustment settings (GAP-ADJ function)

Most selectable options only alter print features, such as the typestyle, and page format. However, some options must be selected correctly for the printer to work properly with your hardware and software.

For each function, Table 5.3 lists items whose options must be selected correctly for system and printer accessory compatibility.

| <b>Function</b>   | <b>Item</b>    | Option                                                                                                    |
|-------------------|----------------|----------------------------------------------------------------------------------------------------|
| <b>MENU1</b>      | <b>EMULATE</b> | The emulation selected on the printer must be the<br>same as the emulation selected in your software.<br>If you selected an emulation when you set up the<br>printer (Chapter 2), you do not need to change the<br>EMULATE option unless you want to change to<br>a different emulation. The emulation assigned to<br>MENU1 is the default when you turn the printer<br>on.<br>See the section <b>MENU1</b> and <b>MENU2</b> Items and<br><b>Options</b> later in this chapter. |
| MENU <sub>2</sub> | None           | If you use MENU2, the emulation selected for<br>MENU 2 must be the same as the emulation<br>selected in your software.<br>See the section <b>MENU1</b> and <b>MENU2</b> Items and<br><b>Options</b> later in this chapter.                                                                                                    |

*Table 5.3 Required Options* 

| <b>Function</b> | <b>Item</b>                                                                                          | Option                                                                                                    |
|-----------------|----------------------------------------------------------------------------------------------------|----------------------------------------------------------------------------------------------------|
| <b>HARDWRE</b>  | <b>FORMAT</b><br><b>BAUD-RT</b><br><b>PROTOCL</b><br><b>DSR</b><br><b>DUPLEX</b><br><b>CTS</b><br>CD | If you have a serial interface, the serial interface<br>options selected on the printer must be the same<br>as the settings you selected using your software or<br>your computer operating system. If the settings<br>are not the same, the printer will not print or will<br>print garbage.<br>See the section Hardware Items and Options<br>later in this chapter.                       |
| <b>ADJUST</b>   | None                                                                                                 | If you are not using software to specify the top<br>margin of the page, use the printer's default top-<br>of-form setting, 1 inch (25.4 mm) from the top of<br>the paper. If you are using software to specify the<br>top margin of the page, change the default setting<br>to 1/6 inch (4.2 mm).<br>See the section Print Position Adjustment Items<br>and Options later in this chapter. |
| <b>CONFIG</b>   | None                                                                                                 | You can change the printer's primary<br>configuration.<br>See the section Configuration Items and<br><b>Options</b> later in this chapter.                                                                                                    |
| <b>GAP-ADJ</b>  | None                                                                                                 | If you adjust the gap manually or fix the gap,<br>change the setting.<br>See the section Print Head Gap Adjustment<br><b>Items and Options.</b>                                                                                                    |

*Table 5.3 Required Options (Cont.)* 

#### **MENU1 AND MENU2 ITEMS AND OPTIONS**

The MENU1 and MENU2 functions allow you to change the print options assigned to MENU1 and MENU2 on the printer control panel. In normal (nonsetup) mode, you can easily switch between the menus for printing, as described in Chapter 4.

MENU1 is invoked when you first turn the printer on.

Select the same emulation on the printer as is selected in your software. If the emulations are not the same, the printer will not work correctly with your software. If you plan to use two different emulations on a regular basis, assign the most frequently used emulation to MENU1. Assign the second emulation to MENU2. All of the other settings available for MENU1 and MENU2 are optional. Some of the items and options will vary with the emulation.

To determine which features your software supports, refer to your software documentation.

Table 5.4 describes the MENU1 and MENU2 items and options. Both functions offer the same items and options. The items in Table 5.4 are listed in the order in which they are printed. Not all items are defined for all emulations and some options vary with the emulation.

The procedure for changing the options is referred to in the section **Setup Mode Example**.
- Underlined options are the factory defaults.
- Asterisks identify items and options that differ for the IBM XL24E and Epson ESC/P2 emulations. The notes are defined at the end of the table.

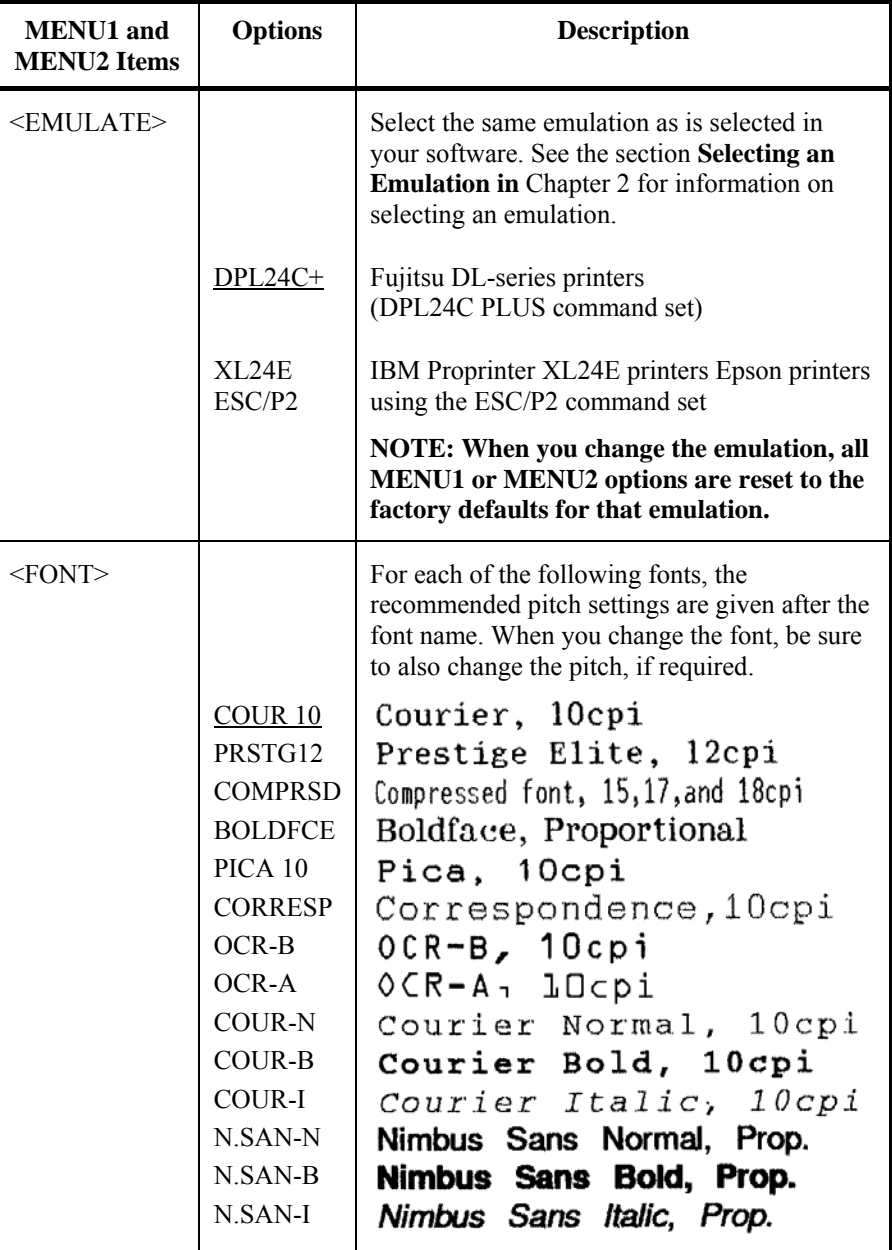

- Underlined options are the factory defaults.
- Asterisks identify items and options that differ for the IBM XL24E and Epson ESC/P2 emulations. The notes are defined at the end of the table.

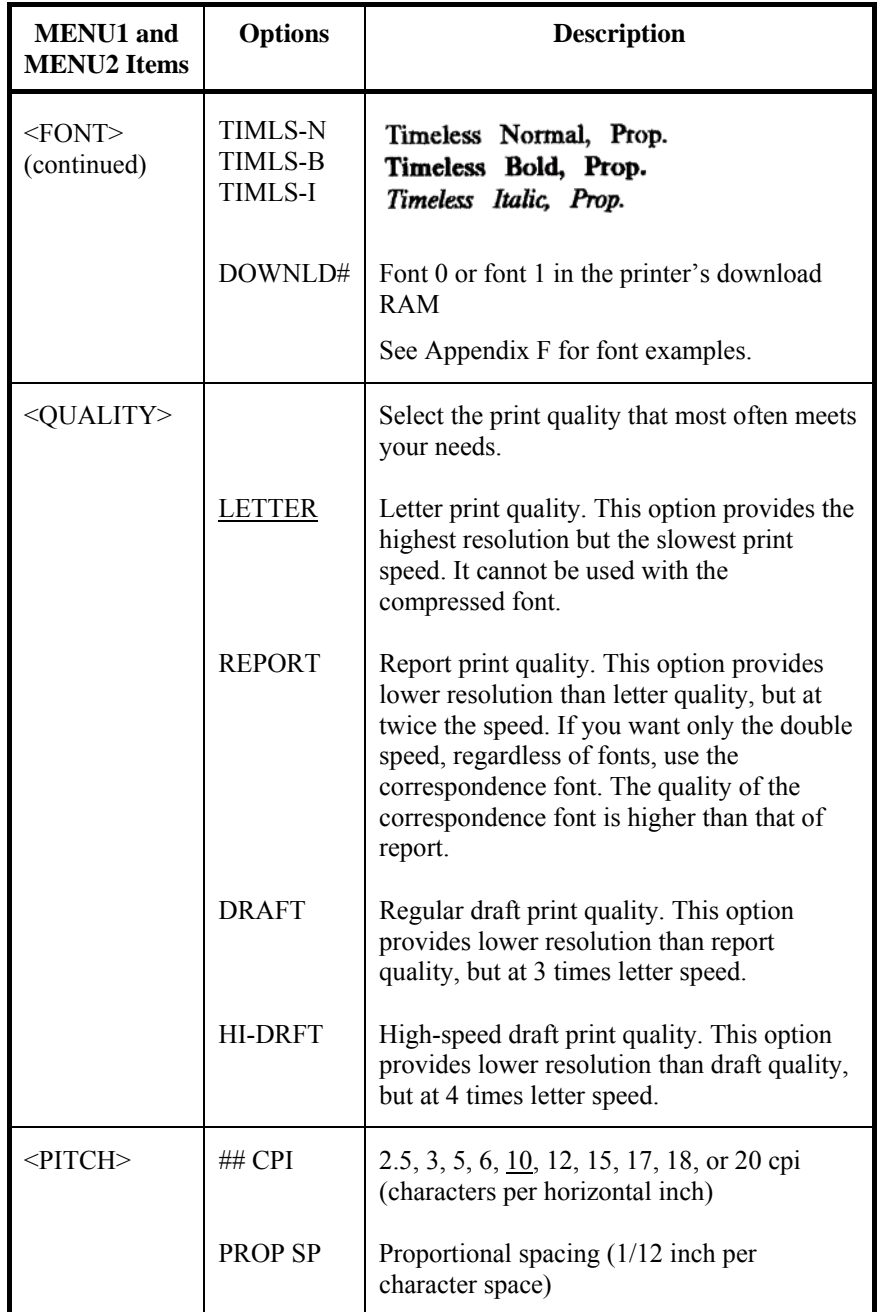

- Underlined options are the factory defaults.
- Asterisks identify items and options that differ for the IBM XL24E and Epson ESC/P2 emulations. The notes are defined at the end of the table.

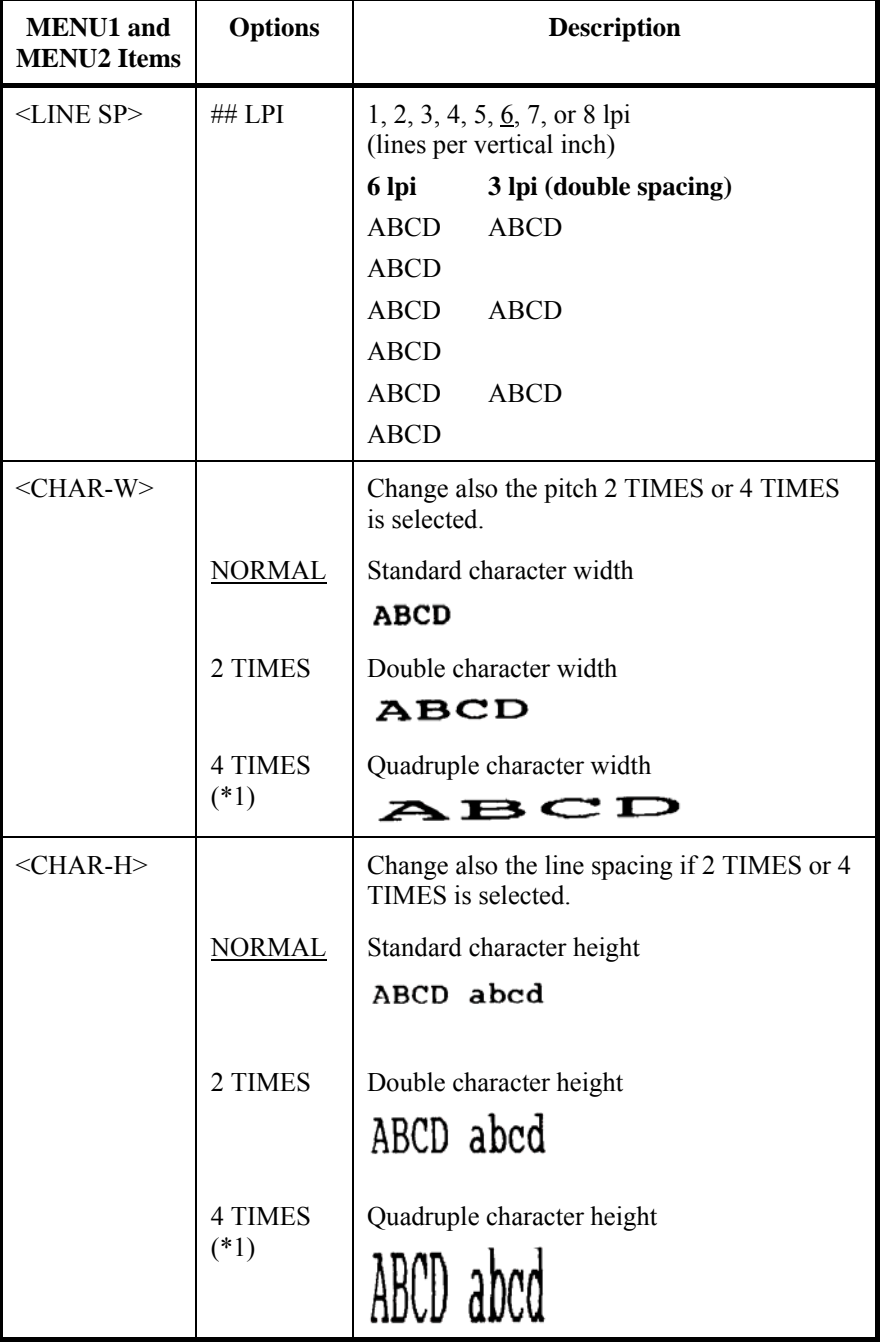

- Underlined options are the factory defaults.
- Asterisks identify items and options that differ for the IBM XL24E and Epson ESC/P2 emulations. The notes are defined at the end of the table.

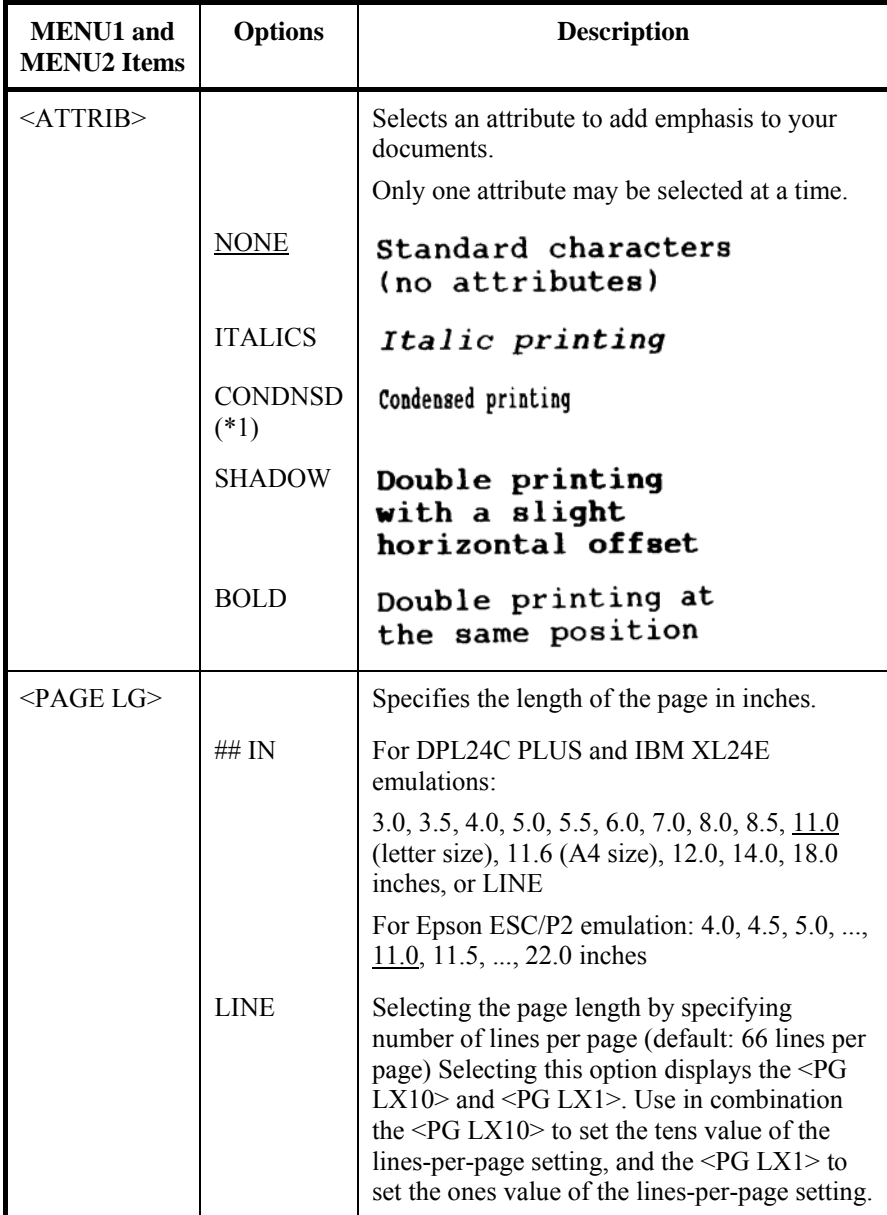

- Underlined options are the factory defaults.
- Asterisks identify items and options that differ for the IBM XL24E and Epson ESC/P2 emulations. The notes are defined at the end of the table.

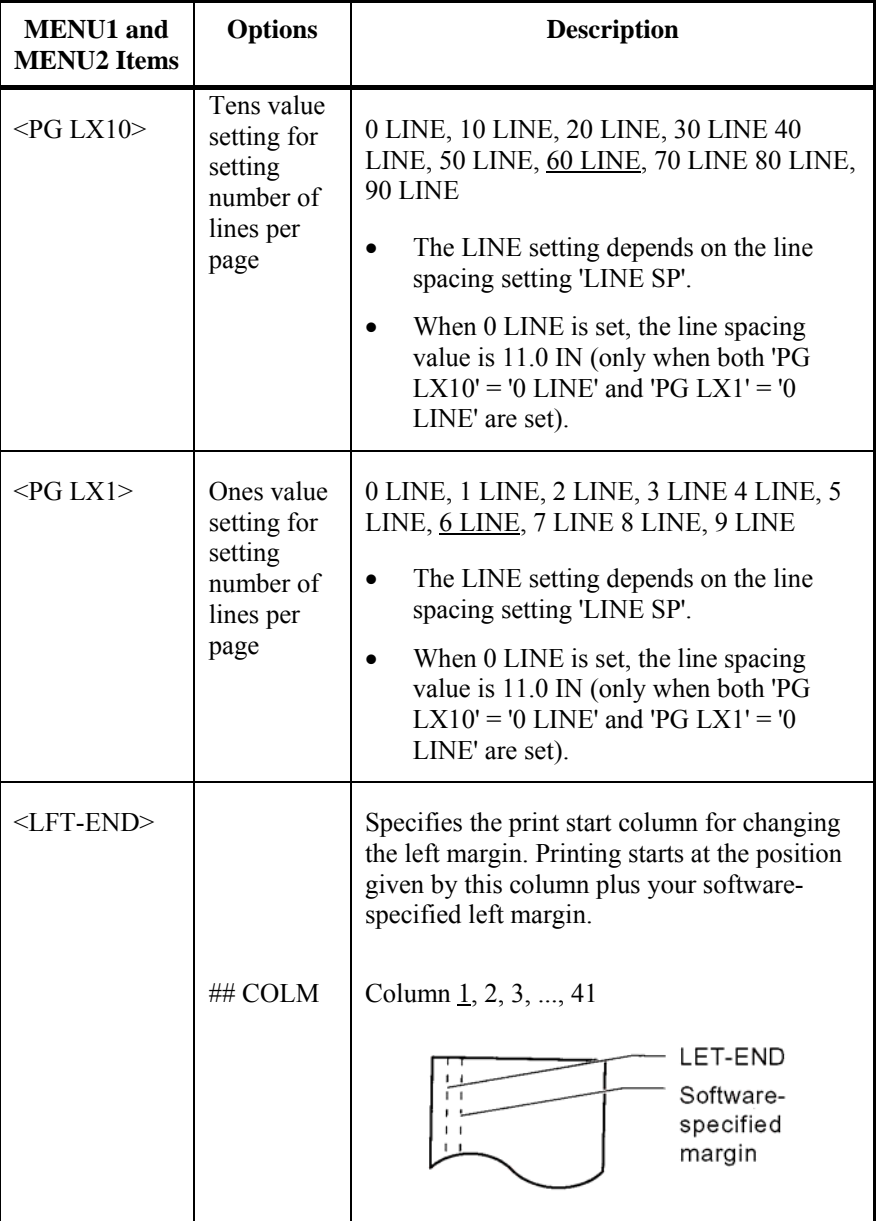

- Underlined options are the factory defaults.
- Asterisks identify items and options that differ for the IBM XL24E and Epson ESC/P2 emulations. The notes are defined at the end of the table.

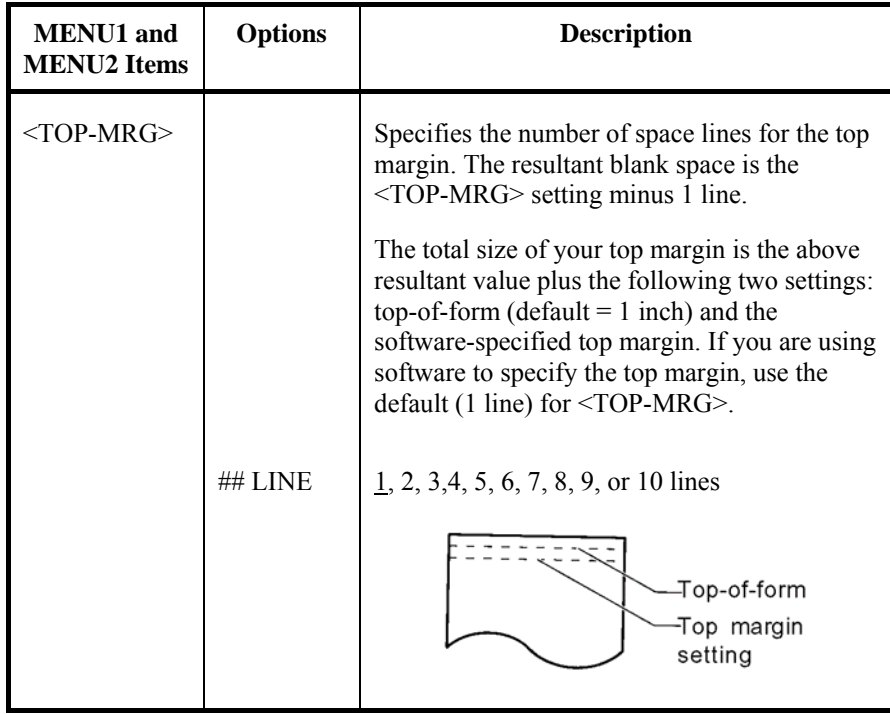

- Underlined options are the factory defaults.
- Asterisks identify items and options that differ for the IBM XL24E and Epson ESC/P2 emulations. The notes are defined at the end of the table.

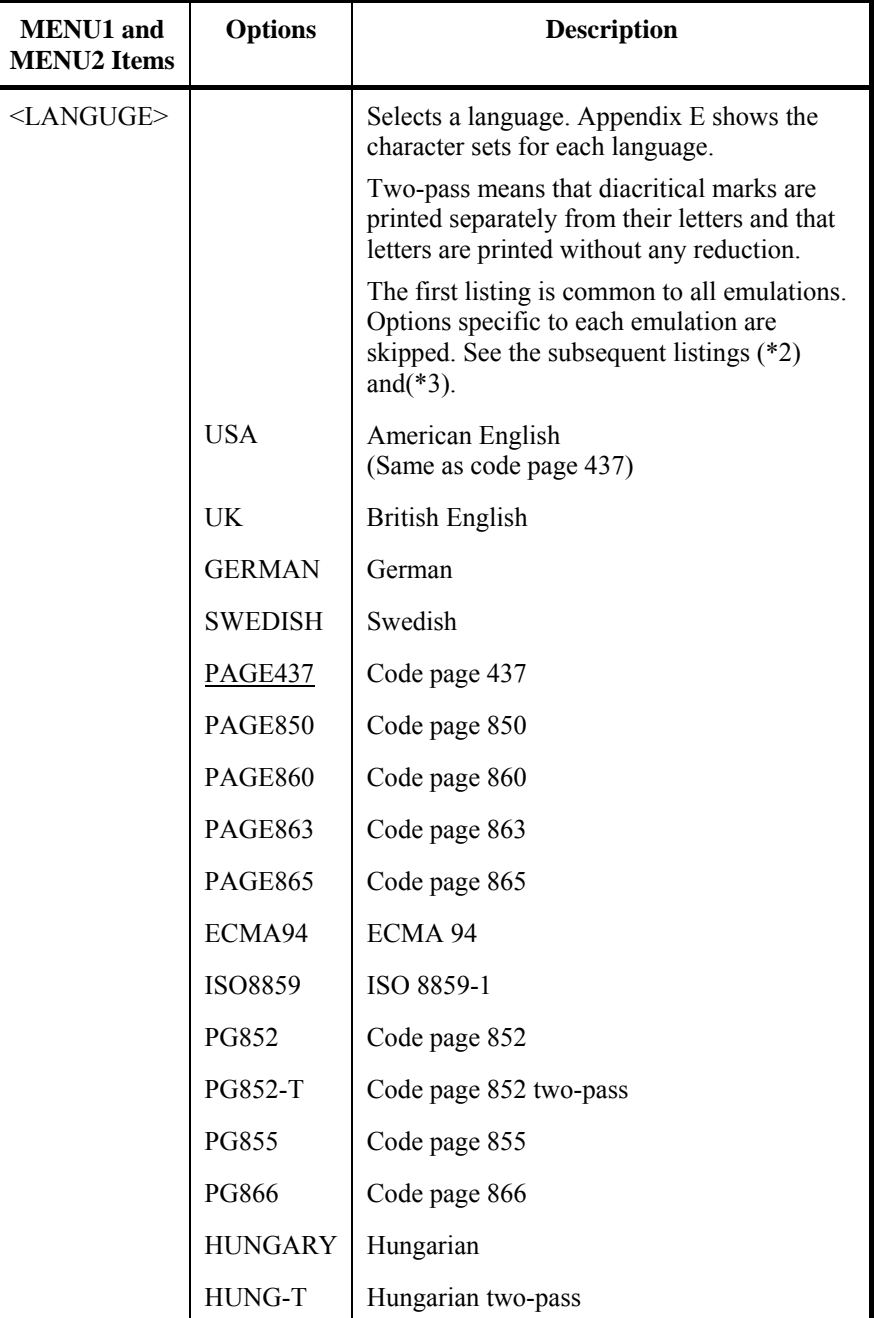

- Underlined options are the factory defaults.
- Asterisks identify items and options that differ for the IBM XL24E and Epson ESC/P2 emulations. The notes are defined at the end of the table.

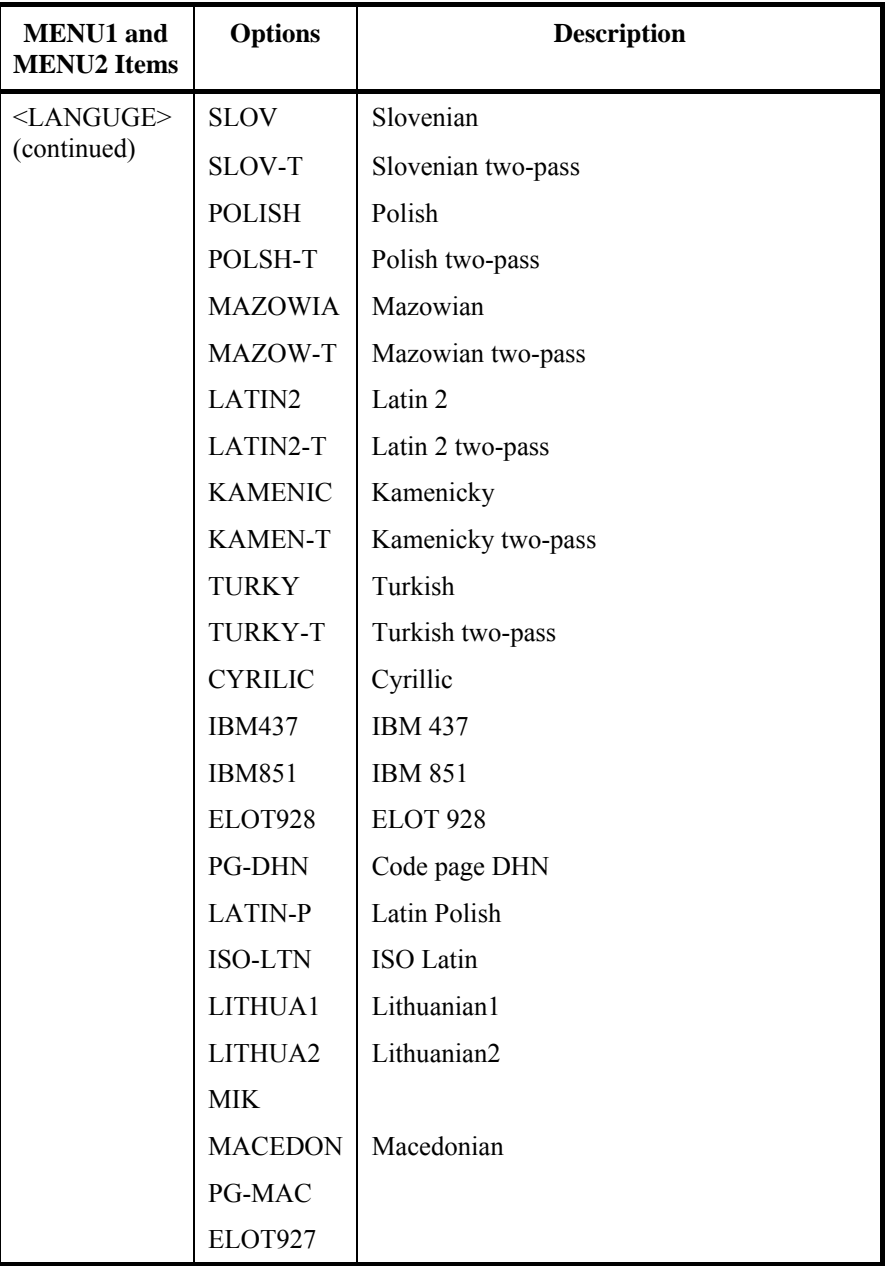

- Underlined options are the factory defaults.
- Asterisks identify items and options that differ for the IBM XL24E and Epson ESC/P2 emulations. The notes are defined at the end of the table.

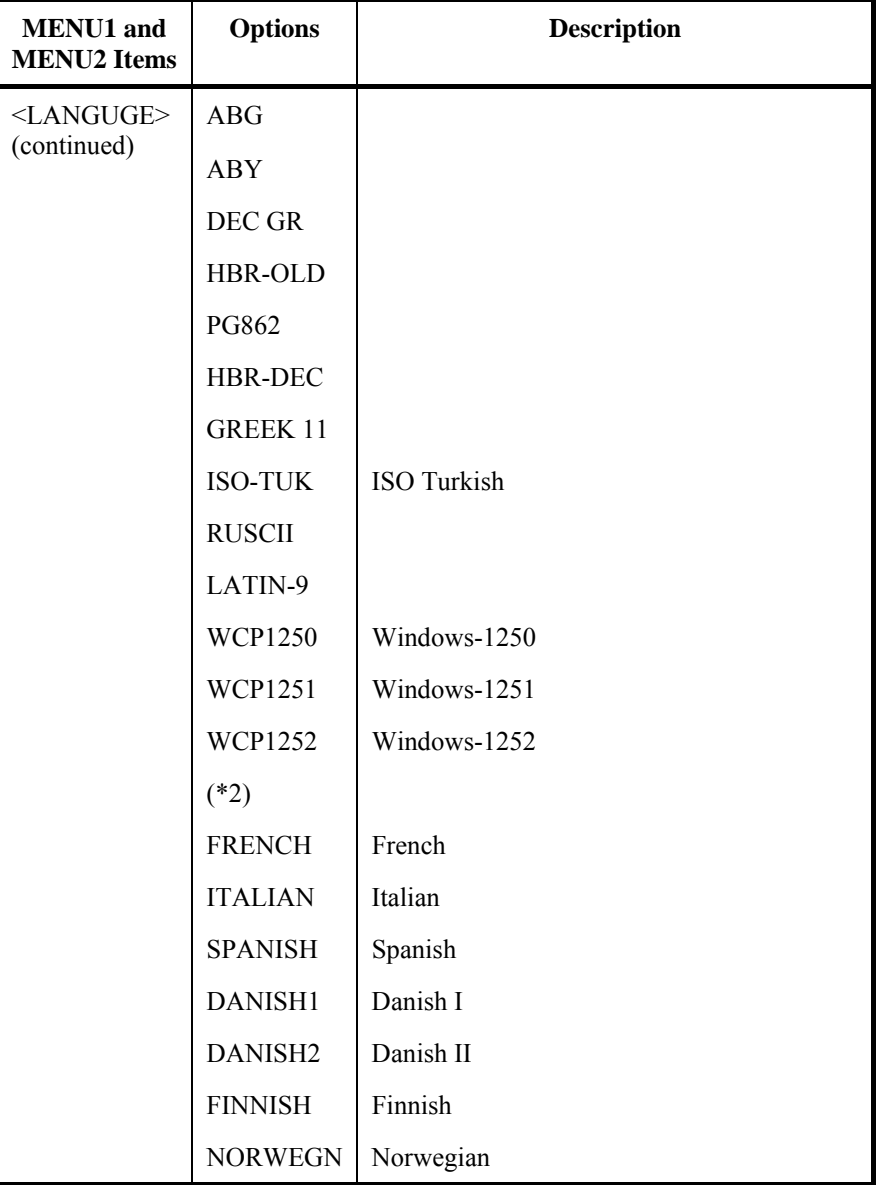

- Underlined options are the factory defaults.
- Asterisks identify items and options that differ for the IBM XL24E and Epson ESC/P2 emulations. The notes are defined at the end of the table.

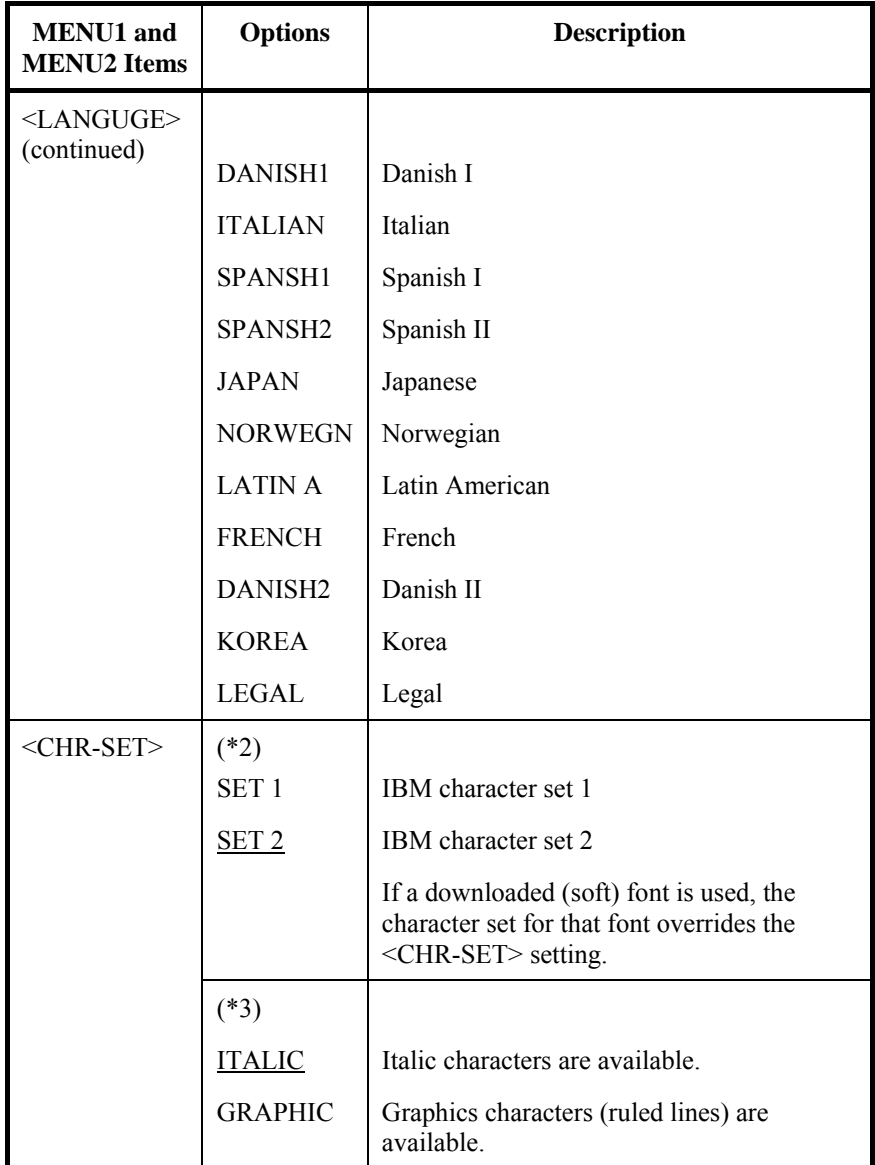

- Underlined options are the factory defaults.
- Asterisks identify items and options that differ for the IBM XL24E and Epson ESC/P2 emulations. The notes are defined at the end of the table.

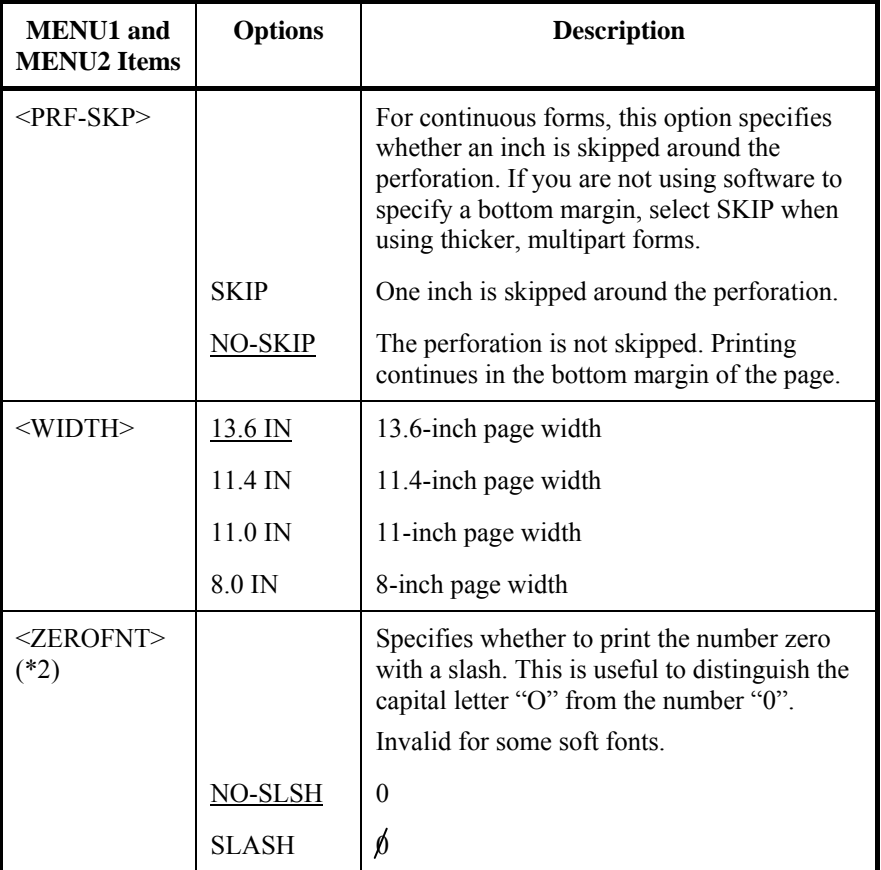

NOTES:

- Underlined options are the factory defaults.
- Asterisks identify items and options that differ for the IBM XL24E and Epson ESC/P2 emulations. The notes are defined at the end of the table.

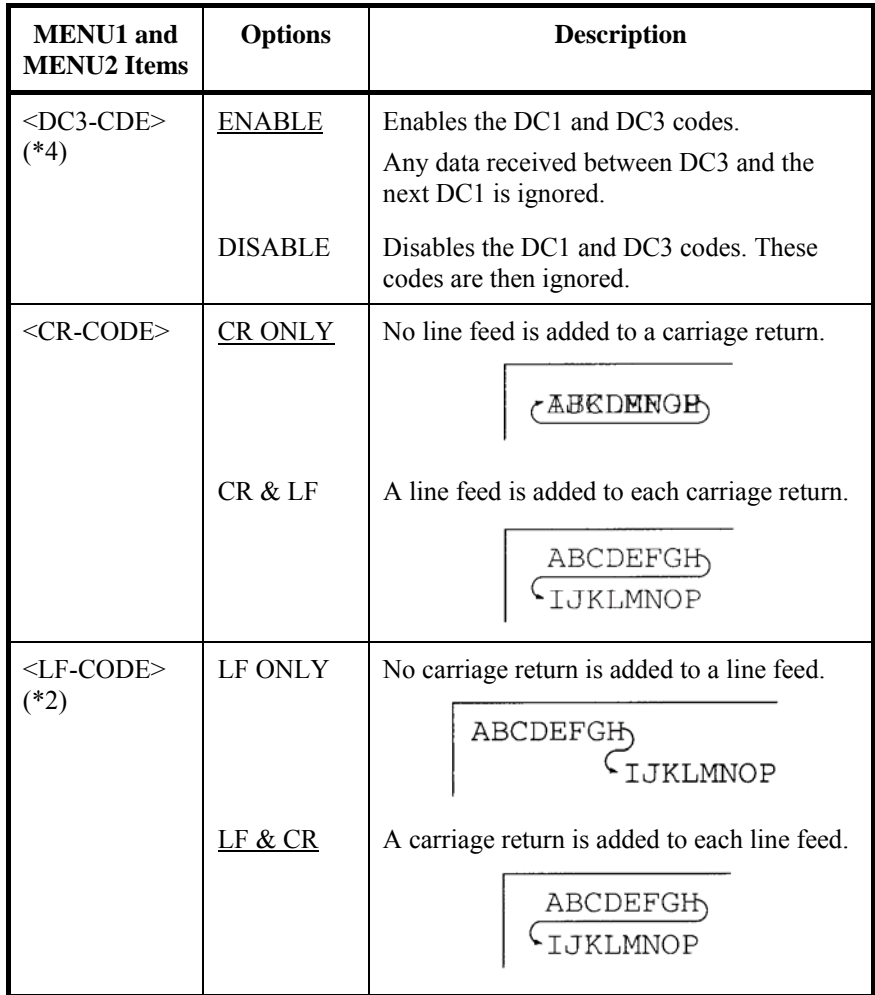

Note

The default value of <LF-CODE> changes with the selected emulations as follows.

"LF&CR" is a default value in the DPL24C+ emulations.

"LF ONLY" is a default value in the XL24E emulations.

- Underlined options are the factory defaults.
- Asterisks identify items and options that differ for the IBM XL24E and Epson ESC/P2 emulations. The notes are defined at the end of the table.

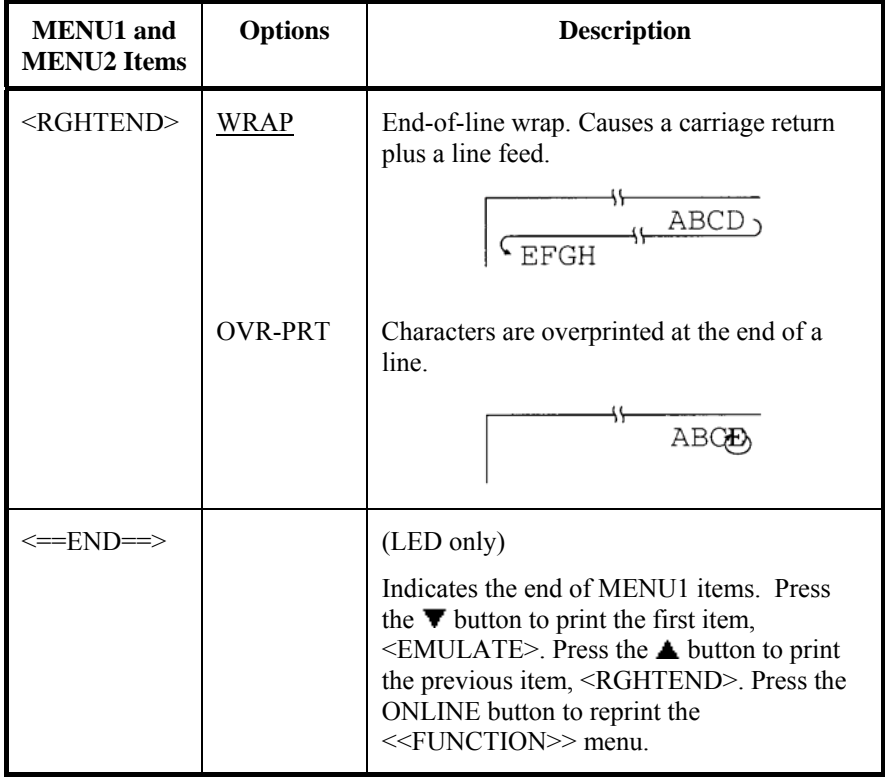

- \*1 Unavailable in the IBM XL24E emulation
- \*2 Unavailable in the Epson ESC/P2 emulations
- \*3 Available only in the Epson ESC/P2 emulations
- \*4 Available only in the DPL24C+ emulation

## **Resetting MENU1 and MENU2**

To reset the factory defaults for both MENU1 and MENU2, select the DEFAULT/INITIAL function. For more information, see the section Resetting Defaults later in this chapter. The DEFAULT function cannot reset those options which are handled by the HARDWRE, ADJUST, CONFIG, and GAP-ADJ functions. The INITIAL function can reset those options which are handled by the HARDWRE, ADJUST, CONFIG, and GAP-ADJ functions.

**CHANGING HARDWARE OPTIONS** 

The HARDWRE function defines the printer's hardware operating conditions. If you are using the optional RS-232C serial interface, the serial interface options must be set properly for the printer to function correctly with your system hardware.

Table 5.5 describes the HARDWRE items and options. Items are listed in the order in which they are printed. The procedure for changing the hardware options is described after Table 5.5.

#### *Table 5.5 HARDWRE Items and Options*

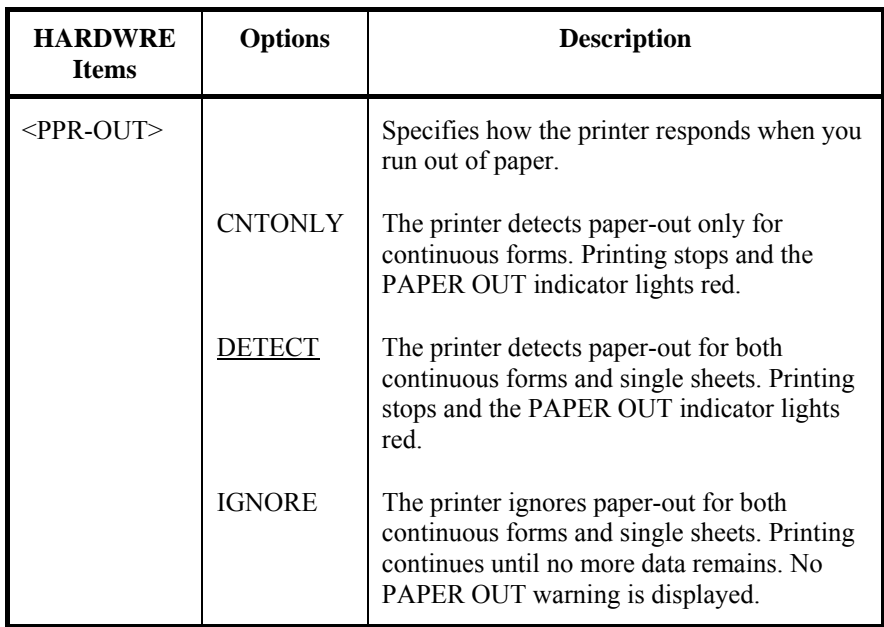

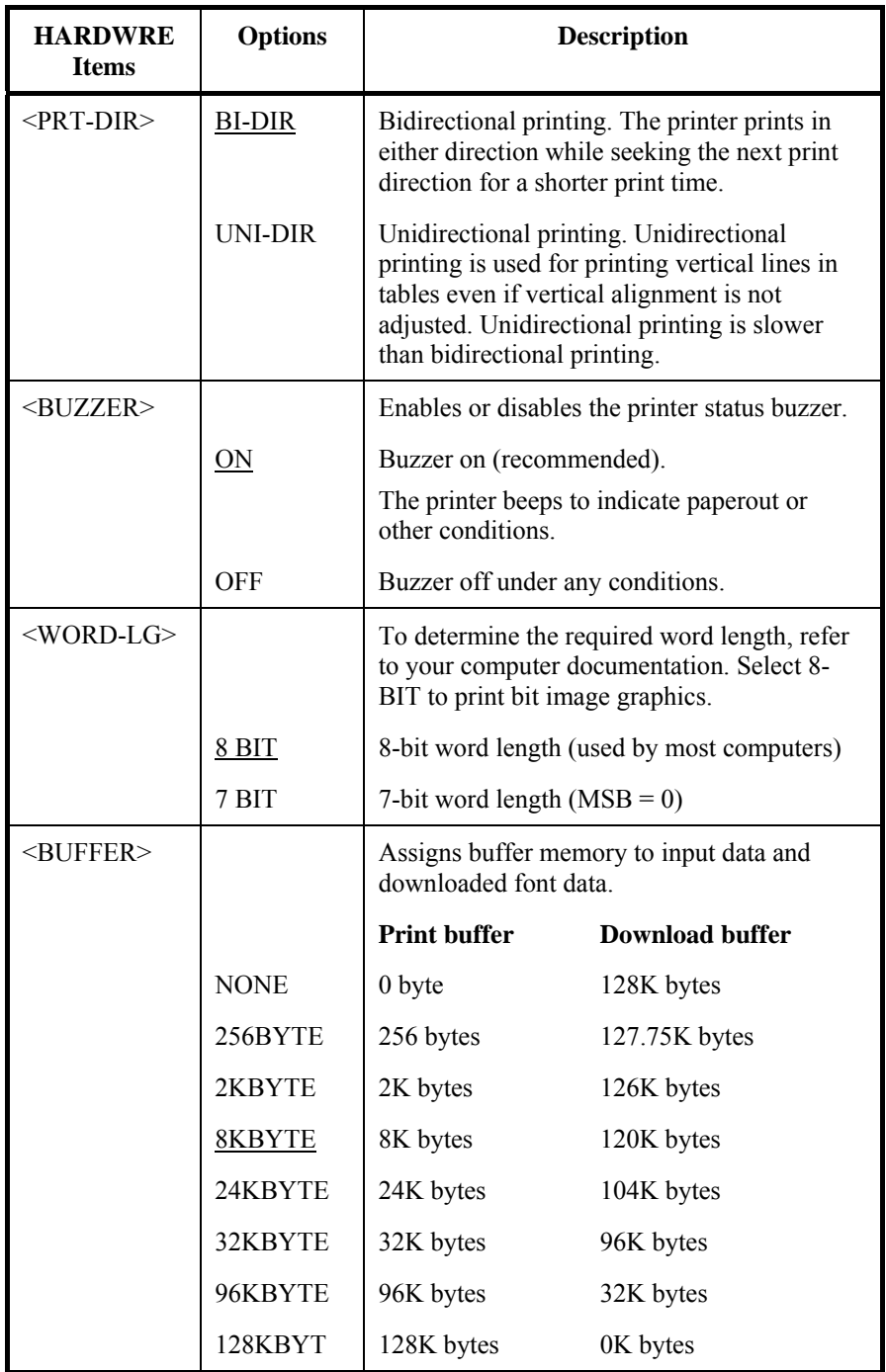

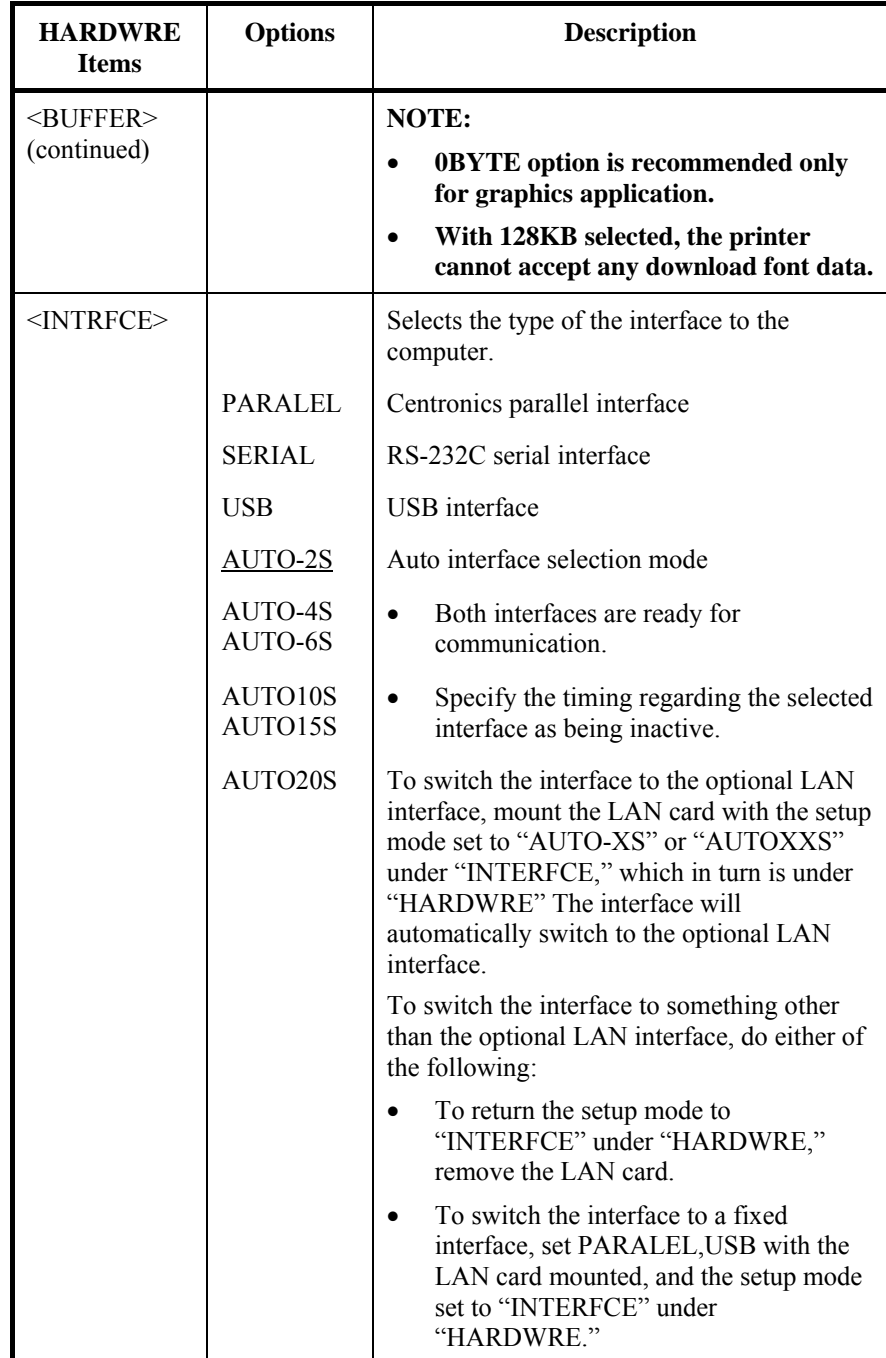

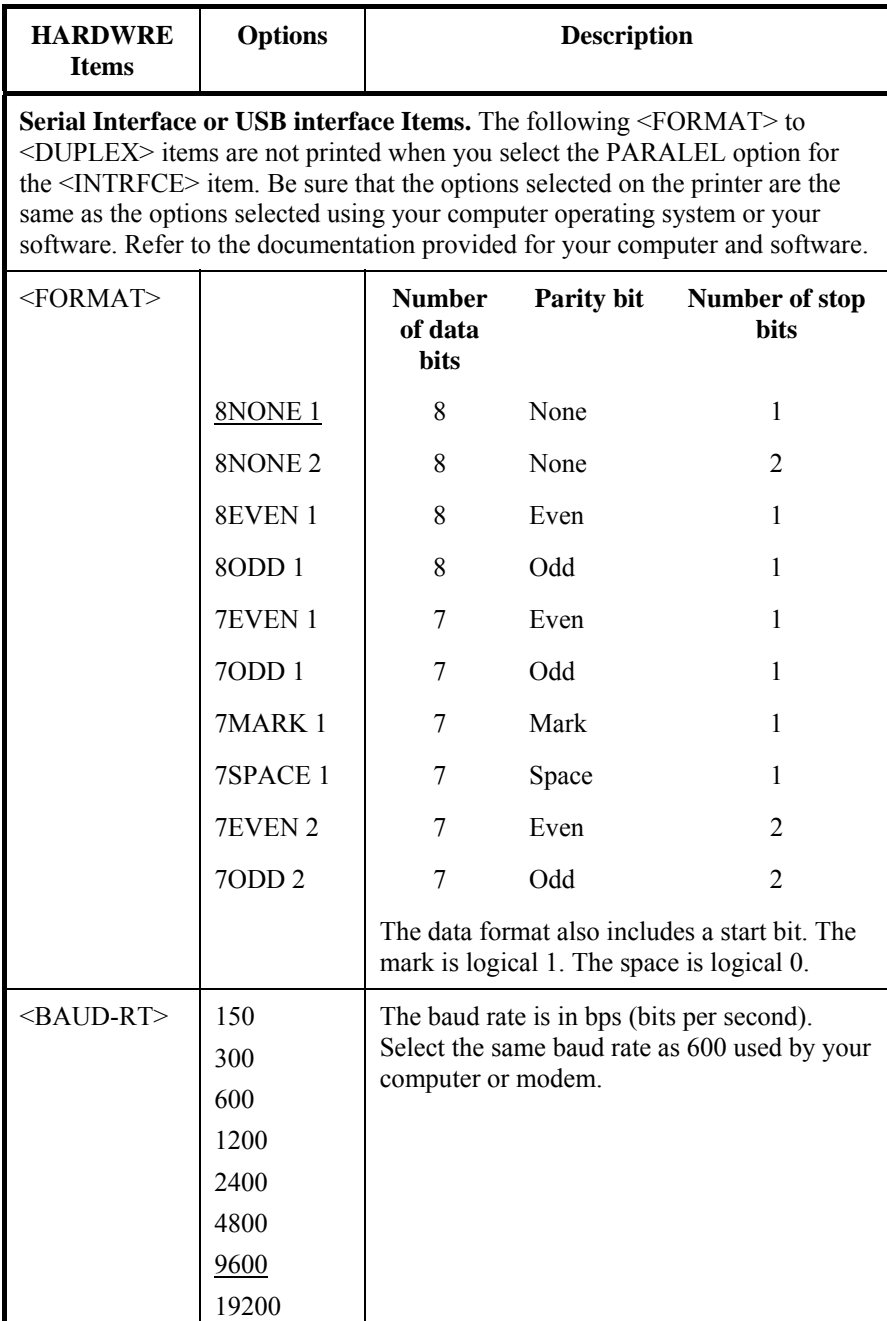

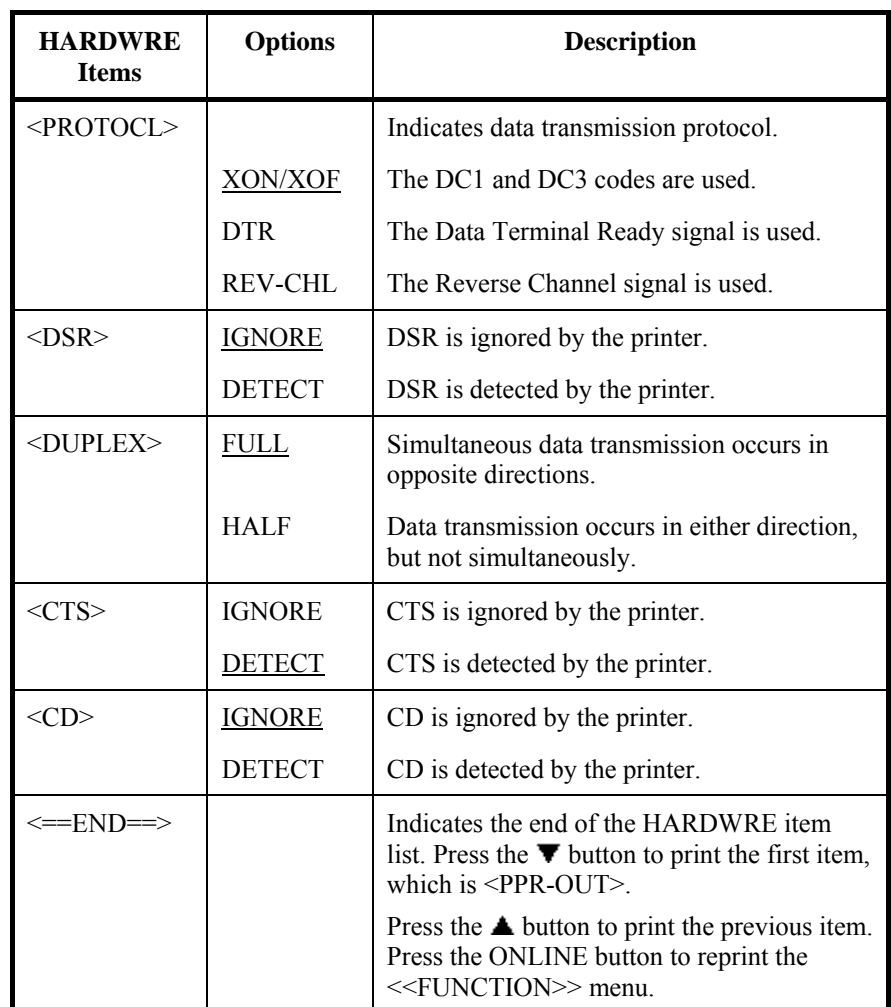

### **CHANGING PRINT POSITION ADJUSTMENT OPTIONS**

When you print using ruled paper, you often want to adjust the print position so that the print sits properly on the ruled lines. The ADJUST function allows you to:

- Set top-of-form position
- Fine-tune top-of-form position
- Fine-tune left print start column (left margin)
- Adjust for accumulative line spacing error in a page

The top edge of your paper is the physical top of the page. The logical top of the page, as "understood" by the printer when loading paper, is called the top-of-form. Printing starts at this position. Note that printing actually starts at the position obtained by adding the following:

- Top-of-form, default =  $1.8/6$  inch (7.6mm)
- Top margin specified by your software
- Printer TOP-MRG (top margin setting), default  $= 1$  line

Table 5.6 describes the ADJUST items and options. Items are listed in the order they are printed. The procedure for changing top-of-form is described after Table 5.6.

## *Table 5.6 ADJUST Items and Options*

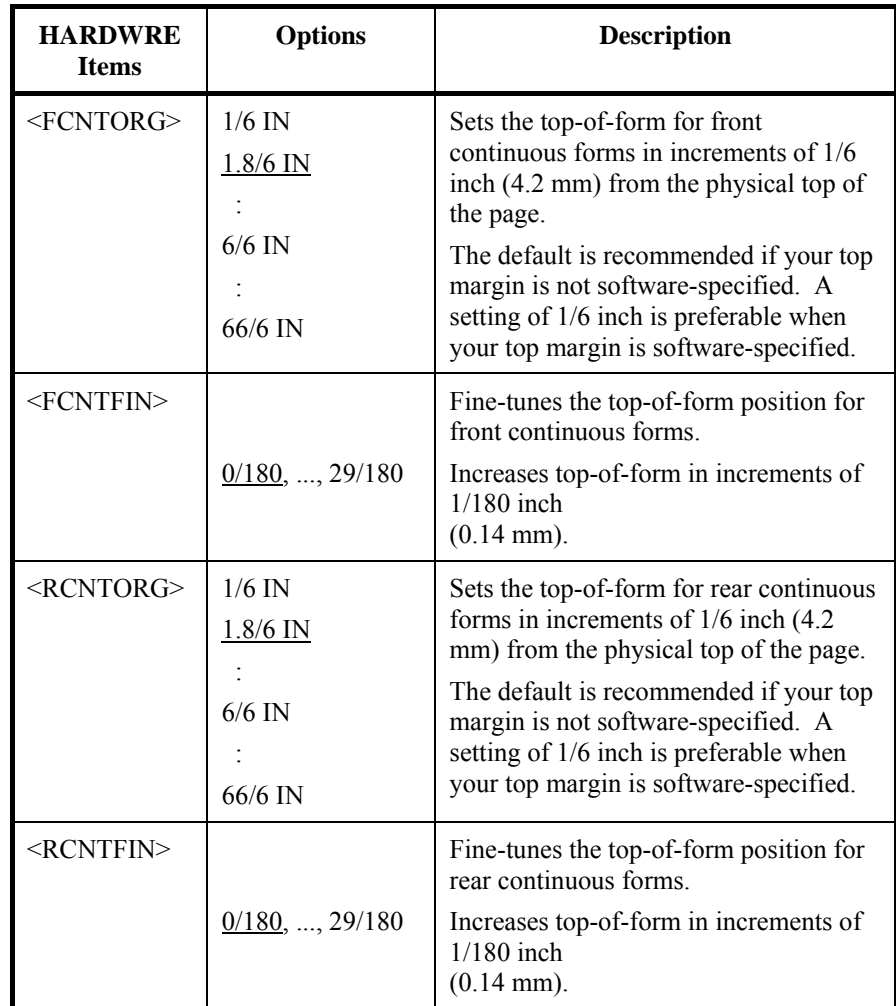

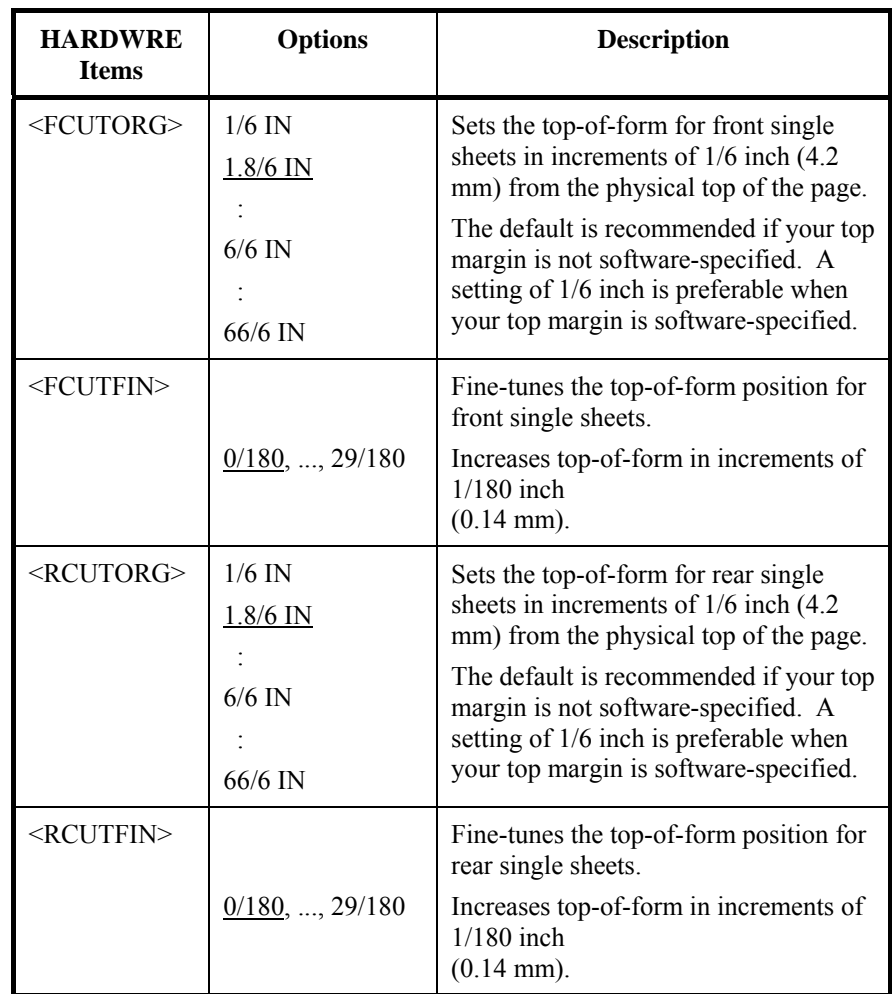

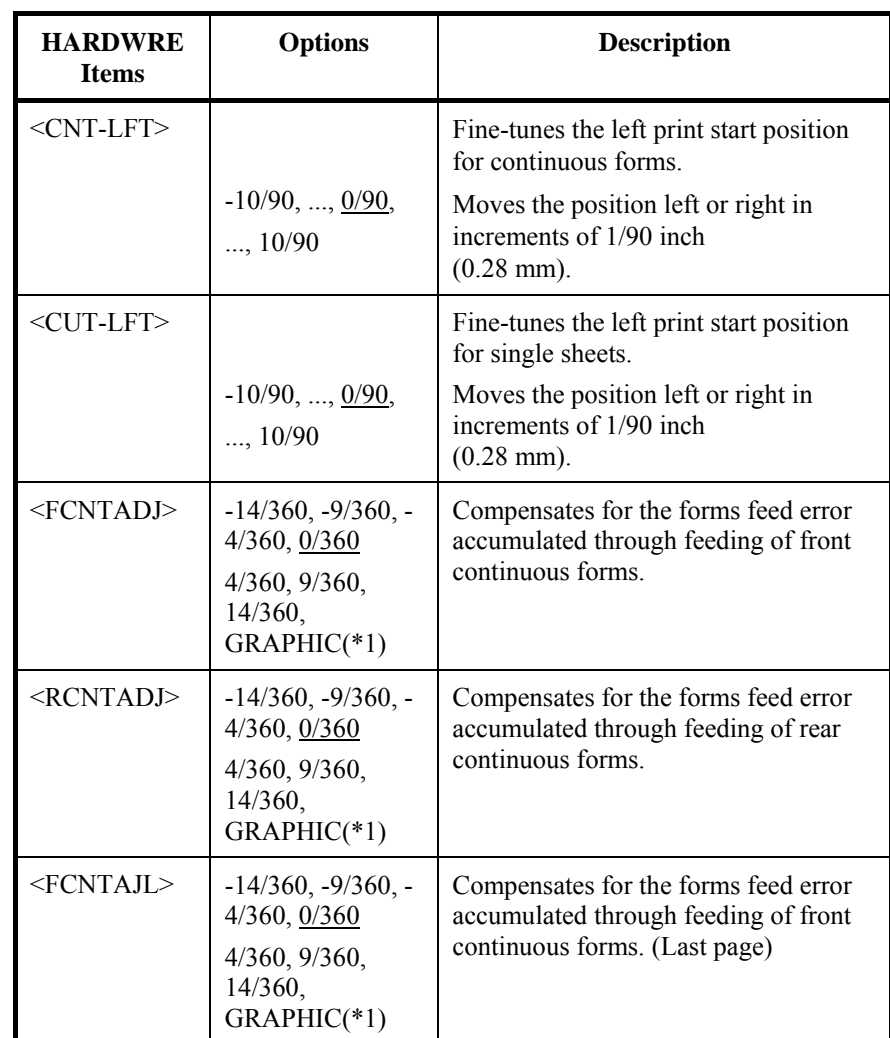

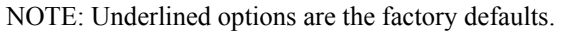

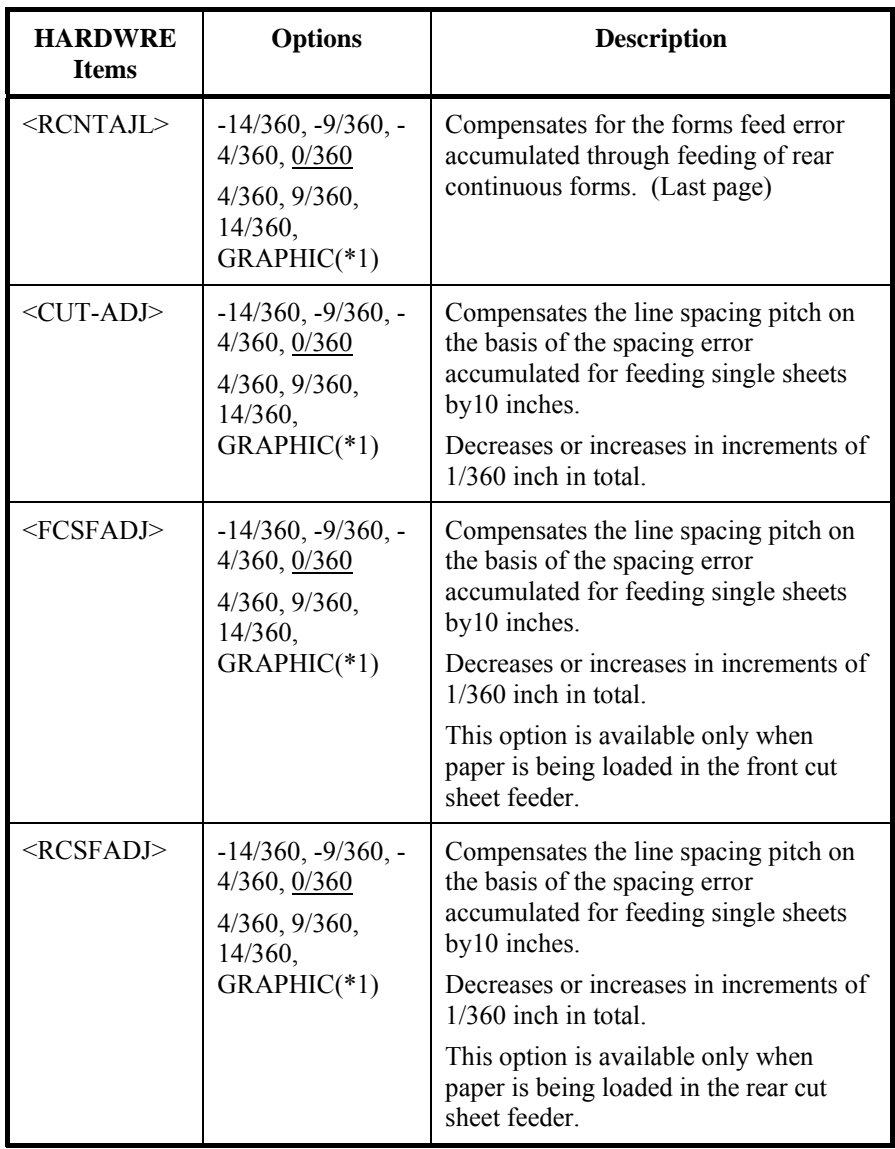

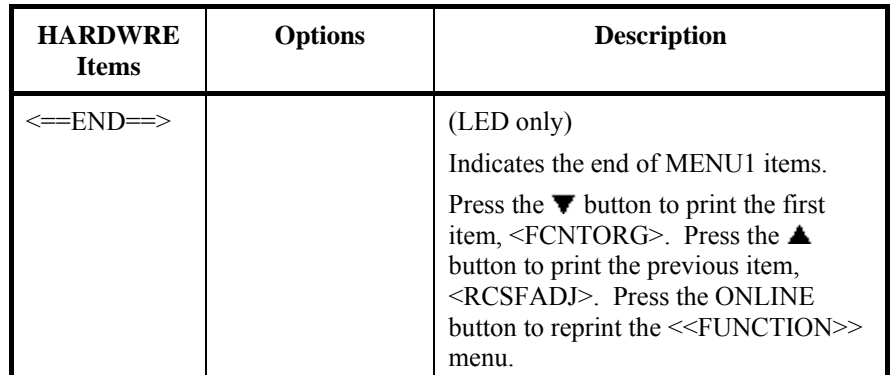

NOTE: Underlined options are the factory defaults.

\*1: When printing graphics, selecting "GRAPHIC" may result in the printing of clearer graphics.

The CONFIG function defines the printer's primary configuration. You can set the following options to ensure that the printer meets your requirements:

## **CHANGING CONFIGURATION OPTIONS**

- Tear off for continuous forms
- Auto loading of single sheets
- Direct decoding of certain commands
- Enabling of the AREA OVER indicator

Table 5.6 describes the CONFIG items and options. Items are listed in the order they are printed. The procedure for changing the configuration options is described after Table 5.7.

#### *Table 5.7 CONFIG Items and Options*

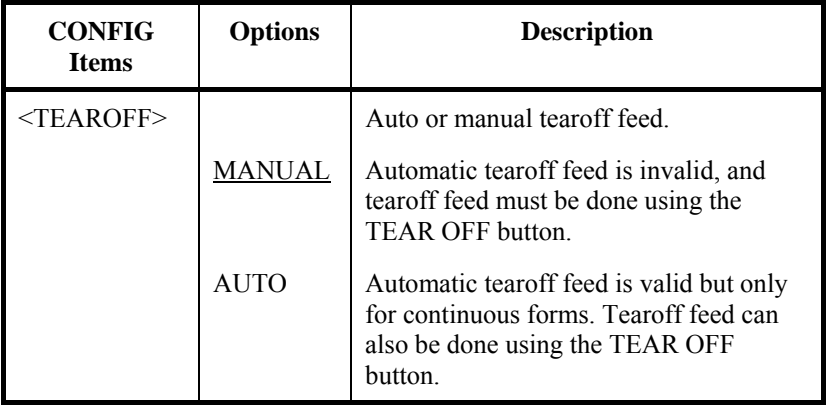

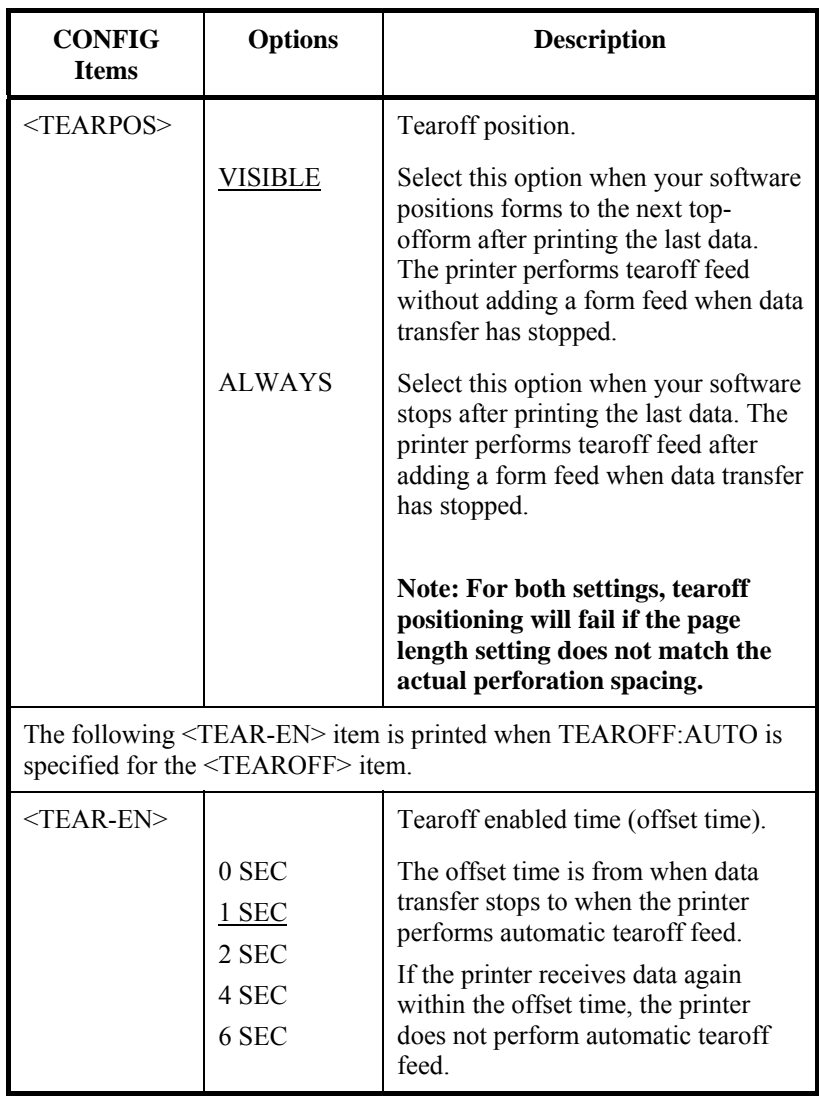

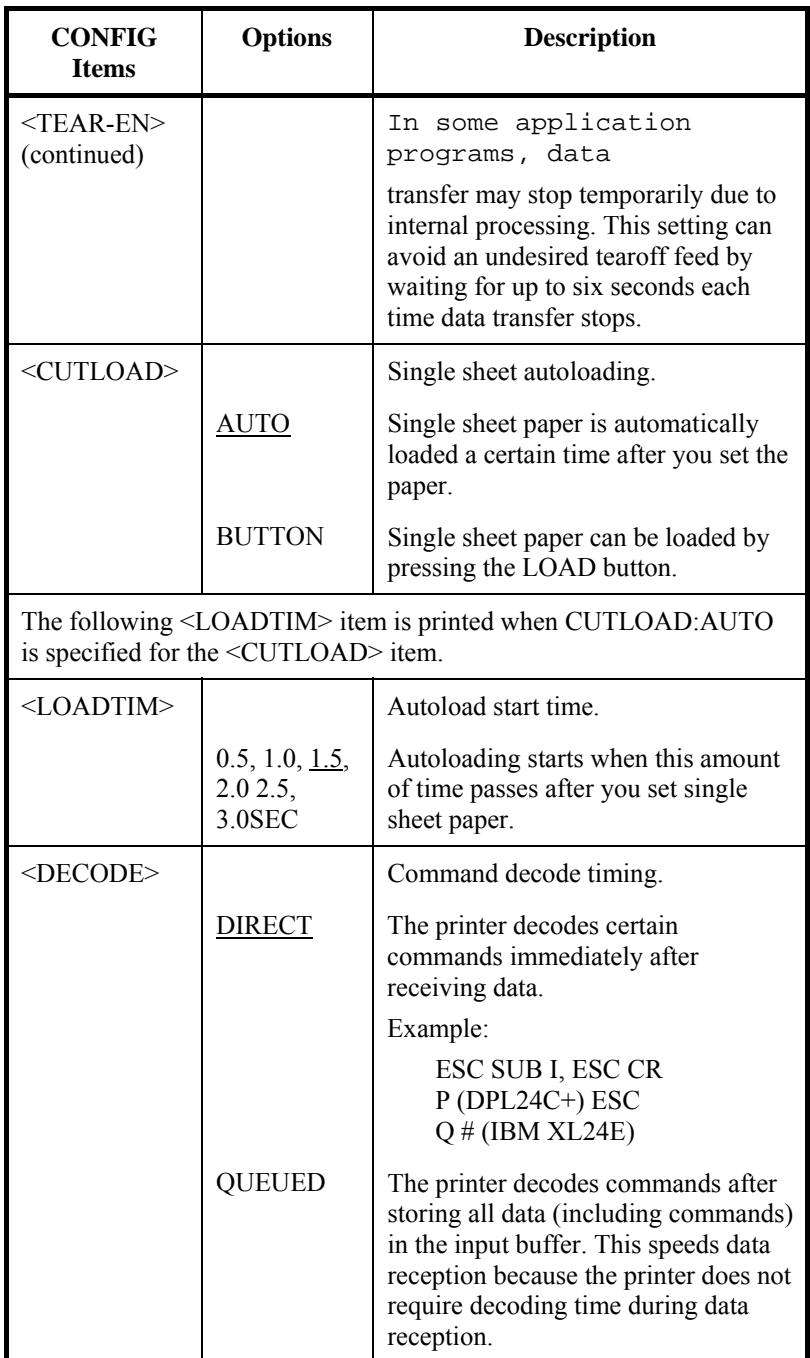

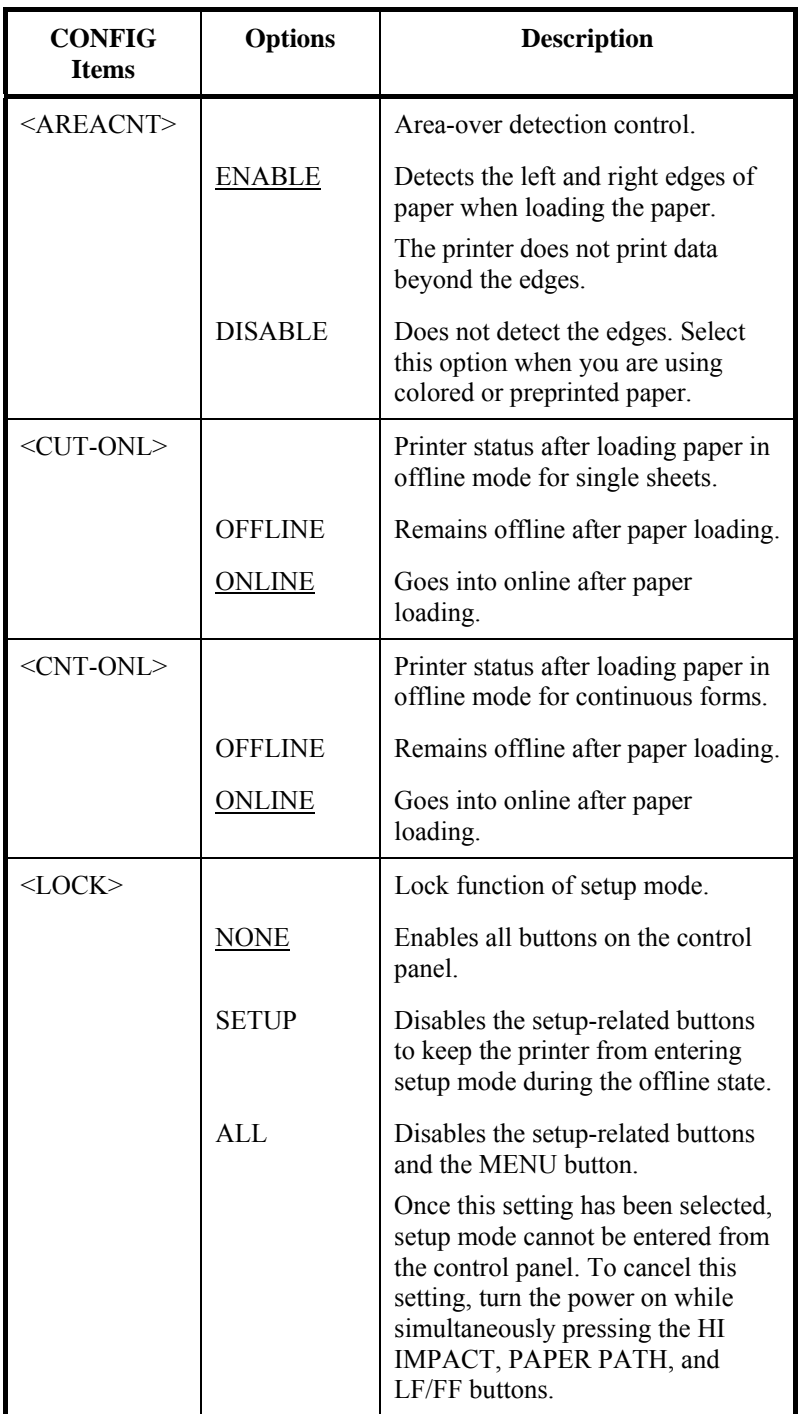

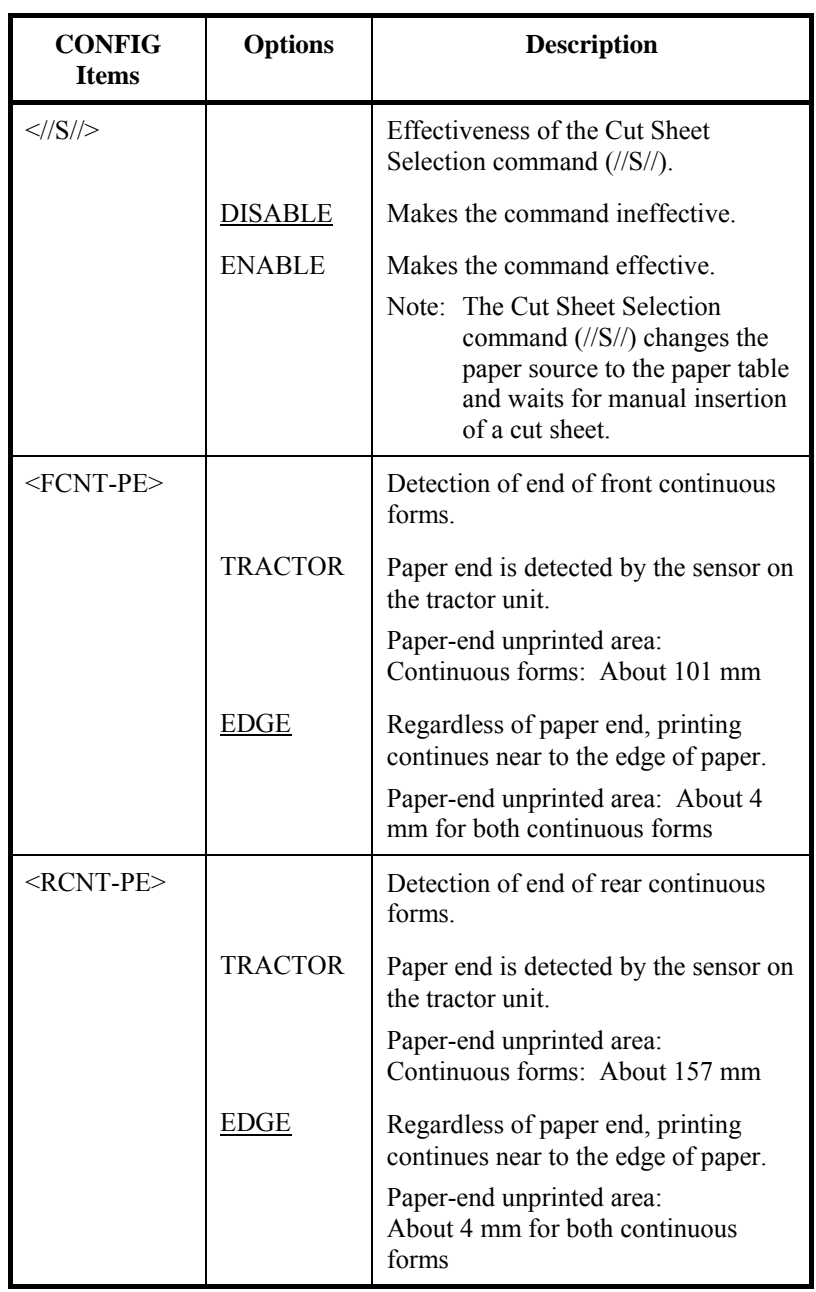

NOTE: Underlined options are the factory defaults.

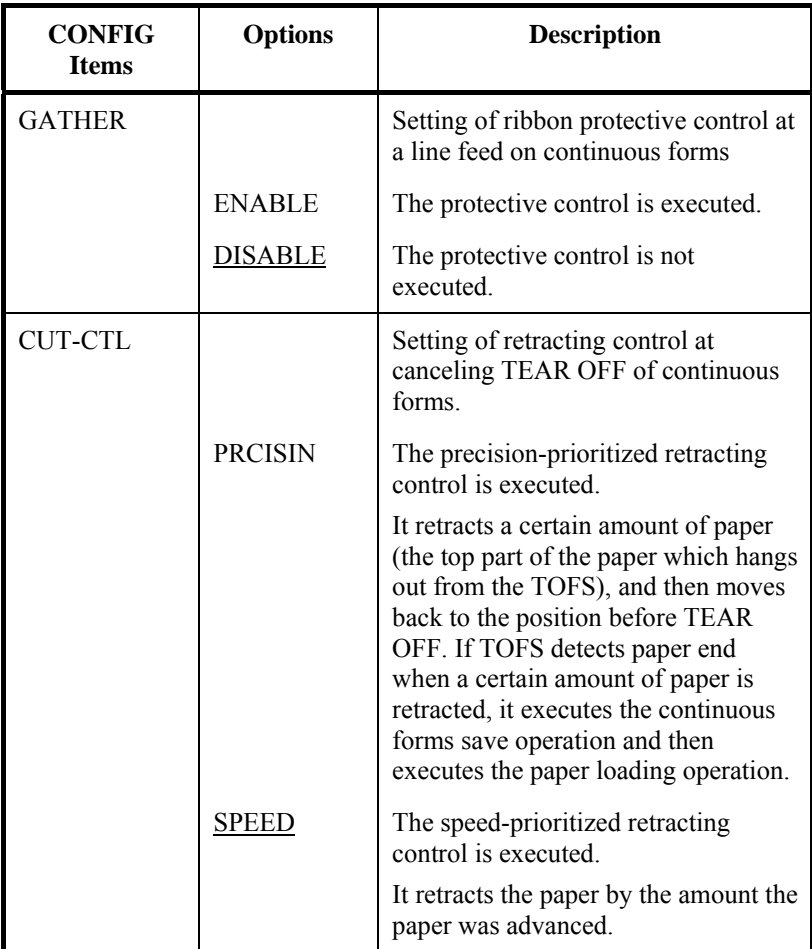

## *5-44 User's Manual*

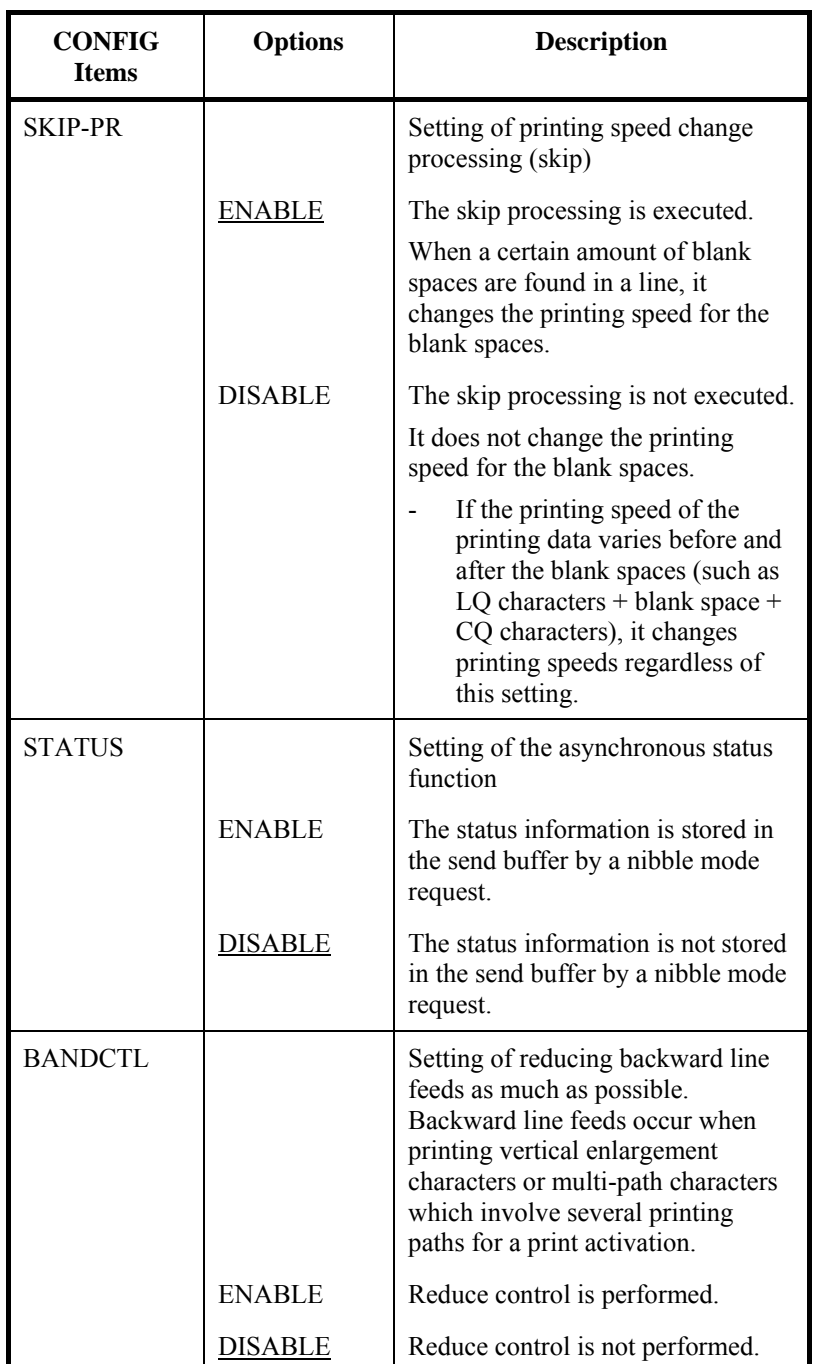

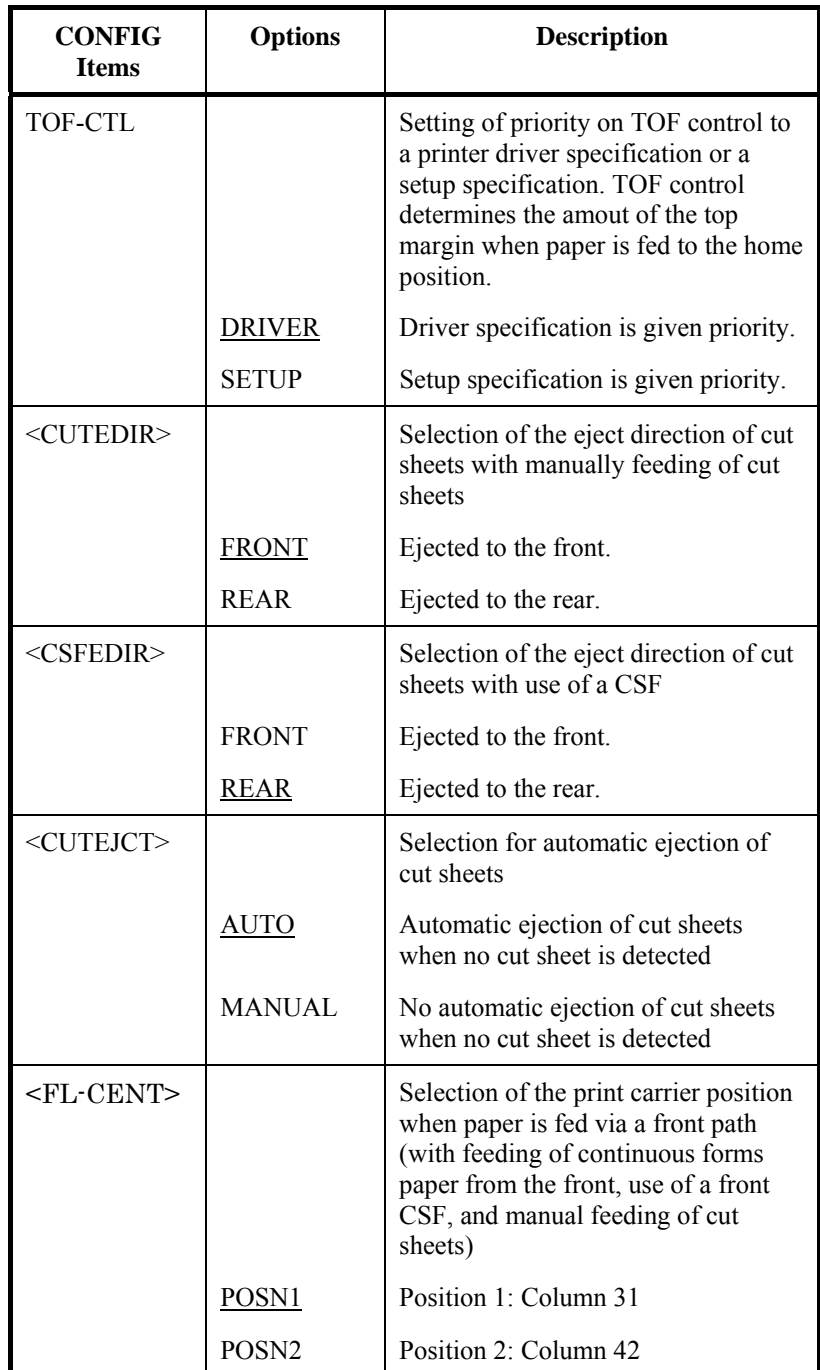

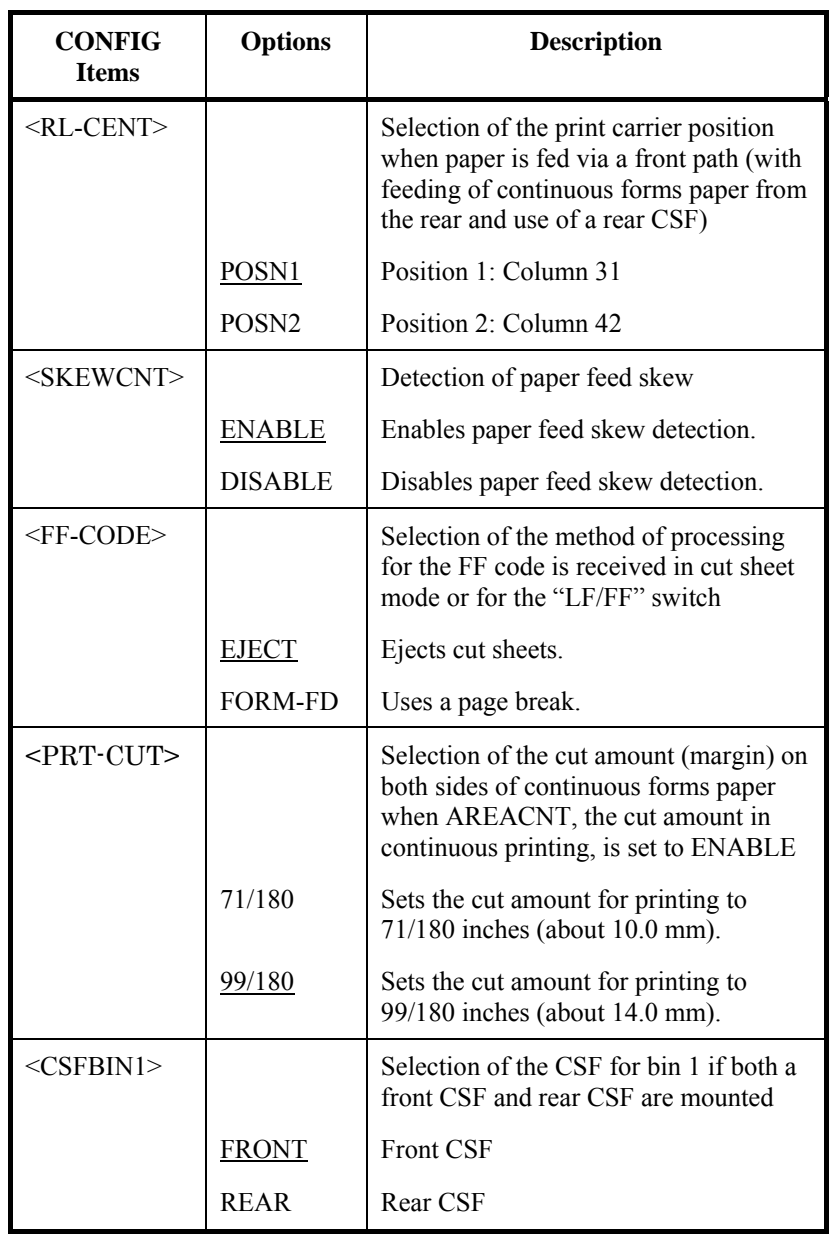

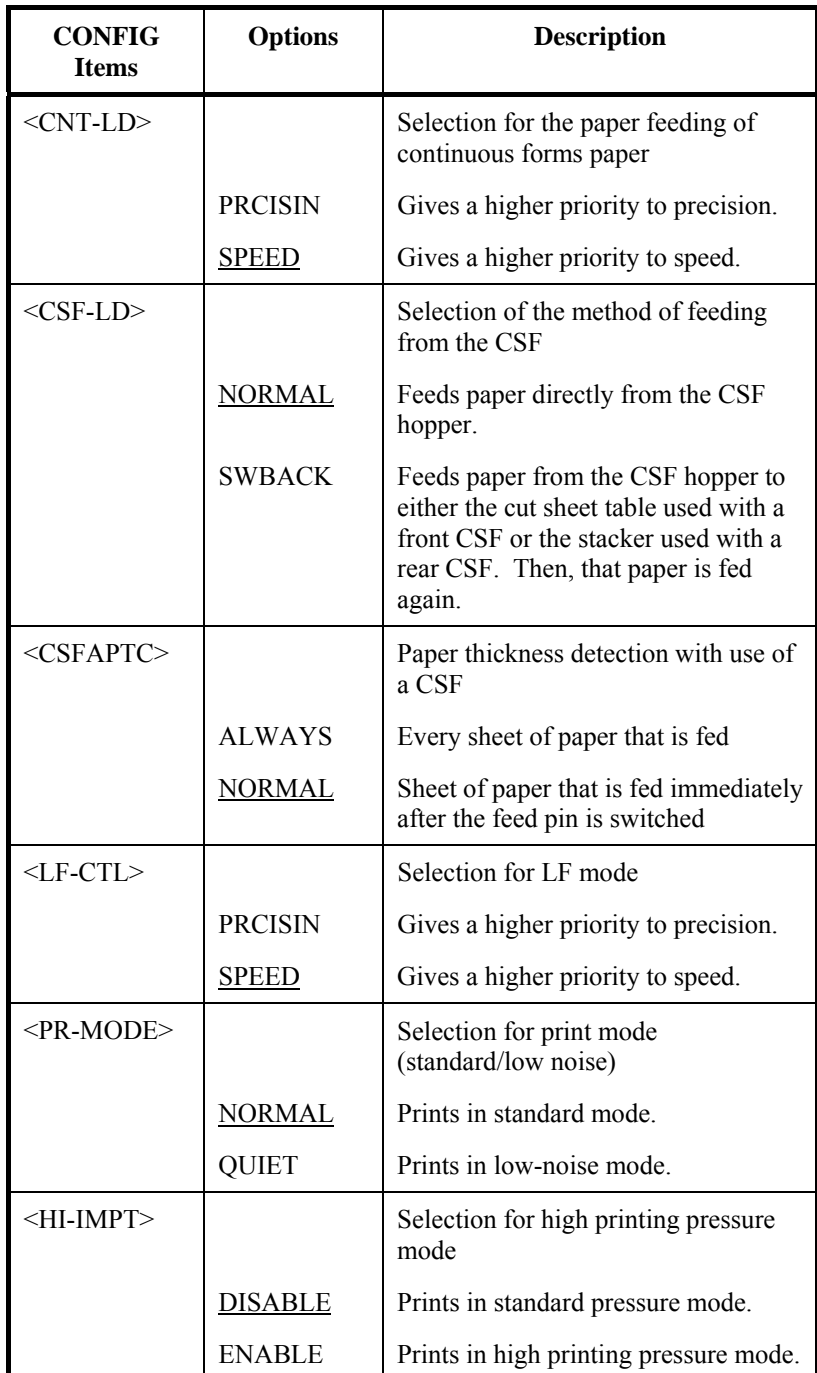